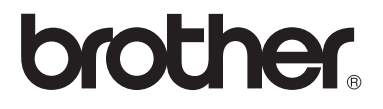

## คู่มือขันสูงสำหรับผู้ใช้ ู ั

# MFC-8510DN MFC-8910DW

ีผลิตภัณฑ์บางรุ่นมีจำหน่ายในบางประเทศเท่านั้น

ฉบับที่ 0 THA

# **คูมือผูใชและวิธีคนหาคูมือผใชู**

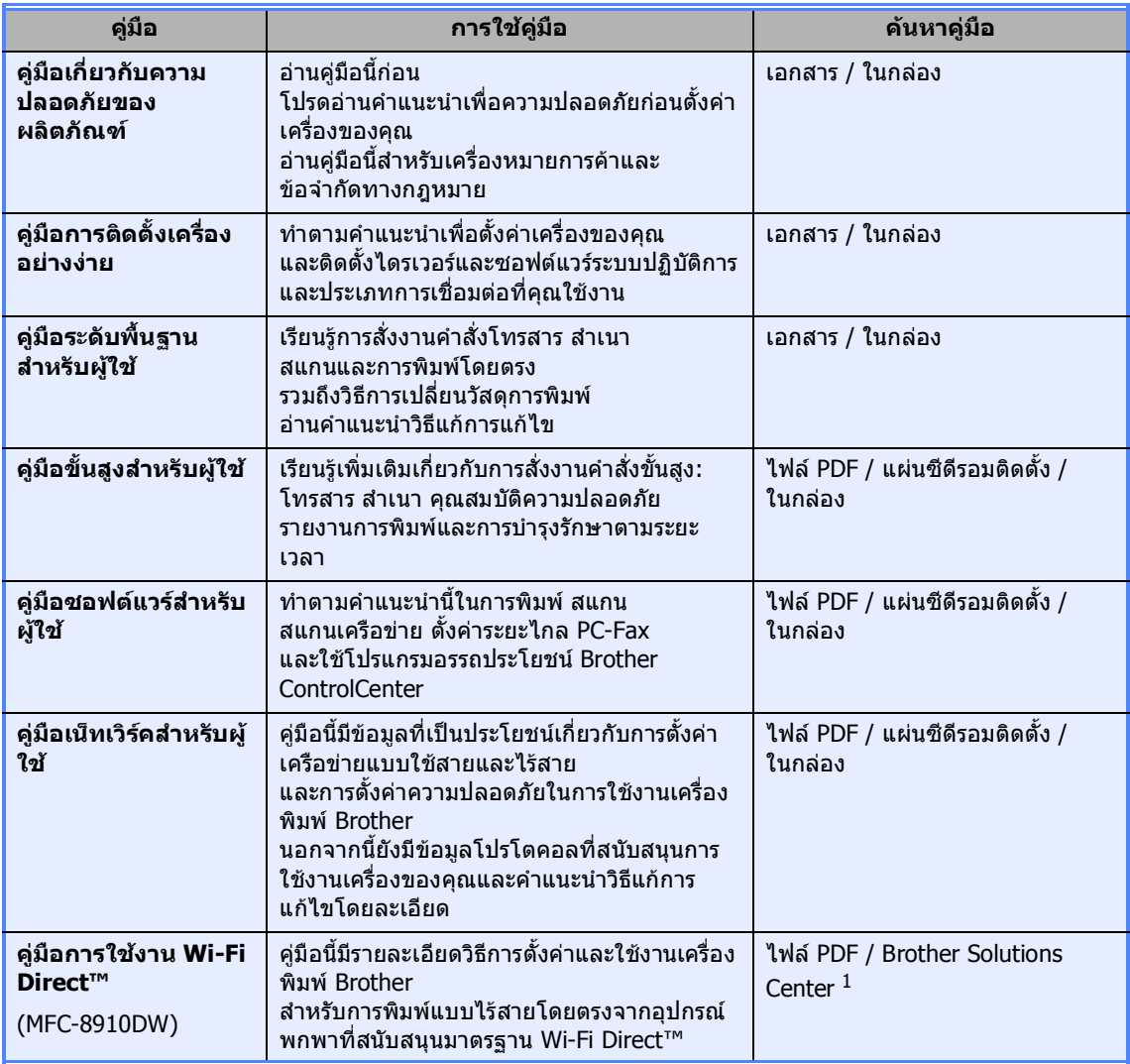

<span id="page-1-0"></span><sup>1</sup> เขาไปที่ <http://solutions.brother.com/>

# สารบัญ

# ี่ 1 การตั้งค่าทั่วไป

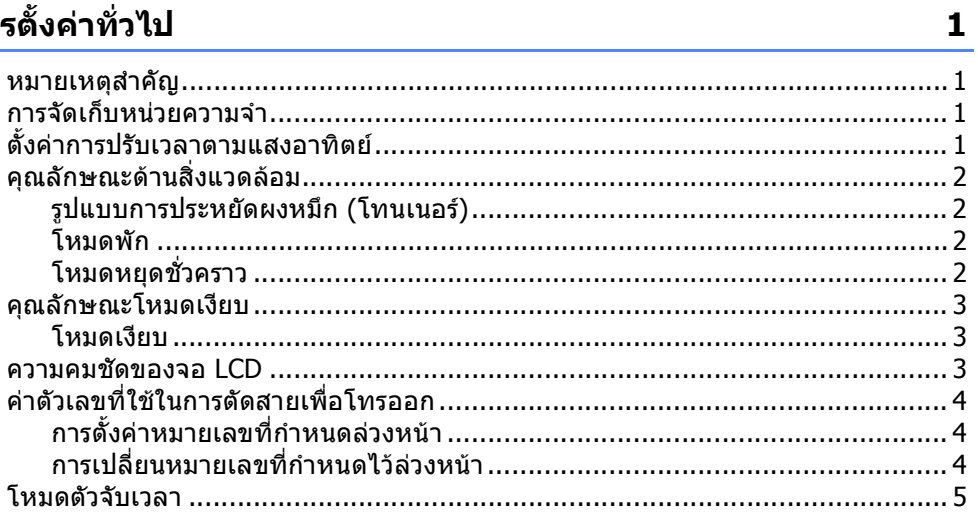

#### คุณลักษณะความปลอดภัย  $\overline{\mathbf{2}}$

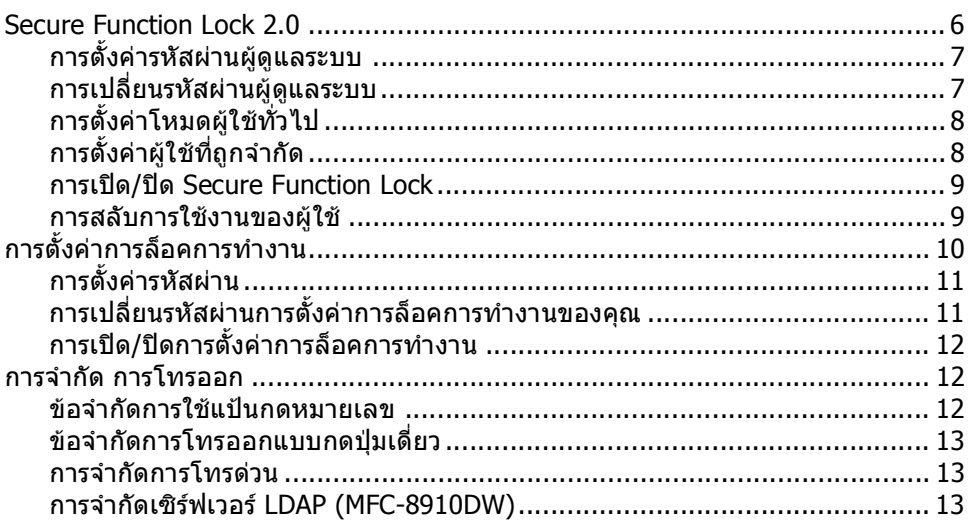

 $\boldsymbol{6}$ 

#### การส่งโทรสาร  $\overline{\mathbf{3}}$

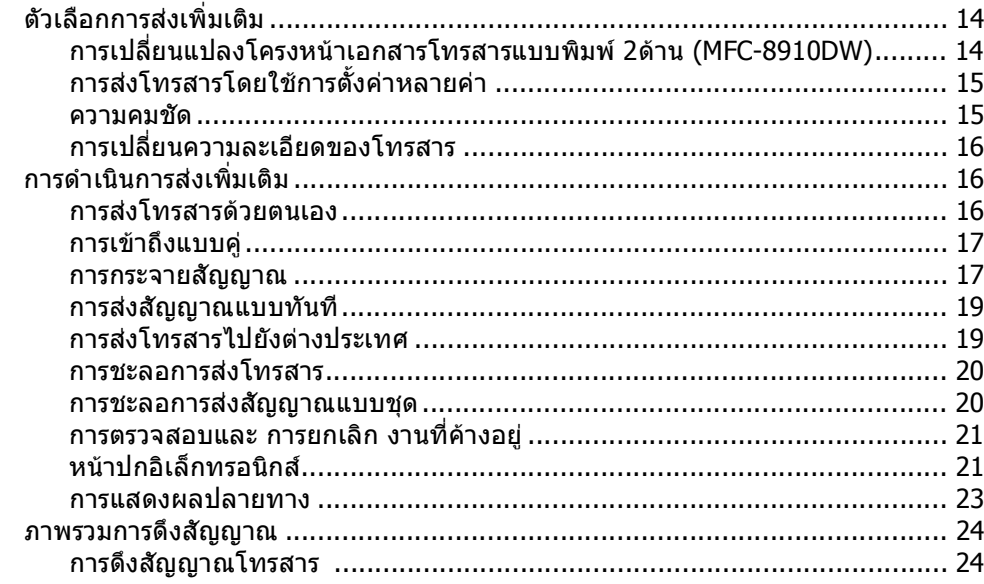

#### การรับโทรสาร  $\overline{\mathbf{4}}$

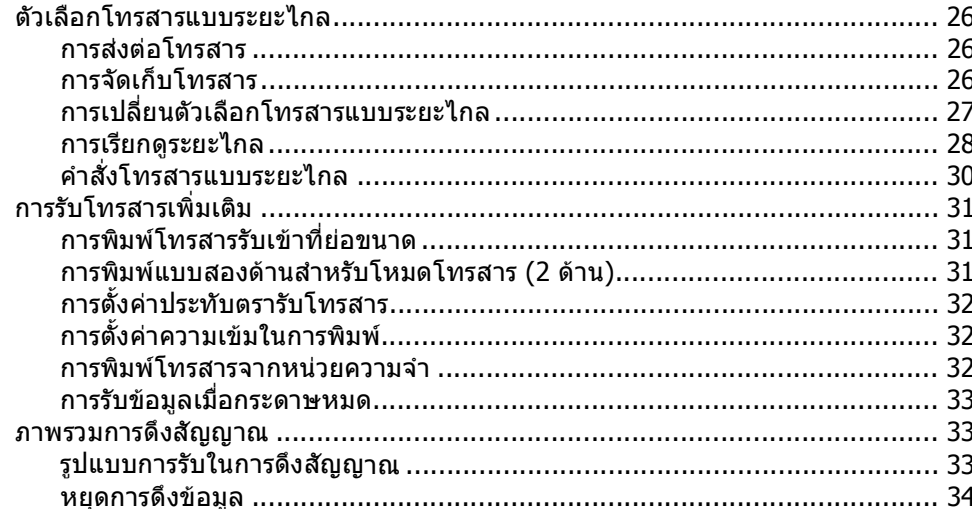

#### การหมุนหมายเลขโทรศัพท์และการจัดเก็บหมายเลข 5

35

26

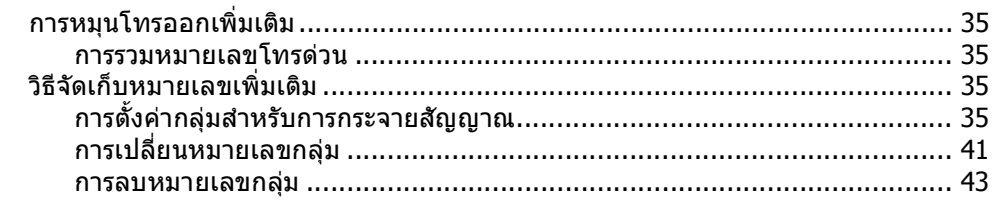

### 14

#### การพิมพ์รายงาน  $6<sup>1</sup>$

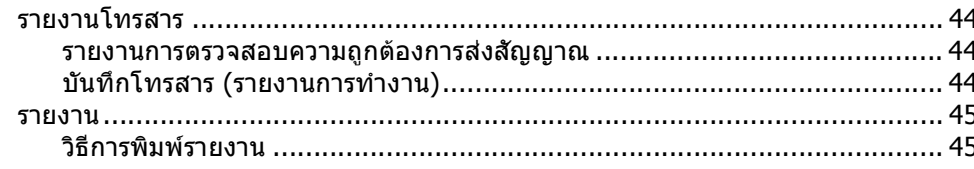

#### $\overline{\mathbf{z}}$ การทำสำเนา

## 46

44

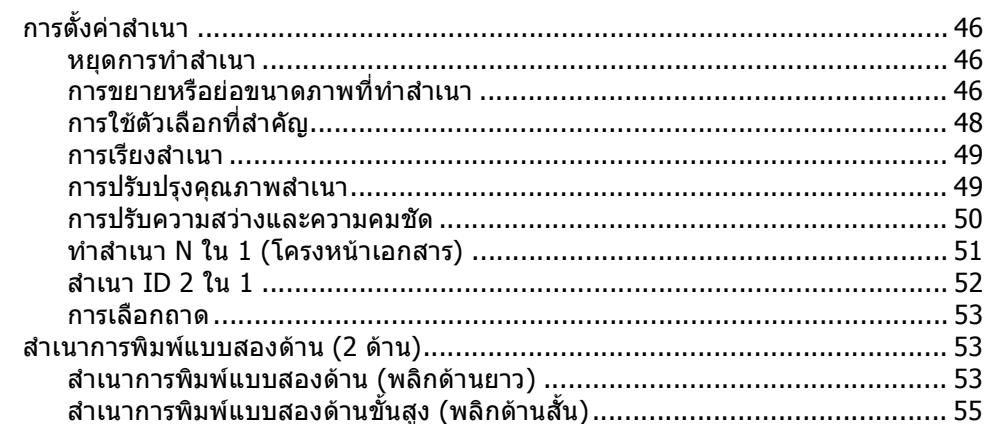

#### การบำรุงรักษาตามปกติ  $\blacktriangle$

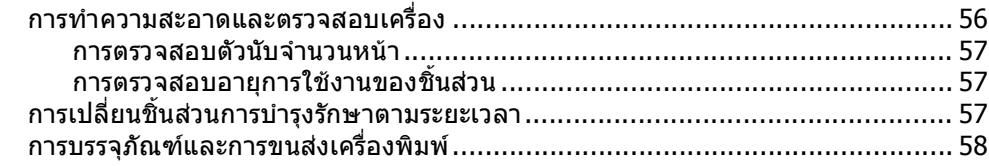

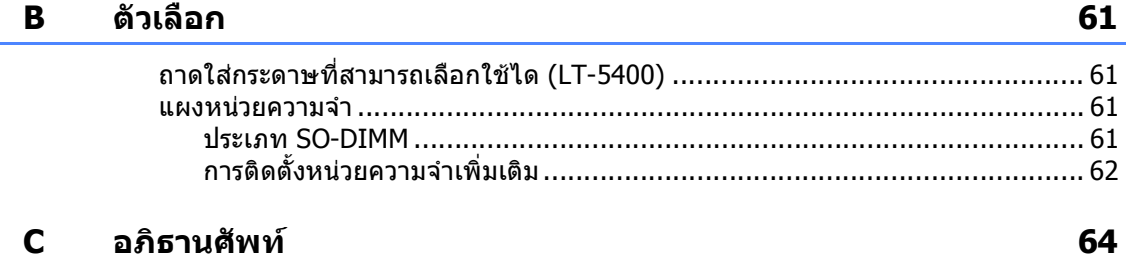

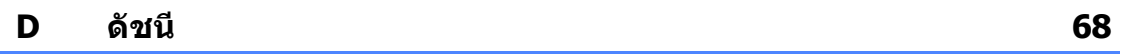

## 56

**v**

**1**

### <span id="page-6-0"></span>**การต งค าท ั่วไป <sup>1</sup>ั้**

# <span id="page-6-1"></span>**หมายเหตุสําคัญ <sup>1</sup>**

■ ภาพประกอบส่วนใหญ่ในคู่มือผู้ใช้นี้เป็นรุ่น MFC-8910DW

# <span id="page-6-2"></span>**การจัดเก็บหนวยความจํา <sup>1</sup>**

การตั้งคาเมนูของคุณจะถูกจัดเก็บถาวรและใน กรณีที่ไฟฟาขัดของ การตั้งคาของคุณจะไม สูญหาย แตการตั้งคาชั่วคราว (เชน ความคมชัดการสงโทรสารไปยังตางประเทศ) จะสูญหาย นอกจากนี้ในระหวางไฟฟาขัดของ เครื่องจะเก็บบันทึกวันที่และเวลาและงานตั้งเวลา สงโทรสาร ที่ตั้งโปรแกรมไว (เชน การชะลอการสงโทรสาร) นาน สูงสุด 60 ชั่วโมง งานสงโทรสารอื่นๆ ในหนวยความจําของเครื่องพิมพจะไมสูญหาย

# <span id="page-6-3"></span>**ตั้งคาการปร ับเวลาตามแ สงอาทตยิ <sup>1</sup>**

คุณสามารถตั้งคาเครื่องพิมพเพื่อเปลี่ยนเวลา สําหรับการปรับเวลาตามแสงอาทิตย หากคุณเลือก On ระบบจะรีเซ็ตเวลาเร็วขึ้นหนึ่งชั่วโมง และหากคุณเลือก Off ระบบจะรีเซ็ตเวลาชาลงหนึ่งชั่วโมง

- a กด **Menu**, **0**, **2**, **<sup>2</sup>**
- ึกด ▲ หรือ ▼ เพื่อเลือก On (เปิด) หรือ O $\rm{ff}$ (ปด) กด **OK**

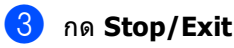

# <span id="page-7-0"></span>**คุณลักษณะดาน สิ่งแวดลอม <sup>1</sup>**

# <span id="page-7-1"></span>**รูปแบบการประหยัดผงหมึก (โทนเนอร) <sup>1</sup>**

คุณสามารถประหยัดการใชผงหมึก (โทนเนอร) ไดโดยใชคุณลักษณะนี้ เมื่อคุณตั้งคารูปแบบการประหยัดผงหมึก (โทนเนอร) ไปที่ On (เปด) คุณภาพการพิมพจะ จางลง คาติดตั้งคาเริ่มตนคือ Off (ปด)

a กด **Menu**, **1**, **4**, **<sup>1</sup>**

 $\overline{2}$ ) กด ▲ หรือ ▼ เพื่อเลือก On (เปิด) หรือ Of f (ปด) กด **OK**

**3 กด Stop/Exit** 

### **หมายเหตุ**

ไมแนะนําใหใชรูปแบบการประหยัดผงหมึก (โทนเนอร) ในการพิมพภาพถายหรอภาพ ื Greyscale

# <span id="page-7-2"></span>**โหมดพัก <sup>1</sup>**

การตั้งคา

โหมดพักสามารถชวยลดปริมาณการใชไฟได เมื่อเครื่องพิมพอยูในโหมดพัก (โหมดประหยัดพลังงาน) ้เครื่องพิมพ์จะทำงานเสมื่อนเครื่องพิมพ์ ถก ปิดอย่ เครื่องพิมพ์จะกลับมาทำงานอีกครั้งและเริ่มพิมพ์ เมื่อไดรับงานพิมพ

คุณสามารถเลือกระยะเวลาที่เครื่องพิมพ์ว่างก่อน เขาสูโหมดพัก เมื่อเครื่องพิมพ์ได้รับโทรสารหรืองานพิมพ์ ตัวจับเวลาจะถูกตั้งคาใหม คาติดตั้งคาเริ่มตนคือ 3 นาที

ขณะที่เครื่องพิมพอยูในโหมดพัก จอ LCD จะแสดง Sleep (สลีป)

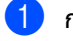

### a กด **Menu**, **1**, **4**, **<sup>2</sup>**

- $\overline{2}$ ) ป้อนระยะเวลา (0-90 นาที) ที่เครื่องพิมพวางกอนเขาสูโหมดพัก กด **OK**
- **8 กด Stop/Exit**

# <span id="page-7-3"></span>**โหมดหยุดชั่ วคราว <sup>1</sup>**

หากเครื่องพิมพอยูในโหมดพัก และไมไดรับงานใดๆ เปนระยะเวลาหนึ่ง เครื่องพิมพจะเขาสูโหมดหยุดชั่วคราวโดย อัตโนมัติและจอ LCD จะแสดง Deep Sleep (ดีพสลีป) โหมดหยุดชั่วคราวใชพลังงานนอยกวา โหมดพัก เครื่องพิมพ์จะเรียกคืนการทำงานเมื่อ เครื่องพิมพไดรับโทรสารหรืองานพิมพ

# <span id="page-8-0"></span>**คุณลักษณะโหมดเงียบ <sup>1</sup>**

# <span id="page-8-1"></span>**โหมดเงียบ <sup>1</sup>**

การตั้งคาโหมดเงียบชวยลดเสียงรบกวนขณะพิมพ เมื่อโหมดเงียบ On (เปด) ความเร็วในการพิมพจะชาลงคาติดตั้งคาเริ่มตนคือ  $Off$  (ปิด)

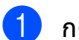

a กด **Menu**, **1**, **<sup>5</sup>**

 $\overline{2}$  กด ▲ หรือ ▼ เพื่อเลือก On (เปิด) หรือ Off (ปด) กด **OK**

**3 กด Stop/Exit** 

# <span id="page-8-2"></span>**ความคมชดของจอ ั LCD <sup>1</sup>**

คุณสามารถเปลี่ยนความคมชัดเพื่อปรับจอ LCD ใหสวางขึ้นหรือมืดลง

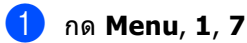

 $\overline{2}$  กด ▶ เพื่อปรับจอ LCD ให้มืดลง หรือกด ◀ เพื่อปรับจอ LCD ใหสวางขึ้น กด **OK**

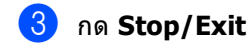

# <span id="page-9-0"></span>**คาตัวเลขท ี่ใชในการ ตัดสายเพื่อโทรออก <sup>1</sup>**

การตั้งคาตัวเลขที่ใชในการตัดสายเพื่อโทรออกจะ เรียกหมายเลขที่กําหนดไวลวงหนาตามดวยหมาย เลขโทรสารที่ตองการโทรออกโดยอัตโนมัติ ตัวอยางเชน:

หากระบบโทรศัพท์ของคุณกำหนดให้เรียก หมายเลข 9 เพื่อตัดสายโทรออกไปยังหมายเลข ภายนอก ใชการตั้งคานี้เพื่อตัดสายโทรออกดวย หมายเลข 9

สำหรับทุกหมายเลขโทรสารที่คุณส่งโดย อัตโนมัติ

### <span id="page-9-1"></span>**การต งคาหมายเลขที่กําหนด ั้ ลวงหนา <sup>1</sup>**

### a กด **Menu**, **0**, **<sup>6</sup>**

ี่ 2 ป้อนหมายเลขที่กำหนดล่วงหน้า (สูงสุด 5 ตัว) บนแปนกดหมายเลข กด **OK**

# **หมายเหตุ**

- $\bullet$  คุณสามารถใช้ตัวเลข 0 ถึง 9,  $\#$ ,  $\star$  และ ! (กด **Hook** เพื่อแสดง "!")
- คุณไมสามารถใช ! พรอมกับตัวเลขหรืออักษรอื่นใด
- ถาระบบโทรศัพทของคุณตองการชวงพักการ เรียกซ้ําตามเวลา (กดวางสาย) ใหกด **Hook** เพื่อปอนชวงพัก
- ถาเปดโหมดการกดโทรออกแบบหมุน จะไม่สามารถใช้  $\#$  และ  $\star$

## **n**ด Stop/Exit

# <span id="page-9-2"></span>**การเปลี่ ยนหมายเลขที่กําหนดไว ลวงหนา <sup>1</sup>**

a กด **Menu**, **0**, **<sup>6</sup>**

b ทําอยางใดอยางหนึ่งตอไปนี้:

- ถ้าต้องการเปลียนหมายเลขที่กำหนดล่วง หนา กด **1**
- ถาตองการลบหมายเลขที่กําหนดไวลวง หนา กด **1** แลวกด **Clear** เพื่อลบตัวเลข กด **OK** ไปยังขั้นตอน[d](#page-9-3)
- ถาตองการออกโดยไมเปลี่ยนแปลง กด **2** ไปยังขั้นตอน[d](#page-9-3)

# **หมายเหตุ**

- คุณสามารถใช้ตัวเลข 0 ถึง 9,  $#$ ,  $*$  และ ! (กด **Hook** เพื่อแสดง "!")
- คุณไมสามารถใช ! พร้อมกับตัวเลขหรืออักษรอื่นใด
- ถาระบบโทรศัพทของคุณตองการชวงพักการ เรียกซ้ําตามเวลา (กดวางสาย) ใหกด **Hook** เพื่อปอนชวงพัก
- ถาเปดโหมดการกดโทรออกแบบหมุน จะไม่สามารถใช้  $\#$  และ  $\star$

ี<mark>่ 3 ป</mark>้อนหมายเลขที่กำหนดไว้ล่วงหน้าใหม่โดยใช้ แปนกดหมายเลข (สูงสุด 5 ตัว) กด **OK**

<span id="page-9-3"></span>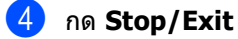

การตั้งคาทั่วไป

# <span id="page-10-0"></span>**โหมดตวจั ับเวลา <sup>1</sup>**

### เครื่องพิมพมีปุมโหมดสามปุมบนแผงควบคุม: **FAX**, **SCAN** และ **COPY**

คุณสามารถกําหนดระยะเวลากอนที่เครื่องพิมพจะ ึกลับไปยังโหมดโทรสารหลังทำสำเนาหรือคัดลอก ครั้งลาสุด ถาคุณเลือก Off (ปด) เครื่องพิมพจะอยูในโหมดที่คุณใชครั้งลาสุด

การตั้งคานี้จะกําหนดระยะเวลากอนที่เครื่องพิมพ จะเปลี่ยนจากผูใชที่ลงทะเบียนไปยังโหมด สาธารณะเมื่อใช Secure Function Lock (ดูที่ [การสลับการใชงานของผูใช](#page-14-1)uu หนา 9)

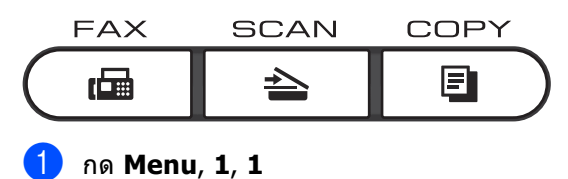

 $\overline{2}$  กด ▲ หรือ ▼ เพื่อเลือก  $0$   $\sec$  (วินาที), 30 Secs (วินาที), 1 Min ( นาที), 2 Mins (นาที), 5 Mins (นาที) หรือ Off (ปด) กด **OK**

**3 กด Stop/Exit** 

**2**

# <span id="page-11-0"></span>**คุณล ักษณะความปลอดภัย <sup>2</sup>**

# <span id="page-11-1"></span>**Secure Function Lock 2.0 <sup>2</sup>**

Secure Function Lock

ใหคุณจํากัดการเขาถึงของผูใชทั่วไปในฟงกชั่น ของเครื่องพิมพตอไปนี้:

- Fax Tx|(โทรสาร Tx)
- Fax Rx $($ โทรสาร Rx $)$
- $Copy | (a \text{?} \text{?})$
- Scan|(สแกน) $^1$  $^1$
- USB Direct|(USB โดยตรง)
- Print $|(\hat{\mathfrak{N}})$ มพ์ $|^{2}$  $|^{2}$  $|^{2}$
- Page Limit|(การจำกัดหน้า)  $^3$  $^3$
- <span id="page-11-2"></span> $^{\rm 1}$  ฟังก์ชั่นสแกนประกอบด้วยงานสแกนที่ส่งผ่าน Brother iPrint&Scan
- <span id="page-11-3"></span><sup>2</sup> ฟงกชั่นพิมพประกอบดวยงานพิมพผาน Google Cloud Print และ Brother iPrint&Scan
- <span id="page-11-4"></span> $^{\text{3}}$  การจำกัดหน้ากระดาษถูกกำหนดค่าโดยใช้การบริหารจัดการ บนเว็บ

คุณลักษณะนี้จะปองกันไมใหผูใชเปลี่ยนแปลงการ ตั้งคาเริ่มตนของเครื่องพิมพโดยจํากัดการเขาถึง การตั้งคาเมนูที่กําหนดโดยผูใช

กอนใชคุณลักษณะความปลอดภัย คุณตองปอนรหัสผานผูดูแลระบบ

ึการเข้าถึงการสั่งงานที่จำกัดสามารถทำได้โดย สรางผูใชที่ถูกจํากัดการเขาถึง ผูใชที่ถูกจํากัดการเขาถึงตองปอนรหัสผานเพื่อใช งานเครื่องพิมพ

จดบันทึกรหัสผานของคุณเก็บไว หากคุณลืมรหัสผาน คุณต้องตั้งค่ารหัสผ่านที่ถูกเก็บอยู่ในเครื่องพิมพ์ ใหม

สําหรบขั อมูลเพิ่มเติมเกี่ยวกับวิธีการตั้งคารหัสผาน ใหม่ โทรติดต่อส่วนงานการบริการลูกค้า Brother

# **หมายเหตุ**

• Secure Function Lock สามารถตั้งคาดวยตนเองไดที่แผงควบคุม หรือโดยใชการบริหารจัดการบนเว็บ หรือ BRAdmin Professional 3 (Windows<sup>®</sup> เทานั้น) ขอแนะนําใหใชการบริหารจัดการบนเว็บหรือ BRAdmin Professional 3 (Windows<sup>®</sup> only) เพื่อกําหนดคาคุณลักษณะนี้

(▶▶ คู่มือเน็ทเวิร์คสำหรับผู้ใช้)

- เฉพาะผูดูแลระบบเทานั้นที่สามารถตั้งคาขีด จํากัดและเปลี่ยนแปลงใหกับผูใชแตละรายได
- เมื่อ Secure Function Lock เปดอยู คุณสามารถใชไดเฉพาะ 1.Contrast (ความคมชัด), 6.Polled TX (ดึงสัญญาณ TX) และ 7.Coverpage (หนาปก) ใต 2.Setup Send (ตั้งคาการสง) ในเมนูโทรสารเทานั้น

ถาปดใชงานการสงสัญญาณโทรสาร คุณไมสามารถใช ฟงกชั่นใดๆ ในเมนูโทรสาร

• รูปแบบการรับในการดึงสัญญาณจะเปดใชงาน เฉพาะเมื่อการสงสัญญาณโทรสารและการรับ สัญญาณโทรสารเปดใชงานอยูเทานั้น

#### <span id="page-12-0"></span>**การต งคารหัสผานผูดูแลระบบ <sup>2</sup> ั้**

รหัสผานที่คุณกําหนดในขั้นตอนเหลานี้เปนรหัส ผานสําหรับผูดูแลระบบ รหัสผานนี้ใชในการตั้งคาผูใชและเปดหรือปด Secure Function Lock (ดูที่ *การตั้งค่าผู้ใช้ที่ถูกจำกัด >* > หน้า 8 และ การเปิด/ปิด [Secure Function Lock](#page-14-2) > > หน้า 9.)

- 
- a กด **Menu**, **1**, **8**, **<sup>1</sup>**
- ี่ 2 ป้อนตัวเลขสี่ตัวสำหรับรหัสผ่านโดยใช้ หมายเลข 0-9 กด **OK**
- ี่ 3 ป้อนรหัสผ่านอีกครั้งเมื่อจอ LCD แสดงVerify: (ตรวจสอบ:) กด **OK**

d กด **Stop/Exit**

# <span id="page-12-1"></span>**การเปลี่ ยนรหัสผานผูดูแลระบบ <sup>2</sup>**

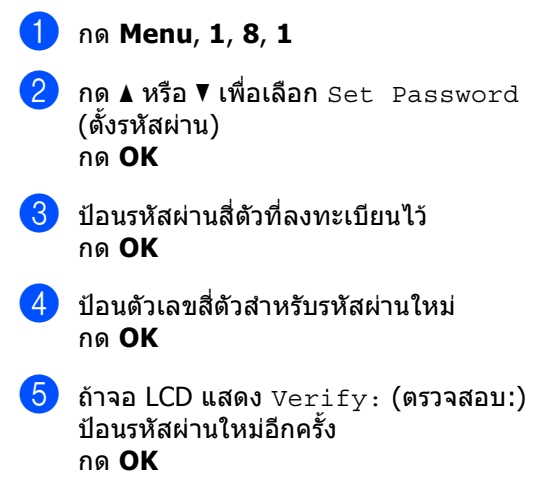

**6** กด Stop/Exit

#### <span id="page-13-0"></span>**การต งคาโหมดผูใชทั่วไป <sup>2</sup> ั้**

โหมดผูใชทั่วไปจะทําการจํากัดฟงกชั่นที่ใชได ี่สำหรับผ้ใช้ เบื้องต้น ผูใชทั่วไปไมตองปอนรหัสผานเพื่อเขาถึง คุณลักษณะที่มีอยูในการตั้งคานี้ ชึ่งคุณสามารถตั้งค่าผ้ใช้ทั่วไปได้หนึ่งผ้ใช้

a กด **Menu**, **1**, **8**, **<sup>1</sup>**

- $\overline{\mathbf{a}}$  กด ▲ หรือ ▼ เพื่อเลือก Setup ID (ตั้งค่า ID) กด **OK**
- ี่ 3 ป้อนรหัสผ่านผู้ดูแลระบบ กด **OK**
- $\blacksquare$ กด ▲ หรือ ▼ เพื่อเลือก <code>Public</code> (สาธารณะ) กด **OK**
	- $\bullet$  กด ▲ หรือ ▼ เพื่อเลือก  $\texttt{Enable}$ (เปดใชงาน) หรือ Disable (ปดการใชงาน) สําหรับ Fax Tx (โทรสาร Tx)

### <span id="page-13-3"></span>กด **OK**

หลังจากตั้งคา Fax Tx (โทรสาร Tx) ให้ทำซ้ำขั้นตอนนี้สำหรับ  $_{\rm{Fax~Rx}}$  (โทรสาร Rx), Copy (สําเนา), Scan (สแกน), USB Direct (USB โดยตรง) และ Print (พิมพ) เมื่อจอ LCD แสดง Exit (ออก), กด **OK**

f กด **Stop/Exit**

#### <span id="page-13-2"></span><span id="page-13-1"></span>**การต งคาผูใชที่ถูกจํากัด <sup>2</sup> ั้**

้คุณสามารถตั้งค่ารหัสผ่านสำหรับผู้ใช้และจำกัด ฟงกชั่นที่ผูใชสามารถใชได คุณสามารถตั้งคาการจํากัดการใชงานขั้นสูง เพิ่มเติม เชน ตามจํานวนหนากระดาษหรือชื่อล็อกอินเครื่องพีซี ของผูใชผานการจัดการบนเว็บ  $(\rightarrow)$  ค่มือเน็ทเวิร์คสำหรับผู้ใช้) ้คุณสามารถตั้งค่าผ้ใช้ที่ถูกจำกัดได้สงสุด 25 คน a กด **Menu**, **1**, **8**, **<sup>1</sup>** ึกด **∆** หรือ ▼ เพื่อเลือก Setup ID (ตั้งค่า ID) กด **OK** ี่ 3 ป้อนรหัสผ่านผู้ดูแลระบบ กด **OK**  $\overline{4}$  กด ▲ หรือ ▼ เพื่อเลือก <code>UserXX</code> (ผู้ใช้<code>XX</code>) กด **OK** e ใชปุมตัวเลขเพื่อปอนชื่อผูใช (≯≯ คู่มือระดับพื้นฐานสำหรับผู้ใช้: การใสขอความ) กด **OK** ี 6 ป้อนรหัสผ่านสี่ตัวสำหรับผู้ใช้ กด **OK**  $\,$  กด ▲ หรือ ▼ เพื่อเลือก  $\scriptstyle\rm Enable$ (เปดใชงาน) หรือ Disable (ปดการใชงาน) สําหรับ Fax Tx (โทรสาร Tx) กด **OK** หลังจากตั้งคา Fax Tx (โทรสาร Tx) ให้ทำซ้ำขั้นตอนนี้สำหรับ  $_{\rm{Fax~Rx}}$  (โทรสาร  $Rx$ ), Copy (สำเนา), Scan (สแกน), USB Direct (USB โดยตรง) และ Print (พิมพ) เมื่อจอ LCD แสดง Exit (ออก),

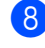

<span id="page-13-4"></span>กด **OK**

 $\bullet$  ทำซ้ำขั้นตอน @ ถึง @ เพื่อปอนผูใชและรหัสผานเพิ่มเติม

## **9 กด Stop/Exit**

### **หมายเหตุ**

คุณไม่สามารถป้อนชื่อเดียวกันสำหรับผู้ใช้ แตละราย

# <span id="page-14-2"></span><span id="page-14-0"></span>**การเปด/ปด Secure Function Lock <sup>2</sup>**

ถ้าคุณป้อนรหัสผ่านผิด จอ LCD จะแสดง  $Wronq$ Password (รหัสผิด) ปอนรหัสผานที่ถูกตองอีกครั้ง

### **การเปด Secure Function Lock**

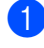

a กด **Menu**, **1**, **8**, **<sup>1</sup>**

- ึกด **∆** หรือ ▼ เพื่อเลือก  $\text{Lock } \text{Off}\rightarrow \text{On}$ (ปิดล็อค→เปิด) กด **OK**
- ี่ 63 ป้อนรหัสผ่านผู้ดูแลระบบสี่ตัว กด **OK**

### **การปด Secure Function Lock**

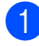

a กด **Menu**, **1**, **8**, **<sup>1</sup>**

- $\overline{2}$  กด ▲ หรือ ▼ เพื่อเลือก  $\overline{L}$ ock On→Off (เปิดล็อค→ปิด) กด **OK**
- c ปอนรหัสผานผูดูแลระบบสี่ตัว กด **OK**

# <span id="page-14-1"></span>**การสลับการใชงานของผูใช <sup>2</sup>**

ึการตั้งค่านี้อนุญาตให้คุณสลับการใช้งานระหว่างผู้ ใช้ที่ถูกจำกัดที่ลงทะเบียนกับโหมดสาธารณะเมื่อ เปด Secure Function Lock

### **การเปลี่ยนไปยังโหมดผูใชที่ถูกจํากัด**

- ี**้ค**ิกด **Shift** ค้างไว้แล้วกด **Secure Print**
- 
- $\overline{2}$  กด ▲ หรือ ▼ เพื่อเลือก ID กด **OK**
- ี<mark>้ 3</mark> ป้อนรหัสผ่านสี่ตัวของคุณ กด **OK**

**2**

# **หมายเหตุ**

• หาก ID ปจจุบันถูกจํากัดใหใชกับฟงกชั่นที่คุณตองการ ใช้ Access Denied **(การเข้าถึงถูกปฏิเสธ)** จะปรากฏบนจอ LCD จากนั้นเครื่องพิมพจะขอใหคุณยืนยันชื่อของ คุณ ถ้าคุณได้รับอนุญาตให้เข้าใช้งานฟังก์ชั่นที่คุณ ต้องการใช้ กด  $\blacktriangle$  หรือ  $\blacktriangledown$ 

เพื่อเลือกชื่อของคุณแลวปอนรหัสผานสี่ตัว ของคุณ

• ถา ID ผูใชของคุณถูกจํากัดจํานวนหนากระดาษที่ พิมพ์ และคุณพิมพ์ครบตามจำนวนหน้าสูงสุดที่ กําหนดไวแลว จอ LCD จะแสดง Limit  $\mathtt{Exceeded}$  (เกินจำนวนที่จำกัด) เมื่อคุณพิมพขอมูล ติดตอผูดูแลระบบของคุณเพื่อตรวจสอบการตั้ง คาการล็อคฟงกชั่นที่ปลอดภัย

### **การเปลี่ยนไปยังโหมดสาธารณะ**

หลังจากผู้ใช้ที่ถูกจำกัดใช้งานเครื่องพิมพ์เสร็จสิ้น แล้ว

```
้เครื่องพิมพ์จะกลับสการตั้งค่าสำหรับผ้ใช้ทั่วไป
พรอมกับการตั้งคาโหมดตัวจับเวลา (Menu, 1, 
1) (ดูที่ โหมดตัวจับเวลา uu หนา 5) นอกจากนี้
คุณยังสามารถออกจากโหมดผ้ใช้ที่ถูกจำกัดโดย
กดปุมโหมดปจจุบันที่คุณอยูจากนั้นจอ LCD 
จะแสดง Go to Public?
(ไปยังโหมดผูใชทั่วไปหรือไม?)
```

```
กด 1 เพื่อเลือก 1.Yes (1.ใช)
```
# **หมายเหตุ**

ถ้าฟังก์ชั่นที่คุณต้องการใช้ถูกจำกัดสำหรับผู้ ใช้ทุกราย $Not$  Available (ไม่มี) จะปรากฏบนจอ LCD และเครื่องพิมพ์จะกลับไปที่โหมดการเตรียม พร้อม และคุณไม่สามารถเข้าใช้งานฟังก์ชั่นที่คุณต้อง

การใชได ติดตอผูดูแลระบบของคุณเพื่อตรวจสอบการตั้ง คา Secure Function Lock

## <span id="page-15-0"></span>**การต งคาการล ็อคการทํา ั้ งาน <sup>2</sup>**

การตั้งคาการล็อคการทํางาน

ใหคุณตั้งคารหัสผานเพื่อไมใหบุคคลอื่น ้เปลี่ยนแปลงการตั้งค่าเครื่องพิมพ์ของคุณโดยไม่ไ

ด ตั้งใจ

จดบันทึกรหัสผานของคุณเก็บไว

หากคุณลืมรหัสผาน

คุณตองตั้งคารหัสผานที่ถูกเก็บอยูในเครื่องพิมพ ใหม

โปรดโทรติดตอผูดูแลระบบของคุณหรอสื วนงาน การบริการลูกคาของ Brother

ขณะที่ การตั้งค่าการล็อคการทำงานเป็น On (เปด)คุณไมสามารถเปลี่ยนแปลงการตั้งคาโดยไม มีรหัสผาน

คุณสามารถเปลี่ยนแปลงการตั้งคาการสงสัญญาณ โทรสารที่อยูในเมนูโทรสารเทานั้น (**Menu**, **2**, **2**)

- ความคมชัด
- ความละเอียดของโทรสาร
- การชะลอการสงโทรสาร
- การสงสัญญาณแบบทันที
- การดึงสัญญาณโทรสาร
- การสงโทรสารไปยังตางประเทศ

การตั้งคาเครื่องพิมพไมสา มารถเปลี่ยนแปลงได โดยใช**Remote Setup** (การติดตั้งระยะไกล) ขณะการตั้งค่าการล็อคการทำงานเป็น On (เปิด)

#### <span id="page-16-0"></span>**การต งคารหัสผาน <sup>2</sup> ั้**

- a กด **Menu**, **1**, **8**, **<sup>2</sup>**
- <mark>์)</mark> ป้อนตัวเลขสี่ตัวสำหรับรหัสผ่านโดยใช้ หมายเลข 0-9 กด **OK**
- $\boxed{3}$  ป้อนรหัสผ่านของคุณอีกครั้งเมื่อจอ LCD แสดงVerify: (ตรวจสอบ:) กด **OK**
- d กด **Stop/Exit**

### <span id="page-16-1"></span>**การเปลี่ ยนรหัสผานการต งคา ั้ การล็อคการทํางานของคุณ <sup>2</sup>**

- a กด **Menu**, **1**, **8**, **<sup>2</sup>**
- $\overline{2}$  กด  $\overline{\Delta}$  หรือ  $\overline{v}$  เพื่อเลือก Set Password (ตั้งรหัสผาน) กด **OK**
- ี่ 3 ป้อนรหัสผ่าน ปัจจุบัน สี่ตัวของคุณ กด **OK**
- ี <mark>(4</mark>) ป้อนตัวเลขสี่ตัวสำหรับรหัสผ่านใหม่ กด **OK**
- e ปอนรหัสผานใหมของคุณอีกครั้งเมื่อจอ LCD แสดงVerify: (ตรวจสอบ:) กด **OK**
- f กด **Stop/Exit**

### <span id="page-17-0"></span>**การเปด/ปดการต งคาการล็อค ั้ การทํางาน <sup>2</sup>**

หากคุณปอนรหัสผานผิดเมื่อทําตามคําแนะนําดาน ลาง จอ LCD จะแสดง Wrong Password (รหัสผิด) ปอนรหัสผานที่ถูกตองอีกครั้ง

### **การเปดการตั้งคาการล็อคการทํางาน**

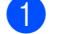

- a กด **Menu**, **1**, **8**, **<sup>2</sup>**
- $\overline{2}$  กด ▲ หรือ ▼ เพื่อเลือก  $\overline{0n}$  (เปิด) กด **OK**
- ี่ 3 ป้อนรหัสผ่านสี่ตัวของคณ กด **OK**
- **d** กด Stop/Exit

### **การปดการตั้งคาการล็อคการทํางาน**

- a กด **Menu**, **1**, **8**, **<sup>2</sup>**
- b ปอนรหัสผานสี่ตัวของคุณ กด **OK** สองครั้ง
- **3 กด Stop/Exit**

# <span id="page-17-1"></span>**การจํากัด การโทรออก <sup>2</sup>**

คุณลักษณะนี้ใชสําหรับปองกันไมใหผูใชสง โทรสารหรือโทรไปยังหมายเลขที่ผิดเนื่องจาก ความผิดพลาด

คุณสามารถตั้งคาเครื่องพิมพใหจํากัด การโทรออก เมื่อคุณใชแปนกดหมายเลข ปุมโทรออกแบบกดปุมเดี่ยว ปุมโทรดวน (Speed Dial) หรือ ค้นหา LDAP  $^{\rm 1}$  $^{\rm 1}$  $^{\rm 1}$ 

ถ้าคุณเลือก Off (ปิด) เครื่องพิมพ์จะไม่จำกัดวิธี การโทรออก

ถ้าคุณเลือก $\texttt{Enter} \# \texttt{twice}$  (ใส่ $\#$  สองครั้ง) เครื่องจะพรอมทใหคุณปอนหมายเลขอีกครั้ง จากนั้น ถ้าคุณป้อนหมายเลขเดียวกันถูกต้อง เครื่องพิมพจะเริ่ม โทรออก ถาคุณปอนหมายเลขผิดอีกครั้ง จอ LCD จะแสดงขอความแสดงความผิดพลาด

ถาคุณเลือก On (เปด) ี่ เครื่องพิมพ์จะจำกัดการส่งโทรสารทั้งหมดและการ โทรออกทั้งหมดสําหรับวิธีการโทร นั้น

<span id="page-17-3"></span><sup>1</sup> LDAP ดาวนโหลดไดจาก Brother Solutions Center ที่: [http://solutions.brother.com/.](http://solutions.brother.com/)

## <span id="page-17-2"></span>**ขอจํากัดการใชแปนกด หมายเลข <sup>2</sup>**

a กด **Menu**, **2**, **6**, **<sup>1</sup>**

 $\overline{2}$  กด ▲ หรือ ▼ เพื่อเลือก On (เปิด), Off (ปิด) หรือ Enter # twice (ใส # สองครั้ง) กด **OK**

c กด **Stop/Exit**

#### <span id="page-18-0"></span>**ขอจํากัดการโทรออกแบบกดปุม เด ี่ ยว <sup>2</sup>**

a กด **Menu**, **2**, **6**, **<sup>2</sup>**

- $\overline{2}$  กด ▲ หรือ ▼ เพื่อเลือก On (เปิด), Off (ปิด) หรือ Enter # twice (ใส # สองครั้ง) กด **OK**
- **่3** กด Stop/Exit

## <span id="page-18-1"></span>**การจํากัดการโทรดวน <sup>2</sup>**

- a กด **Menu**, **2**, **6**, **<sup>3</sup>**
- $\overline{2}$  กด ▲ หรือ ▼ เพื่อเลือก  $\overline{0n}$  (เปิด), <code>Off</code> (ปิด) หรือ Enter # twice (ใส # สองครั้ง) กด **OK**
- c กด **Stop/Exit**

## <span id="page-18-2"></span>**การจํากัดเซิรฟเวอร LDAP (MFC-8910DW) <sup>2</sup>**

(ฟงกชั่น LDAP มีใหดาวนโหลดได)

- a กด **Menu**, **2**, **6**, **<sup>4</sup>**
- $\boxed{2}$  กด ▲ หรือ ▼ เพื่อเลือก On (เปิด), Off (ปิด) หรือ Enter # twice (ใส # สองครั้ง) กด **OK**
- c กด **Stop/Exit**

## **หมายเหตุ**

- $\bullet$  การตั้งค่า  ${\tt Enter}$   $\#$   ${\tt twice}$  (ใส่  $\#$  สองครั้ง) จะไมมีผลใชงานถาคุณกด **Hook** กอนปอนหมายเลข คุณจะไมถูกขอใหปอนหมายเลขอีกครั้ง
- การจำกัดการโทรออกจะไม่มีผลใช้งานเมือคุณใช้ โทรศัพทภายนอก
- เครื่องพิมพ์ไม่สามารถจำกัดการโทรออกได้เมื่อ คุณใชปุม **Redial/Pause**
- $\bullet$  ถ้าคุณเลือก $On$  (เปิด) หรือ  $Enter$ # $twice$ (ใส # สองครั้ง) คุณ ไมสามารถ ใชคุณลักษณะการกระจายสัญญาณและ ไมสามารถ รวมหมายเลขโทรดวนขณะ โทรออก

**2**

<span id="page-19-0"></span>**3**

### <span id="page-19-1"></span>**ตัวเลือกการสงเพ มเติม <sup>3</sup> ิ่**

# <span id="page-19-2"></span>**การเปลี่ยนแปลงโครงหนา เอกสารโทรสารแบบพิมพ 2ดาน (MFC-8910DW) <sup>3</sup>**

คุณตองเลือกการสแกนสองหนากอนที่คุณจะสง โทรสารแบบสองหนา รูปแบบที่คุณเลือกขึ้นอยูกับโครงหนาเอกสารของ เอกสารพิมพสองดาน

a กด **Menu**, **1**, **9**, **<sup>3</sup>**

ี่ 2 ทำอย่างใดอย่างหนึ่งต่อไปนี้:

 ถาเอกสารของคุณถูกใสตามดานยาว กด  $\blacktriangle$  หรือ  $\blacktriangledown$  เพื่อเลือก <code>Long edge</code> (ขอบยาว)

กด **OK**

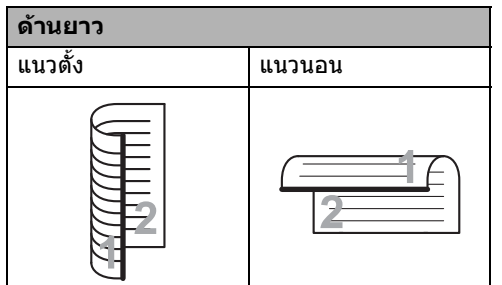

 ถาเอกสารของคุณถูกใสตามดานสั้น กด  $\blacktriangle$  หรือ  $\blacktriangledown$  เพื่อเลือก Short  $\,$  edge (ขอบสั้น)

กด **OK**

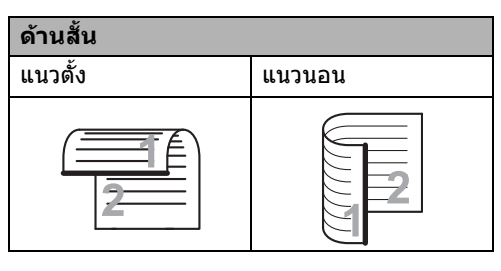

**3 กด Stop/Exit** 

### <span id="page-20-0"></span>**การสงโทรสารโดยใชการต งคา ั้ หลายคา <sup>3</sup>**

กอนสงโทรสาร

คุณสามารถเปลี่ยนแปลงการตั้งคาเหลานี้ได:

- ความคมชัด ความละเอียด
- การสงโทรสารไปยังตางประเทศ

ตัวจับเวลาการชะลอการสงโทรสาร

การสงการดึงสัญญาณ การสงสัญญาณแบบทันที หรือการตั้งคาหนาปก

ี ตรวจสอบว่าคุณอยู่ในโหมดโทรสาร ( <del>เ⊡</del> ]. หลังจากยอมรับการตั้งคาแตละคาแลว จอ LCD

จะถามวาคุณตองการปอนการตั้งคาเพิ่มเติม หรือไม

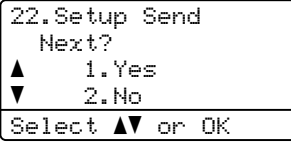

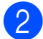

 $\bullet$  ทำอย่างใดอย่างหนึ่งต่อไปนี้:

- ถาตองการเปลี่ยนแปลงการตั้งคาเพิ่มเติม กด **1** จอ LCD จะกลับไปที่เมนูSetup Send (ตั้งคาการสง) เพื่อใหคุณเปลี่ยนการตั้งคาอื่น
- ถาคุณเปลี่ยนแปลงการตั้งคาเสร็จสิ้นแลว กด **2**

และไปที่ขั้นตอนถัดไปเพื่อสงโทรสาร ของคุณ

## <span id="page-20-1"></span>**ความคมชัด <sup>3</sup>**

สําหรับเอกสารสวนใหญ คาติดตั้งคาเริ่มตนของ Auto (อัตโนมัติ) จะใหผลลัพธที่ดีที่สุด Auto (อัตโนมัติ) จะเลือกความคมชัดที่เหมาะสมที่สุดสำหรับ เอกสารของคุณโดยอัตโนมัติ

ถาเอกสารของคุณสวางหรือมืดมาก การเปลี่ยนความคมชัดอาจทําใหคุณภาพของโทร สารดีขึ้น

ใช้ Dark (มืด) ี่ เพื่อปรับเอกสารที่ส่งโทรสารให้สว่างขึ้น

ใช้ Light (สว่าง) เพื่อปรับเอกสารที่ส่งโทรสารให้มืดลง

 $\;$ ตรวจสอบว่าคณอย่ในโหมดโทรสาร ( $\;$ r $\Box \;$   $\;$ 

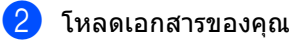

- c กด **Menu**, **2**, **2**, **<sup>1</sup>**
- $\overline{a}$  กด ▲ หรือ ▼ เพื่อเลือก  $\text{Aut}\circ(\tilde{a}$ ตโนมัติ), Light (สวาง) หรือ Dark (มืด) กด **OK**

**หมายเหตุ**

แมวาคุณจะเลือก Light (สวาง) หรือ Dark (มืด) เครื่องจะสงโทรสารโดยใชการตั้งคา Auto (อัตโนมัติ) ถาคุณเลือก Photo (รูปถาย) เปนความละเอียดของโทรสาร

## <span id="page-21-0"></span>**การเปลี่ ยนความละเอียดของ โทรสาร <sup>3</sup>**

คุณภาพของโทรสารสามารถปรับปรุงได้โดย เปลี่ยนความละเอียดของโทรสาร ความละเอียดสามารถเปลี่ยนแปลงไดในการสง โทรสารครั้งถัดไปหรือสําหรับการสงโทรสาร ทุกครั้ง

#### **ถาตองการเปลี่ยนการต งคาความละเอียด ั้ ของโทรสารคาเริ่มตน <sup>3</sup>**

a ตรวจสอบวาคุณอยูในโหมดโทรสาร .

b กด **Menu**, **2**, **2**, **<sup>2</sup>**

ึกด ▲ หรือ ▼ เพื่อเลือก <code>Standard</code> (มาตรฐาน), Fine (ละเอียด), S.Fine (ละเอียดมาก) หรือ Photo (รูปถาย) กด **OK**

# **หมายเหตุ**

คุณสามารถเลือกการตั้งคาความละเอียดได 4 ระดับดังนี้

Standard (มาตรฐาน): เหมาะสําหรับเอกสารงานพิมพสวนใหญ

Fine (ละเอียด): เหมาะสําหรับงานพิมพขนาดเล็กและสง สัญญาณความละเอียดที่ชากวาความละเอียด มาตรฐานเล็กนอย

S.Fine (ละเอียดมาก): เหมาะสําหรับงานพิมพที่มีขนาดเล็กหรืองาน ศิลปะและสงสัญญาณความละเอียดที่ชากวา ความละเอียดแบบละเอียด

Photo (รูปถาย): ใช้เมื่อเอกสารมีแสงเงาแตกต่างกันหรือเป็น ภาพถาย ซึ่งจะใชเวลาสงสัญญาณชาที่สุด

เวลาที่ใชในการสงจะเพิ่มขึ้นเมื่อเลือก S.Fine (ละเอียดมาก) หรือ Photo (รูปถาย)

### <span id="page-21-1"></span>**การดําเนินการสง เพ มเติม <sup>3</sup> ิ่**

# <span id="page-21-2"></span>**การสงโทรสารดวยตนเอง <sup>3</sup>**

### **การสงสัญญาณดวยตนเอง <sup>3</sup>**

ในการสงสัญญาณดวยตนเอง คุณจะไดยินเสียง การหมนหมายเลขโทรศัพท์ การเรียกและการรับโทรสารขณะสงโทรสาร

- a ตรวจสอบวาคุณอยูในโหมดโทรสาร .
- b โหลดเอกสารของคุณ
- c กด **Hook** และฟงเสียงหมุนโทรออก หรือยกชุดหูฟงโทรศัพทภายนอกและฟง เสียงหมุนโทรออก
- ี <mark>4</mark> หมนหมายเลขโทรสาร ที่คุณตองการโทรโดยใชโทรศัพทภายนอก
- e เมื่อคุณไดยินเสียงสัญญาณเครื่องโทรสาร กด **Start**
	- $\blacksquare$  ถ้าคณกำลังใช้กระจกเครื่องสแกน กด  $\blacksquare$ เพื่อสงโทรสาร

ี<mark>่ 6</mark> เปลี่ยนชุดหูฟังโทรศัพท์ของโทรศัพท์ภาย นอก

# <span id="page-22-0"></span>**การเขาถ ึงแบบคู <sup>3</sup>**

คุณสามารถหมุนหมายเลขและเริ่มสแกนโทรสาร ลงในหนวยความจํา

แม้ขณะที่เครื่องพิมพ์กำลังส่งข้อมลจากหน่วย ความจํา รับโทรสาร

หรือพิมพ์ข้อมูลที่ได้รับมาจากเครื่องคอมพิวเตอร์ ที่หน้าจอ LCD จะแสดงหมายเลขงานใหม่

จํานวนหนาที่คุณสแกนลงในหนวยความจําจะแตก ตางกันขึ้นอยูกับขอมูลที่พิมพ

# **หมายเหตุ**

ถาคุณไดรับขอความ Out of Memory (หนวยความจําเต็ม) ขณะสแกนหนาแรกของโทรสาร กด **Stop/Exit** เพื่อยกเลิกการสแกน ถาคุณไดรับขอความ Out of Memory (หนวยความจําเต็ม) ขณะสแกนหนาถัดไป คุณสามารถกด **Start** เพื่อสงหนาที่สแกนแลว หรือกด **Stop/Exit** เพื่อยกเลิกการทํางาน

## <span id="page-22-1"></span>**การกระจายสัญญาณ <sup>3</sup>**

การกระจายสัญญาณใหคุณสงขอความโทรสาร เดียวกันไปยังหมายเลขโทรสารมากกวาหนึ่ง หมายเลข คุณสามารถรวมหมายเลขกลุม หมายเลขโทรออกแบบกดปุมเดี่ยว หมายเลขโทรดวน และหมายเลข หมุน ดวยตนเองสูงสุด 50 หมายเลขในการกระจายสัญญาณครั้งเดียวกัน

คุณสามารถกระจายสัญญาณไดสูงสุด 366 หมายเลขที่ตางกัน ซึ่งขึ้นอยูกับจํานวนกลุม รหัสการเขาใชงานหรือหมายเลขบัตรเครดิตที่คุณ บันทึกไว

และจํานวนโทรสารที่ชะลอหรือจัดเก็บอยูในหนวย ความจํา

### **กอนที่คุณจะเริ่มการกระจายสัญญาณ <sup>3</sup>**

หมายเลขโทรออกแบบกดปุมเดี่ยวและหมายเลข โทรดวนตองจัดเก็บในหนวยความจําของ เครื่องพิมพ์ก่อนจึงจะสามารถใช้งานได้ในการกระ จาย

สัญญาณ (≯≯ คู่มือระดับพื้นฐานสำหรับผู้ใช้: การบันทึกหมายเลขโทรออกแบบกดปุมเดี่ยว และ การบันทึกหมายเลขโทรดวน)

หมายเลขกลุมตองจัดเก็บในหนวยความจําของ เครื่องพิมพ์ก่อนจึงจะสามารถใช้งานได้ในการ กระจายสัญญาณดวยเชนกัน หมายเลขกลุมประกอบดวยหมายเลขโทรออก แบบกดปุมเดี่ยวและหมายเลขโทรดวนกอนหนา เพื่อ การโทรออกที่สะดวกยิ่งขึ้น (ดูที่ [การตั้งคากลุมสําหรับการ](#page-40-4) กระจายสัญญาณ **≻≻** หน้า 35)

### **วิธีการกระจายสัญญาณโทรสาร <sup>3</sup>**

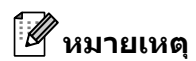

## ใช (**สมุดที่อยู**)

เพื่อชวยเลือกหมายเลขไดงาย

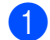

 $\blacklozenge$  ตรวจสอบว่าคุณอย่ในโหมดโทรสาร (  $\color{red}$   $\color{red}$   $\color{red}$   $\color{red}$   $\color{red}$   $\color{red}$ 

- b โหลดเอกสารของคุณ
- <span id="page-23-0"></span>c ปอนหมายเลข กด **OK**

คุณสามารถใชหมายเลขโทรออกแบบกดปุม เดี่ยว หมายเลขโทรดวน หมายเลขกลุม ิ์ หรือหมายเลขที่ป้อนด้วยตนเองโดยใช้ แแปนกดหมายเลข (▶▶ คู่มือระดับพื้นฐานสำหรับผู้ใช้: วิธีการโทรออก)

### ี่ 4 ทำซ้ำขั้นตอน ❸

จนกวาคุณจะปอนหมายเลขโทรสารทั้งหมด ที่คุณตองการกระจายสัญญาณ

### **b** กด Start

หลังจากการกระจายสัญญาณเสร็จสิ้น ี่ เครื่องพิมพ์จะพิมพ์รายงานการกระจายสัญญาณ เพื่อแจงใหทราบผลลัพธ

## **หมายเหตุ**

ข้อมูลการสแกนของหมายเลขโทรออกแบบกด ปุมเดี่ยว

หมายเลขโทรดวนหรือหมายเลขกลุมที่คุณ เลือกครั้งแรกจะถูกใชในการกระจายสัญญาณ

### **การยกเลิก อยูระหวางกระจายสัญญาณ <sup>3</sup>**

ขณะกระจายสัญญาณ คุณสามารถยกเลิกโทรสารที่กําลังสงในปจจุบัน หรืองานกระจายสัญญาณทั้งหมด

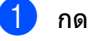

```
a กด Menu, 2, 7
   จอ LCD
```
จะแสดงหมายเลขงานกระจายสัญญาณตาม ดวยหมายเลขโทรสารหรือชื่อที่กําลัง โทรออก (เชน #001 0123456789) และหมายเลขงานกระจายสัญญาณ (เชน Broadcast#001 (ออกอากาศ#001))

27.Remaining Jobs a #001 0123456789  $\nabla$  Broadcast#001

Select  $\mathbf{\Lambda}$  or OK

- <span id="page-23-1"></span> $\bullet$  กด ▲ หรือ ▼ เพื่อเลือกตัวเลือกใดตัวเลือกหนึ่งตอไปนี้:
	- เลือกหมายเลขโทรสารที่กําลัง โทรออกและกด **OK**
	- เลือกหมายเลขงานกระจายสัญญาณ แลวกด **OK**

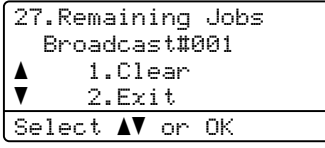

c กด **<sup>1</sup>**

เพื่อยกเลิกหมายเลขโทรสารหรือหมายเลข งานกระจายสัญญาณที่คุณเลือกในขั้นตอน **❷ หรือกด 2 เพื่อออกโดยไม่ต้อง ยกเลิก** ถาคุณเลือกยกเลิกโทรสารที่กําลังสงใน ปัจจุบันในขั้นตอน @ จอ LCD จะถามคุณวาคุณตองการยกเลิกงานกระจาย สัญญาณหรือไม กด **1** เพื่อลางงานกระจายสัญญาณทั้งหมดหรือ **2** เพื่อออก

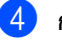

d กด **Stop/Exit**

**3**

# <span id="page-24-0"></span>**การสงสัญญาณแบบทันที <sup>3</sup>**

เมื่อคุณกําลังสงโทรสาร

เครื่องพิมพจะสแกนเอกสารลงในหนวยความจํา กอนสงโทรสาร จากนั้น ทันทีที่สายโทรศัพทวาง เครื่องจะเริ่ม โทรออก และสงโทรสาร

### บางครั้ง

คุณอาจตองการสงเอกสารที่สําคัญทันทีโดยไม ตองรอการสงสัญญาณของหนวยความจํา คุณสามารถตั้งคา Real Time TX (TX เวลาจริง) เปน On (เปด) สําหรับทุกเอกสารหรือ Next Fax:On (โทรสารตอไป:เปด) สําหรับการสงโทรสารถัดไปเทานั้น

# **หมายเหตุ**

- ถ้าหน่วยความจำเต็มและคุณกำลังส่งโทรสารจาก ADF เครื่องพิมพจะสงเอกสารทันที (แมวาการสงสัญญาณแบบทันทีจะถูกตั้งคาไป ที่ Off) ถาหนวยความจําเต็ม โทรสารจากกระจกเครื่องสแกนไมสามารถสง ไดจนกวาคุณจะลางหนวยความจําบางสวน
- ในการสงสัญญาณแบบทันที คุณลักษณะการหมุนทวนหมายเลขซ้ำ อัตโนมัติจะไมทํางานเมื่อใชกระจกเครื่อง สแกน

### **การสงโทรสารทั้ งหมดแบบทันที <sup>3</sup>**

- a ตรวจสอบวาคุณอยูในโหมดโทรสาร .
- b กด **Menu**, **2**, **2**, **<sup>5</sup>**
- $\overline{3}$  กด ▲ หรือ ▼ เพื่อเลือก On (เปิด) กด **OK**

## **การสงโทรสารครั้ งถัดไปแบบทันที <sup>3</sup>**

- <mark>ี 1</mark> ตรวจสอบว่าคณอย่ในโหมดโทรสาร ( <del>เ⊡</del>
- b กด **Menu**, **2**, **2**, **<sup>5</sup>**
- ึกด ▲ หรือ ▼ เพื่อเลือก  $\texttt{Next}$   $\texttt{Fast:On}$ (โทรสารตอไป:เปด) กด **OK**

### **ไมสงโทรสารครั้ งถัดไปแบบทันที <sup>3</sup>**

- $\Box$  ตรวจสอบว่าคุณอยู่ในโหมดโทรสาร  $\Box$
- b กด **Menu**, **2**, **2**, **<sup>5</sup>**
	- $\bullet$  กด **∆** หรือ ▼ เพื่อเลือก Next Fax:Off (โทรสารตอไป:ปด) กด **OK**

# <span id="page-24-1"></span>**การสงโทรสารไปยังตางประเทศ<sup>3</sup>**

ถาคุณกําลังประสบปญหาขณะสงโทรสารไปยัง ตางประเทศเนื่องจากการเชื่อมตอไมดี การเปดการสงโทรสารไปยังตางประเทศอาจชวย แก้ปัญหาได้

การตั้งคานี้เปนการตั้งคาชั่วคราว และจะมีผลใชงานไดกับการสงโทรสารครั้งถัดไป เทานั้น

- $\blacksquare$  ตรวจสอบว่าคุณอยู่ในโหมดโทรสาร  $\blacksquare$
- ี่ 2 โหลดเอกสารของคณ
- c กด **Menu**, **2**, **2**, **<sup>8</sup>**
- $\overline{4}$  กด ▲ หรือ ▼ เพื่อเลือก On (เปิด) หรือ Off (ปด) กด **OK**

## <span id="page-25-0"></span>**การชะลอการสงโทรสาร <sup>3</sup>**

คุณสามารถจัดเก็บโทรสารในหนวยความจําไดสูง สุด 50 ฉบับเพื่อสงภายในระยะเวลา 24 ชั่วโมง

ี<mark>1</mark> ตรวจสอบว่าคุณอย่ในโหมดโทรสาร ( <del>เ⊡</del> ].

b โหลดเอกสารของคุณ

### c กด **Menu**, **2**, **2**, **<sup>3</sup>**

ี <mark>4</mark> ป้อนเวลาที่คุณต้องการส่งโทรสารในรูปแบบ นาฬิกา 24 ชั่วโมง กด **OK**

# **หมายเหตุ**

จํานวนหนาที่คุณสแกนลงในหนวยความจําขึ้น อยูกับจํานวนขอมูลที่พิมพในแตละหนา

## <span id="page-25-1"></span>**การชะลอการสงสัญญาณแบบ ชุด <sup>3</sup>**

กอนสงโทรสารที่ชะลอการสง เครื่องพิมพของคุณจะชวยใหคุณประหยัดโดยจัด เรียงโทรสารทั้งหมดในหนวยความจําตามปลาย ทางและเวลาที่กําหนด

โทรสารที่ชะลอการสงทั้งหมดที่ถูกกําหนดเวลาสง พร้อมกันไปยังหมายเลขโทรสารเดียวกันจะถูกส่ง เปนโทรสารฉบับเดียวเพื่อประหยัดเวลาในการสง สัญญาณ

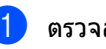

- $\Box$  ตรวจสอบว่าคุณอยู่ในโหมดโทรสาร  $\Box$
- b กด **Menu**, **2**, **2**, **<sup>4</sup>**
- $\boxed{3}$  กด ▲ หรือ ▼ เพื่อเลือก On (เปิด) หรือ Of f (ปด) กด **OK**
- **4 กด Stop/Exit**

## <span id="page-26-2"></span><span id="page-26-0"></span>**การตรวจสอบและ การยกเลิก งานที่คางอยู <sup>3</sup>**

ตรวจสอบงานที่ยังคางอยูในหนวยความจําที่จะสง ถาไมมีงาน จอ LCD จะแสดง No Jobs Waiting (ไมมีงานรอพิมพ) คุณสามารถยกเลิกงานสงโทรสารที่จัดเก็บและ คางอยูในหนวยความจํา

a กด **Menu**, **2**, **<sup>7</sup>** จํานวนงานที่ยังตองการสงจะแสดงขึ้น

- $\overline{2}$  กด ▲ หรือ ▼ เพื่อเลื่อนดูงานที่ค้างอยู่ แลวเลือกงานที่คุณตองการยกเลิก กด **OK**
- c ทําอยางใดอยางหนึ่งตอไปนี้:
	- กด **1** เพื่อยกเลิกงานที่คางอยู
	- $■$  กด 2 เพื่อออกโดยไม่ ยกเลิก งาน
- d เมื่อคุณเสร็จสิ้น กด **Stop/Exit**

# <span id="page-26-1"></span>**หนาปกอเลิ ็กทรอนิกส <sup>3</sup>**

ี คณสมบัตินี้จะ *ไม่* 

ทํางานเวนแตวาคุณจะตั้งโปรแกรมการตั้งคา ข้อมูลประจำเครื่องของคุณ (▶▶ ค่มือการติดตั้งเครื่องอย่างง่าย)

คุณสามารถสงหนาปกทุกครั้งที่สงโทรสารโดย อัตโนมัติ

หนาปกของคุณประกอบดวยการตั้งคาขอมูลประจํา เครื่อง ความคิดเห็น และชื่อที่จัดเก็บในหนวยความจําโทรออกแบบกด ปุมเดี่ยวหรือโทรดวน

เมื่อเลือก Next Fax:On (โทรสารตอไป:เปด) คุณสามารถแสดงจํานวนหนาบนหนาปกได

คุณสามารถเลือกขอคิดเห็นที่กําหนดลวงหนาดัง ตอไปนี้

- 1.Note Off (1.ปดบันทึก)
- 2.Please Call (2.โปรดโทร)
- 3.Urgent (3.ดวน)
- 4.Confidential (4.ความลับ)

แทนที่จะใชความคิดเห็นที่กําหนดลวงหนา คุณสามารถปอนขอความสวนตัวของคุณสอง ขอความยาวสูงสุด 27 ตัวอักษร

(ดูที่ [การเขียนความคิดเห็นของตัวคุณเอง](#page-27-0) >> หน้า 22)

- 5.(กําหนดโดยผูใช)
- 6.(กําหนดโดยผูใช)

### <span id="page-27-0"></span>**การเขียนความคิดเห็นของตัวคุณเอง <sup>3</sup>**

คุณสามารถเขียนความคิดเห็นของตัวคุณเองสอง ความคิดเห็น

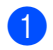

 $\Box$  ตรวจสอบว่าคุณอยู่ในโหมดโทรสาร ( $\Box$ 

b กด **Menu**, **2**, **2**, **7**, **<sup>2</sup>**

- $\overline{3}$  กด ▲ หรือ ▼ เพื่อเลือก 5.หรือ 6. เพื่อจัดเก็บความคิดเห็นของตัวคุณเอง กด **OK**
- ี<mark>่ 4</mark> ป้อนความคิดเห็นของตัวคุณเองโดยใช้แป้น กดหมายเลข  $\triangleright$  ค่มือระดับพื้นฐานสำหรับผ้ใช้: การใสขอความ) กด **OK**

### **สงหนาปกในการสงโทรสารครั้ งถัดไป <sup>3</sup>**

ถ้าคุณต้องการส่งหน้าปกในการส่งโทรสารครั้งถัด ไปเทานั้น

เครื่องพิมพของคุณจะขอใหคุณปอนจํานวนหนาที คุณกําลังสงเพื่อพิมพลงในหนาปก

a ตรวจสอบวาคุณอยูในโหมดโทรสาร . ี่ 2 โหลดเอกสารของคุณ c กด **Menu**, **2**, **2**, **7**, **<sup>1</sup>**  $\overline{4}$  กด ▲ หรือ ▼ เพื่อเลือก  $\overline{\ }$  Next  $\overline{\ }$  Fax:On (โทรสารตอไป:เปด) (หรือ Next  $Fax:$  $Off$   $(\hat{I}$ ทรสารต่อไป:ปิด $))$ กด **OK** ี <mark>5</mark> กด **▲** หรือ ▼ เพื่อเลือกความคิดเห็น กด **OK** ี 6 ปีอนตัวเลขสองตัวเพื่อแสดงจำนวนหน้าที่คุณ กําลังสง กด **OK** เชน ปอน **0**, **2** สําหรับ 2 หนาหรือ **0**, **0** ไมปอนจํานวนหนา ถาเกิดความผิดพลาด กด d หรือ **Clear** สํารองขอมูล และปอนจํานวนหนาอีกครั้ง

## **สงหนาปกโทรสารทั้ งหมด <sup>3</sup>**

คุณสามารถกําหนดใหเครื่องพิมพสงหนาปกทุก ครั้งที่คุณสงโทรสาร

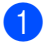

 $\Box$  ตรวจสอบว่าคุณอยู่ในโหมดโทรสาร  $\Box$ .

b กด **Menu**, **2**, **2**, **7**, **<sup>1</sup>**

- $\overline{3}$ ) กด ▲ หรือ ▼ เพื่อเลือก On (เปิด) (หรือ Of f (ปด)) กด **OK**
- $\overline{a}$  กด  $\overline{a}$  หรือ  $\overline{v}$  เพื่อเลือกความคิดเห็น กด **OK**

### **การใชหนาปกที่พิมพแลว <sup>3</sup>**

ถ้าคุณต้องการใช้หน้าปกที่พิมพ์แล้วที่คุณสามารถ เขียนได คุณสามารถพิมพตัวอยางหนาปกและแนบไปกับ โทรสารของคุณ

 $\blacksquare$  ตรวจสอบว่าคุณอยู่ในโหมดโทรสาร  $\blacksquare$ .

b กด **Menu**, **2**, **2**, **7**, **<sup>1</sup>**

- $\overline{3}$  กด ▲ หรือ ▼ เพื่อเลือก Print Sample (พิมพตัวอยาง) กด **OK**
- d กด **Start**

ี <mark>(5)</mark> หลังจากเครื่องพิมพ์พิมพ์สำเนาหน้าปกของ คุณแลว กด **Stop/Exit**

### <span id="page-28-0"></span>**การแสดงผลปลายทาง <sup>3</sup>**

เครื่องพิมพจะแสดงขอมูลที่ลงทะเบียนในสมุดที่ ื่อย่หรือหมายเลขที่คุณ หมน เพื่อส่งโทรสาร คุณสามารถกำหนดให้เครื่องพิมพ์ซ่อนข้อมูล ปลายทางบนจอ LCD

- $\Box$  ตรวจสอบว่าคุณอย่ในโหมดโทรสาร  $\Box$
- b กด **Menu**, **2**, **2**, **<sup>9</sup>**
- $\boxed{3}$  กด ▲ หรือ ▼ เพื่อเลือก $\,$  Hidden (ซ่อน) หรือ Display (แสดง) กด **OK**

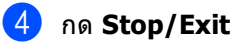

# <span id="page-29-0"></span>**ภาพรวมการดงสึ ัญญาณ<sup>3</sup>**

### การดึงสัญญาณ

ใหคุณตั้งคาเครื่องพิมพของคุณเพื่อใหผูอื่น สามารถรับโทรสารจากคุณได แตพวกเขาตองจายคาโทรศัพท อีกทั้งใหคุณโทรไปยังเครื่องโทรสารของผูอื่นและ รับโทรสารจากเครื่องนั้นและคุณเปนผูจายคา โทรศัพท

คุณลักษณะการดึงสัญญาณตองถูกตั้งคากับทั้ง สองเครื่องพิมพจึงจะสามารถใชงานไดอาจมีแค ้ เครื่องโทรสารบางรุ่นรองรับการดึงสัญญาณนี้

# <span id="page-29-1"></span>**การดึงสัญญาณโทรสาร <sup>3</sup>**

การดึงสัญญาณโทรสาร

ใหคุณตั้งคาเครื่องพิมพของคุณใหรอเอกสาร เพื่อใหเครื่องโทรสารอีกเครื่องสามารถโทรและ เรียกดูโทรสารได

#### **การต งคาการดึงสัญญาณโทรสาร <sup>3</sup> ั้**

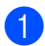

่ ตรวจสอบว่าคุณอยู่ในโหมดโทรสาร ( <del>i la</del>

- b โหลดเอกสารของคุณ
- c กด **Menu**, **2**, **2**, **<sup>6</sup>**
- $\overline{4}$ ) กด ▲ หรือ ▼ เพื่อเลือก Standard (มาตรฐาน) กด **OK**
- e กด **<sup>2</sup>** เพื่อเลือก 2.No (ไมใช) ถาคุณไมตองการ เปลี่ยน การตั้งคาเพิ่มเติมใดๆ เมื่อจอ LCD ถาม คําถามตอไปนี้:

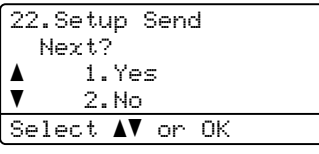

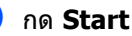

<span id="page-29-3"></span>้ถ้าคุณกำลังใช้กระจกเครื่องสแกน จอ LCD จะแจงใหคุณเลือกตัวเลือกใดตัวเลือกหนึ่ง ตอไปนี้:

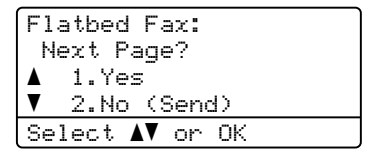

- กด **1** เพื่อ สแกน หนาอื่น ไปยังขั้นตอน**®**
- กด **2** หรือ **Start** ถาคุณเสร็จสิ้นการสแกน
- <span id="page-29-2"></span>h วางหนาถัดไปบนกระจกเครื่องสแกนกด **OK** ทำซ้ำขั้นตอน *ี่* และ **ี่ ⊕** สําหรับหนาเพิ่มเติมแตละหนา

เอกสารจะถูกจัดเก็บในหนวยความจําและรอ ดึงสัญญาณ

# **หมายเหตุ**

เอกสารจะถูกจัดเก็บและสามารถเรียกดูไดจาก เครื่องโทรสารอื่นๆ

จนกวาคุณจะลบโทรสารจากหนวยความจํา

ถาตองการลบโทรสารจากหนวยความจํา กด **Menu**, **2**, **7** (ดูที่ [การตรวจสอบและ](#page-26-2) การยกเลิก [งานที่คางอยู](#page-26-2) uu หนา 21)

#### **การต งคาการดึงสัญญาณโทรสารดวย ั้ รหัสสําหรับรักษาความปลอดภัย <sup>3</sup>**

การดึงขอมูลโดยใชการรักษาความปลอดภัย ใหคุณจํากัดผูที่ไดรับเอกสารที่คุณตั้งคาจะดึง สัญญาณ

การดึงขอมูลโดยใชการรักษาความปลอดภัย ้ ทำงานได้กับเครื่องโทรสาร Brother เท่านั้น ถาบุคคลอื่นตองการเรยกด ี ูโทรสารจากเครื่องของ คุณ

พวกเขาตองปอนรหัสสําหรับรักษาความปลอดภัย

 $\;$ ตรวจสอบว่าคุณอยู่ในโหมดโทรสาร ( $\;$ ங $\;$  ).

b โหลดเอกสารของคุณ

c กด **Menu**, **2**, **2**, **<sup>6</sup>**

 $\overline{4}$  กด ▲ หรือ ▼ เพื่อเลือก <code>Secure</code> (นิรภัย) กด **OK**

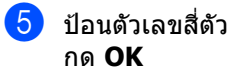

f ถาคุณไมตองการเปลี่ยนแปลงการตั้งคาเพิ่ม เติม กด **2** เพื่อเลือก 2.No (ไมใช) เมื่อจอ LCD แสดงคําถามตอไปนี้:

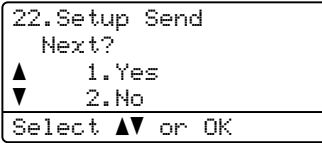

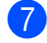

**table of the Start** 

<span id="page-30-1"></span>ี่ 8 ถ้าคุณใช้กระจกเครื่องสแกน จอ LCD จะพรอมทใหคุณเลือกตัวเลือกใดตัวเลือก หนึ่งตอไปนี้:

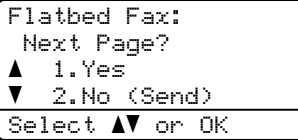

กด **1** เพื่อสแกนหนาอื่น

ไปยังขั้นตอน**©** 

 กด **2** หรือ **Start** ถาคุณเสร็จสิ้นการสแกน

<span id="page-30-0"></span>i วางหนาถัดไปบนกระจกเครื่องสแกน กด **OK**  $\boldsymbol{\mathsf{\hat{v}}}$  $\boldsymbol{\mathsf{\hat{v}}}$  $\boldsymbol{\mathsf{\hat{v}}}$ าข้ำขั้นตอน  $\boldsymbol{\mathsf{\Theta}}$  และ  $\boldsymbol{\Theta}$ สําหรับหนาเพิ่มเติมแตละหนา เครื่องพิมพของคุณจะสงโทรสารโดย อัตโนมัติเมื่อดึงสัญญาณ

**4**

# <span id="page-31-0"></span>**การร ับโทรสาร <sup>4</sup>**

# <span id="page-31-1"></span>**ตัวเลือกโทรสารแบบ ระยะไกล <sup>4</sup>**

ตัวเลือกโทรสารแบบระยะไกล ให้คุณรับโทรสารขณะที่คุณอยู่ห่างจากเครื่อง

คุณสามารถใชตัวเลือกโทรสารแบบระยะไกล *ได้เพียงหนึ่ง* ตัวเลือกเท่านั้นในแต่ละครั้ง

# <span id="page-31-2"></span>**การสงตอโทรสาร <sup>4</sup>**

คุณลักษณะการสงตอโทรสาร ใหคุณสงตอโทรสารที่ไดรับไปยังเครื่องอื่นโดย อัตโนมัติถาคุณเลือก Backup Print (สํารองการพิมพ) On (เปด) ี่ เครื่องจะพิมพ์โทรสารด้วย

- a กด **Menu**, **2**, **5**, **<sup>1</sup>**
- $\overline{2}$  กด ▲ หรือ ▼ เพื่อเลือก  $\overline{z}$  Forward (สงตอโทรสาร) กด **OK** จอ LCD จะใหคุณปอนหมายเลขโทรสารที่คุณ ตองการใหโทรสารของคุณสงตอไป
- ี<mark>่ 3</mark> ป้อนหมายเลขส่งต่อ (สูงสุด 20 ตัว) กด **OK**
- $\overline{4}$ ) กด ▲ หรือ ▼ เพื่อเลือก On (เปิด) หรือ Off (ปด) กด **OK**

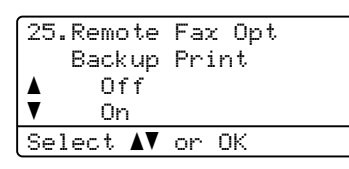

**b** กด Stop/Exit

## **ขอควรจํา**

ถ้าคุณเลือก เปิดสำรองงานพิมพ์ ่ เครื่องจะพิมพ์โทรสารที่เครื่องของคณเพื่อเป็น สําเนา

คุณลักษณะนี้เปนคุณลักษณะความปลอดภัย ในกรณีที่เกิดไฟฟาขัดของกอนที่โทรสารถูก สงตอหรือเกิดปญหาที่เครื่องรับ

# <span id="page-31-3"></span>**การจัดเก็บโทรสาร <sup>4</sup>**

คุณลักษณะการจัดเก็บโทรสาร ใหคุณจัดเก็บโทรสารที่ไดรับลงในหนวยความจํา ของเครื่อง คุณสามารถเรียกดูขอความโทรสารที่จัดเก็บจาก

เครื่องโทรสารอีกที่หนึ่งโดยใชระยะไกล (ดูที่ [การรับขอความโทรสาร](#page-34-0) uu หนา 29) เครื่องของคุณจะพิมพสําเนาโทรสารที่จัดเก็บโดย อัตโนมัติ

- 
- a กด **Menu**, **2**, **5**, **<sup>1</sup>**
- $\overline{2}$ ) กด  $\overline{\Delta}$  หรือ  $\overline{\mathbf{v}}$  เพื่อเลือก  $_{\rm{Fax}}$  Storage (จัดเก็บโทรสาร) กด **OK**
- c กด **Stop/Exit**

# <span id="page-32-1"></span><span id="page-32-0"></span>**การเปลี่ ยนตัวเลือกโทรสารแบบ ระยะไกล <sup>4</sup>**

ถาโทรสารที่ไดรับถูกเก็บอยูในหนวยความจําของ เครื่องเมื่อคุณเปลี่ยนตัวเลือกโทรสารแบบ ระยะไกลอื่นๆ จอ LCD จะถามคําถามตอไปนี้กับคุณ:

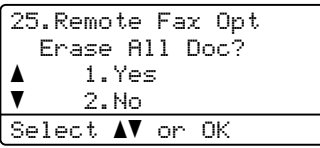

หรือ

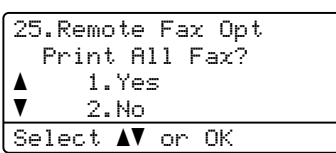

ถาคุณกด **1**

โทรสารในหน่วยความจำจะถูกลบหรือพิมพ์ กอนการตั้งคาเปลี่ยนแปลง ถ้าสำเนาสำรองถกพิมพ์แล้ว โทรสารจะไมถูกพิมพอีก

- ถาคุณกด **2**
	- โทรสารในหนวยความจําจะไมถูกลบหรือพิมพ และการตั้งคาจะไมเปลี่ยนแปลง

ถาโทรสารที่ไดรับถูกเก็บอยูในหนวยความจําของ เครื่องเม่อคื ุณเปลี่ยน PC Fax Receive (รับโทรสารดวย PC) จากตัวเลือกโทรสารแบบระยะไกลอื่นๆ (Fax Forward (สงตอโทรสาร) หรือ Fax Storage (จัดเก็บโทรสาร)) จอ LCD จะถามคําถามตอไปนี้กับคุณ:

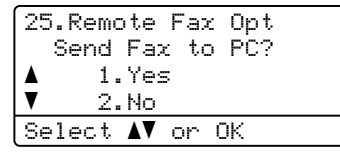

ถาคุณกด **1**

โทรสารในหนวยความจําจะถูกสงไปยังพีซีของ คุณกอนการตั้งคาเปลี่ยนแปลง

- ถาคุณกด **2** โทรสารในหนวยความจําจะไมถูกลบหรือโอน ไปยังพีซีของคุณ และการตั้งคาจะไมเปลี่ยนแปลง
- LCD จะถาม คําถามตอไปนี้กับคุณ:

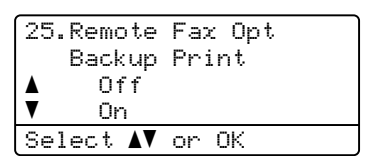

กด ▲ หรือ ▼ เพื่อเลือก  $On$  (เปิด) หรือ <code>Off</code> (ปิด)

กด **OK**

กด **Stop/Exit**

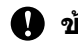

**ขอควรจํา**

ถ้าคุณเลือก เปิดสำรองงานพิมพ์ เครื่องจะพิมพโทรสารที่เครื่องของคุณเพื่อเป็น สําเนา

คุณลักษณะนี้เปนคุณลักษณะความปลอดภัย ในกรณีที่เกิดไฟฟาขัดของกอนที่โทรสารถูก ส่งต่อหรือเกิดปัญหาที่เครื่องรับ

### **การปดตัวเลือกโทรสารแบบระยะไกล <sup>4</sup>**

- a กด **Menu**, **2**, **5**, **<sup>1</sup>**
- 

 $\overline{2}$  กด ▲ หรือ ▼ เพื่อเลือก  $\overline{Off}$  (ปิด) กด **OK**

**หมายเหตุ**

จอ LCD

จะใหคุณเลือกวายังมีโทรสารที่ไดรับในหนวย ความจําในเครื่องของคุณหรือไม (ดูที่ [การเปลี่ยนตัวเลือกโทรสารแบบระยะไกล](#page-32-1) >> หน้า 27)

## c กด **Stop/Exit**

# <span id="page-33-0"></span>**การเรียกดูระยะไกล <sup>4</sup>**

คุณสมบัติการเรียกดูระยะไกล

ใหคุณเรียกดูขอความโทรสารที่จัดเก็บของคุณเมื่อ คณไม่อย่ที่เครื่อง

คุณสามารถโทรไปยังเครื่องของคุณจาก โทรศัพท แบบสัมผัสหรือเครื่องโทรสาร

แลวใชรหัสในการเขาถึงระยะไกลเรียกดูขอความ ของคุณ

#### **การต งคารหัสในการเขาถึงระยะไกล <sup>4</sup> ั้**

คุณลักษณะรหัสในการเขาถึงระยะไกล ใหคุณเขาถึงคุณลักษณะการเรียกดูระยะไกลเมื่อ คุณอยูหางจากเครื่องของคุณ กอนใชคุณสมบัติการเขาถึงและการเรียกดูระยะ ไกล คุณตองตั้งคารหัสของคุณ รหัสเริ่มต้นเป็นรหัสที่ใช้งานไม่ได้: – – – $\star$ 

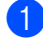

### a กด **Menu**, **2**, **5**, **<sup>2</sup>**

### 25.Remote Fax Opt 2.Remote Access Rccess\_Code:---\* Enter & OK Key

<span id="page-33-1"></span>b ปอนรหัสสามตัวโดยใชตัวเลข **<sup>0</sup>** – **9**, **<sup>l</sup>** หรือ **#** กด **OK**

c กด **Stop/Exit**

# **หมายเหตุ**

อยาใชรหัสเดียวกันที่ใชกับ รหัสการสั่งงานระยะไกล**l51**) หรือรหัสยกเลิกการใชงานระยะไกล (#**51**)(>> คู่มือผู้ใช้ขั้นต้น: การใชรหัสระยะไกล)

คุณสามารถเปลี่ยนรหัสของคุณไดตลอดเวลา ถาคุณตองการปดใชงานรหัสของคุณ กด **Clear** ี่ แล้วกด **OK ใน ❷** เพื่อเรียกคืน ค่าเริ่มต้น – – – $\star$ 

### **การใชรหัสในการเขาถึงระยะไกล <sup>4</sup>**

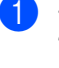

- <mark>์)</mark> หมนหมายเลขโทรสารของคณจากหมายเลข โทรศัพท์หรือโทรสารอื่นโดยใช้ touch tone
- ี่ 2 เมื่อเครื่องรับสาย ปอนรหัสในการเขาถึงระยะไกล ในช่วงเวลาเงียบ
- ี<mark>่ 3</mark> เครื่องจะส่งสัญญาณหากได้รับข้อความ:
	- ไม่มีเสียงปึ๊บ
		- ไมไดรับขอความ
	- 1 เสียงปื้บยาว รับขอความโทรสาร

d เครื่องสงสัญญาณเสียงปบสั้นสองครั้งใหคุณ ้ป่อนคำสั่ง (ด<sub>ู</sub>ที่ *คำสั่งโทรสารแบบระยะไกล* **≻≻** หน้า 30) เครื่องจะวางสายหากรอนานเกินกวา 30 วินาทีก่อนป้อนคำสั่ง ถ้าคุณป้อนคำสั่งไม่ถูกต้อง เครื่องจะสงเสียงปบสามครั้ง

- $\overline{\mathbf{5}}$  ึกด 9 **0** เพื่อรีเซ็ตเครื่องเมื่อคุณเสร็จสิ้น
- f เปลี่ยนชุดหูฟงโทรศัพท

### **หมายเหตุ**

ถาเครื่องของคุณตั้งคาไปที่โหมด Manual (คูมือ) คุณสามารถเขาใชงานคุณลักษณะการเรียกดู ระยะไกลได หมุนหมายเลขโทรสารตามปกติและปลอยให เสียงเรียกดัง หลังจาก 100 วินาทีคุณจะได้ยินเสียงปี๊บยาวให้คุณป้อนรหัส ีการเข้าถึงระยะไกล คุณมีเวลา 30 วินาทีในการปอนรหัส

**4**

### <span id="page-34-0"></span>**การรับขอความโทรสาร <sup>4</sup>**

- a หมุนหมายเลขโทรสารของคุณจากหมายเลข โทรศัพทหรือโทรสารอื่นโดยใช touch tone
- $\overline{\mathbf{2}}$  เมื่อเครื่องรับสาย ปอนรหัสการเขาถึงระยะไกล (3 ตัวตามดวย  $\ast$ ) ในช่วงเวลาเงียบ ถ้าคุณได้ยินเสียงปี๊บยาว คุณมีข้อความ
- ี <mark>3</mark> เมื่อคุณได้ยินเสียงปื๊บสั้นสองครั้ง ใชแปนกดหมายเลขกด **9 6 2**
- $\overline{4}$  รอเสียงปื๊บยาว แลวใชแปนกดหมายเลขปอนหมายเลข เครื่องโทรสารระยะไกลที่คุณตองการสง ขอความโทรสาร ตามดวย **##** (สูงสุด 20 ตัว)
- e เปลี่ยนชุดหูฟงโทรศัพทหลังจากที่คุณไดยิน เสียงปี๊บของเครื่อง เครื่องของคุณจะโทรไปยังเครื่องระยะไกล ซึ่งจะพิมพขอความโทรสารของคุณ

### **หมายเหตุ**

คุณสามารถแทรกหยุดชั่วคราวในหมายเลข โทรสารโดยใชปุม #

### <span id="page-34-1"></span>**การเปลี่ยนหมายเลขการสงตอโทรสาร <sup>4</sup>**

คุณสามารถเปลี่ยนคาติดตั้งเรมติ่ นของหมายเลข สงตอโทรสารของคุณจากโทรศัพทหรือเครื่อง โทรสารอื่นโดยใช้ touch tone

- $\blacksquare$  หมนหมายเลขโทรสารของคณจากหมายเลข โทรศัพทหรือโทรสารอื่นโดยใช touch tone
- ี่ 2 เมื่อเครื่องรับสาย ปอนรหัสการเขาถึงระยะไกล (3 ตัวตามดวย  $\ast$ ) ในช่วงเวลาเงียบ ถ้าคุณได้ยินเสียงปี๊บยาว คุณมีข้อความ
- - ี่ 63 เมื่อคุณได้ยินเสียงปื๊บสั้นสองครั้ง ใชแปนกดหมายเลขกด **9 5 4**
	- $\left(4\right)$  รอเสียงปี๊บยาว แลวใชแปนกดหมายเลขปอนหมายเลข เครื่องโทรสารระยะไกลหมายเลขใหมที่คุณ ตองการสงตอขอความโทรสาร ตามดวย **##** (สูงสุด 20 ตัว)
- 
- e กด **<sup>9</sup> <sup>0</sup>** เพื่อรีเซ็ตเครื่องเมื่อคุณเสร็จสิ้น
- f เปลี่ยนชุดหูฟงโทรศัพทหลังจากที่คุณไดยิน เสียงปี้บของเครื่อง

# **หมายเหตุ**

คุณสามารถแทรกหยุดชั่วคราวในหมายเลข โทรสารโดยใชปุม #

# <span id="page-35-1"></span><span id="page-35-0"></span>**คําสั่งโทรสารแบบระยะไกล <sup>4</sup>**

ทําตามคําสั่งดานลางเพื่อเขาใชงานคุณลักษณะตางๆ เมื่อคุณไมไดอยูที่เครื่อง เมื่อคุณโทรไปยังเครื่องของคุณแล้วป้อนรหัสการเข้าถึงระยะไกล (3 ตัวตามด้วย  $\star$ ) ระบบจะส่งเสียงปืบสันสองครั้ง และคุณต้องป้อนคำสั่งระยะไกล

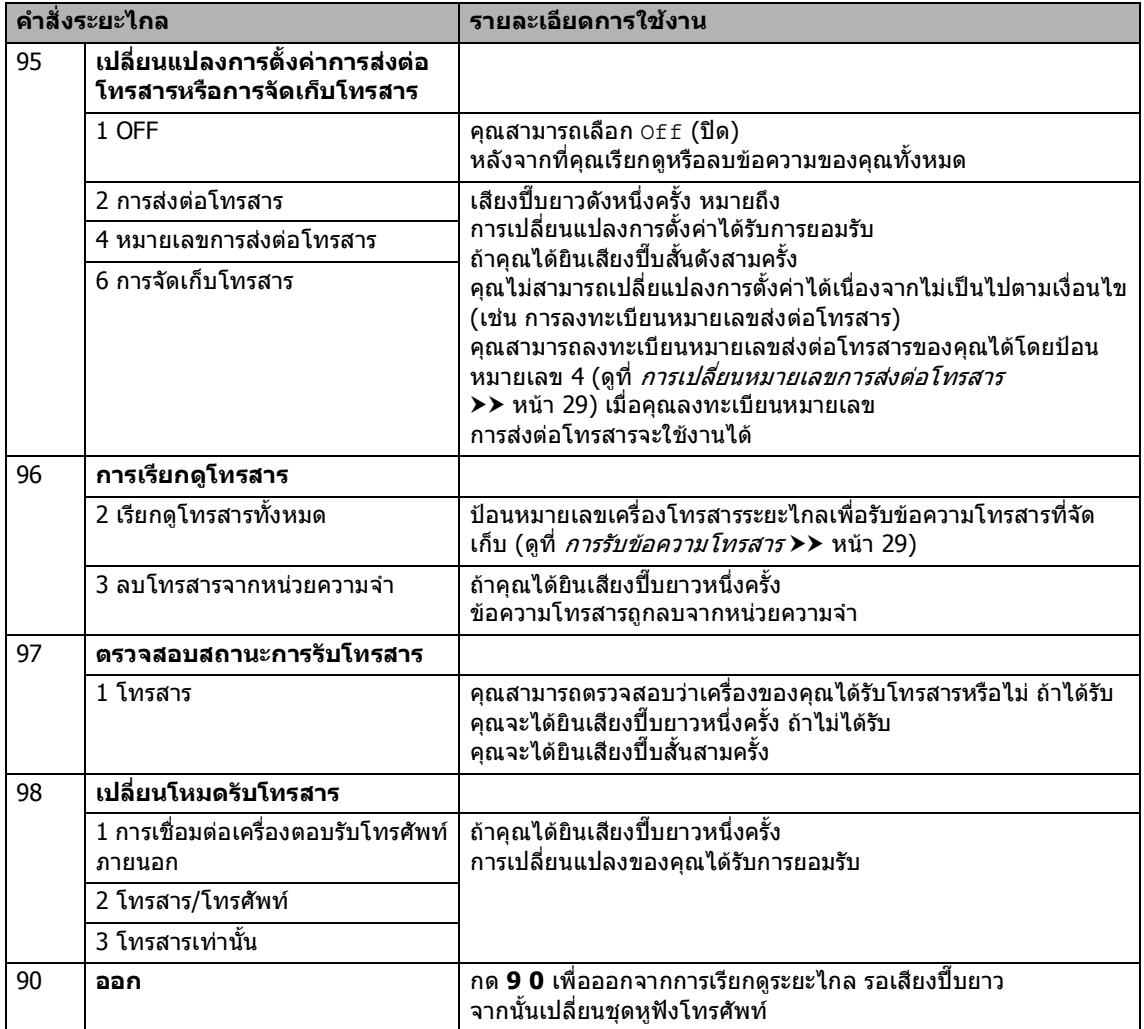
# **การรับโทรสารเพิ่ มเติม <sup>4</sup>**

## **การพิมพโทรสารรับเขาท ี่ยอ ขนาด <sup>4</sup>**

ถาคุณเลือก On (เปด)

เครื่องจะยอขนาดโทรสารรับเขาแตละหนาใหพอดี กับหนึ่งหนากระดาษขนาด A4, Letter, Legal หรือ Folio โดยอัตโนมัติ

เครื่องจะคํานวณอัตราสวนการยอขนาดโดยใช ขนาดกระดาษของโทรสารและการตั้งคาขนาด กระดาษของคุณ (**Menu**, **1**, **2**, **2**) และการตั้งคาถาดกระดาษที่ใชสําหรับโทรสาร (**Menu**, **1**, **6**, **2**)

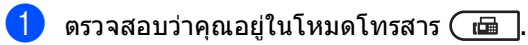

b กด **Menu**, **2**, **1**, **<sup>5</sup>**

- $\overline{\textbf{3}}$  กด ▲ หรือ ▼ เพื่อเลือก On (เปิด) หรือ Off (ปด) กด **OK**
- d กด **Stop/Exit**

## **การพิมพแบบสองดานสําหรับ โหมดโทรสาร (2 ดาน) <sup>4</sup>**

เครื่องของคุณสามารถพิมพโทรสารที่ไดรับบน กระดาษทั้งสองดานไดโดยอัตโนมัติเมื่อ กําหนดคา การพิมพแบบสองดาน เปน On (เปด)

คุณสามารถใชกระดาษขนาด A4 สําหรับฟงกชั่นนี้  $(60$  ถึง 105 g/m<sup>2</sup>)

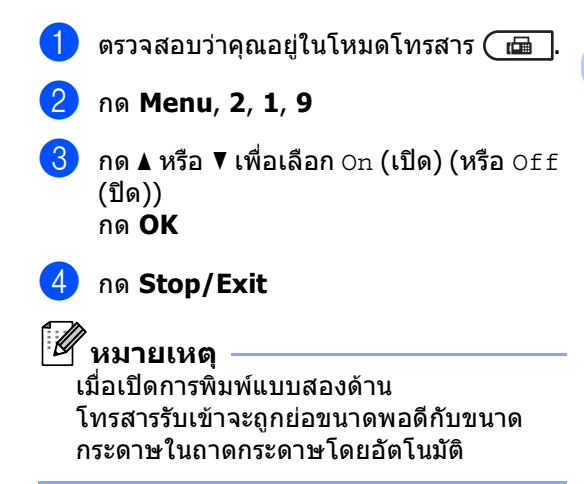

#### **การต งคาประทับตรารับโทรสาร <sup>4</sup> ั้**

คุณสามารถตั้งคาเครื่องใหพิมพวันที่และเวลารับ โทรสารที่ ศูนย์กลาง ด้านบนของแต่ละหน้าของโทรสารที่ได้รับ

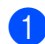

- ี<mark>1</mark> ตรวจสอบว่าคุณอย่ในโหมดโทรสาร ( <del>เ⊡</del> ].
- b กด **Menu**, **2**, **1**, **<sup>8</sup>**
- $\boxed{3}$  กด ▲ หรือ ▼ เพื่อเลือก On (เปิด) หรือ Of f (ปด) กด **OK**
- **4 กด Stop/Exit**

#### $\mathscr{C}$ **หมายเหตุ**

- เวลาและวันทีทีได้รับจะไม่ปรากฏเมื่อใช้โทรสาร ผานอินเทอรเน็ต
- ตรวจสอบว่าคณได้กำหนดวันทีและเวลาปัจจุบัน ในเครื่อง (➤➤ คู่มือการติดตั้งเครื่องอย่างง่าย)

#### **การต งคาความเขมในการพิมพ <sup>4</sup> ั้**

คุณสามารถปรับการตั้งคาความเขมในการพิมพ เพื่อปรับหนาที่พิมพใหมืดลงหรือสวางขึ้น

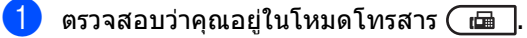

- b กด **Menu**, **2**, **1**, **<sup>6</sup>**
- ้3 กด ► เพื่อปรับงานพิมพ์ให้มืดลง ึ หรือกด ◀ เพื่อปรับงานพิมพ์ให้สว่างขึ้น กด **OK**
- d กด **Stop/Exit**

## **การพิมพโทรสารจากหนวย ความจํา <sup>4</sup>**

ถาคุณใชคุณลักษณะการจัดเก็บโทรสาร (**Menu**, **2**, **5**, **1**)

คุณยังสามารถพิมพโทรสารจากหนวยความจําเมื่อ คุณอยูที่เครื่องของคุณ (ดูที่ [การจัดเก็บโทรสาร](#page-31-0) >> หน้า 26)

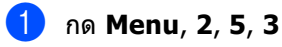

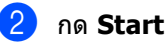

c กด **Stop/Exit**

#### **การรับขอมูลเม อกระดาษหมด <sup>4</sup> ื่**

ทันทีที่ถาดกระดาษว่างเปล่าในระหว่างรับโทรสาร จอ LCD แสดง No Paper (ไมมีกระดาษ) ใสกระดาษในถาดใสกระดาษ (▶▶ ค่มือระดับพื้นฐานสำหรับผ้ใช้: การบรรจุกระดาษและสื่อสิ่งพิมพ)

เครื่องจะรับโทรสารตอโดยกระดาษที่เหลืออยูจะ ถูกจัดเก็บในหนวยความจํา ถามีหนวยความจําเพียงพอ

โทรสารรับเขาจะยังคงถูกเก็บในหนวยความจําตอ จนกวาหนวยความจําจะเต็มหรือกระดาษถูกใสใน ถาดกระดาษ เมื่อหนวยความจําเต็ม เครื่องจะหยุดรับสายโดยอัตโนมัติ ถาตองการพิมพโทรสาร ใสกระดาษใหมในถาด

# **ภาพรวมการดึงสัญญาณ<sup>4</sup>**

การดึงสัญญาณ

ใหคุณตั้งคาเครื่องพิมพของคุณเพื่อใหผูอื่น สามารถรับโทรสารจากคุณได แตพวกเขาตองจายคาโทรศัพท อีกทั้งใหคุณโทรไปยังเครื่องโทรสารของผูอื่นและ รับโทรสารจากเครื่องนั้นและคุณเป็นผู้จ่ายค่า โทรศัพท

คุณลักษณะการดึงสัญญาณตองถูกตั้งคากับทั้ง สองเครื่องพิมพจึงจะสามารถใชงานไดอาจมีแค เครื่องโทรสารบางรุนรองรับการดงสึ ัญญาณนี้

## **รูปแบบการรับในการดึง สัญญาณ <sup>4</sup>**

รูปแบบการรับในการดึงสัญญาณ ให้คุณโทรไปยังเครื่องโทรสารอื่นเพื่อรับโทรสาร

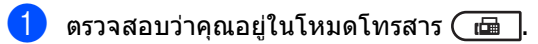

b กด **Menu**, **2**, **1**, **<sup>7</sup>**

21.Setup Receive 7.Polling RX **Standard** b Secure Select  $\sqrt{\ }$  or OK

 $\overline{3}$  กด ▲ หรือ ▼ เพื่อเลือก Standard (มาตรฐาน) กด **OK**

ี่ 4 ปีอนหมายเลขโทรสารที่คุณกำลังดึงสัญญาณ กด **Start**

## **การดึงขอมูลโดยใชการรักษาความ ปลอดภัย <sup>4</sup>**

การดึงข้อมลโดยใช้การรักษาความปลอดภัย ให้คุณจำกัดผู้ที่ได้รับเอกสารที่คุณตั้งค่าจะดึง สัญญาณ

การดึงข้อมลโดยใช้การรักษาความปลอดภัย ทํางานไดกับเครื่องโทรสาร Brother เทานั้น ถาคุณตองการรับโทรสารจากเครื่อง Brother ที่ปลอดภัยที่คุณตองปอนรหัสรักษา ความปลอดภัย

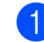

 $\overline{\phantom{a}}$ ตรวจสอบว่าคุณอยู่ในโหมดโทรสาร ( $\overline{\phantom{a}}$  .

บทที่ 4

- b กด **Menu**, **2**, **1**, **<sup>7</sup>**
- ิ กด **≜** หรือ ▼ เพื่อเลือก Secure (นิรภัย) กด **OK**
- ี้ ป้อนรหัสสำหรับรักษาความปลอดภัยสี่ตัว กด **OK** นี่คือรหัสสําหรับรักษาความปลอดภัยใน เครื่องโทรสารที่คุณกําลังดึงสัญญาณ

ี<mark>่ 5</mark> ปีอนหมายเลขโทรสารที่คุณกำลังดึงสัญญาณ

f กด **Start**

## **การชะลอการดึงสัญญาณ <sup>4</sup>**

การชะลอการดึงสัญญาณ

ใหคุณตั้งคาเครื่องเพื่อเริ่มรูปแบบการรับในการดึง สัญญาณในภายหลัง คุณสามารถตั้งคาการชะลอการดึงสัญญาณได เพียง *หนึ่ง* ครั้งเท่านั้น

 $\blacklozenge$  ตรวจสอบว่าคุณอย่ในโหมดโทรสาร (  $\begin{array}{|c|c|}\hline \text{ }}\text{ }}\text{ }$  .

- b กด **Menu**, **2**, **1**, **<sup>7</sup>**
- c กด <sup>a</sup> หรือ <sup>b</sup> เพื่อเลือก Timer (ตัวจับเวลา) กด **OK**
- d ปอนเวลา (ในรูปแบบนาฬิกา 24ชั่วโมง) ที่คุณตองการเริ่มการดึงสัญญาณ กด **OK**
- ี<mark>่ 5</mark> ปีอนหมายเลขโทรสารที่คุณกำลังดึงสัญญาณ กด **Start** เครื่องโทรแบบดึงสัญญาณในเวลาที่คุณ ปอน
- **หมายเหตุ**
	- ถาเครื่องโทรสารอื่นๆ

ที่คุณกำลังโทรไม่ได้ถูกตั้งค่าสำหรับการดึง สัญญาณ คุณจะไดรับขอความ Connection Fail (การเชื่อมตอผิดพลาด)

## **การดึงขอมูลเปนลําดับ <sup>4</sup>**

การดึงข้อมูลเป็นลำดับ ใหคุณรองขอเอกสารจากเครื่องโทรสารหลาย เครื่องในการดําเนินการครั้งเดียว

- $\;$ ตรวจสอบว่าคุณอยู่ในโหมดโทรสาร ( $\;$ ங $\;$  ).
- b กด **Menu**, **2**, **1**, **<sup>7</sup>**
- $\overline{3}$  กด ▲ หรือ ▼ เพื่อเลือก Standard (มาตรฐาน), Secure (นิรภัย) หรือ Timer (ตัวจับเวลา) กด **OK**
- d เลือกตัวเลือกใดตัวเลือกหนึ่งดานลาง
	- ถาคุณเลือก Standard (มาตรฐาน) ให้ไปยังขั้นตอน **ด**ิ
	- ถาคุณเลือก Secure (นิรภัย) ป้อนตัวเลขสี่ตัว กด **OK** ไปที่ขั้นตอน **ุด**
	- $\blacksquare$  ถ้าคณเลือก  $\tt Timer$  (ตัวจับเวลา) ปอนเวลา (ในรูปแบบ 24ชั่วโมง) ที่คุณตองการเริ่มดึงขอมูลแลวกด **OK** ไปที่ขั้นตอน **ค**ิ

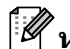

## **หมายเหตุ**

ถาคุณไมปอนรหัสสําหรับรักษาความปลอดภัย ที่ถูกตอง คุณจะไดรับขอความ  $\mathtt{Disconnected}$  (ยกเลิกการเชื่อมต่อแล้ว)

<span id="page-39-0"></span>ี <mark>5</mark> ระบุเครืองโทรสารปลายทางทีคุณต้องการดึง ขอมูลโดยใชโทรออกแบบกดปุมเดี่ยว โทรด่วน คันหา กลุ่มหรือแป้นกดหมายเลข คุณตองกด **OK** ระหวางสถานที่

f กด **Start**

## **หยุดการดึงขอมูล <sup>4</sup>**

เพื่อยกเลิกกระบวนการดึงขอมูล กด **Stop/Exit** ขณะเครื่อง กําลังหมุน

เพื่อยกเลิกงานที่รับจากการดึงขอมูลเปนลําดับทั้ง หมด กด **Menu**, **2**, **7** (ดูที่ [การตรวจสอบและ](#page-26-0) การยกเลิก [งานที่คางอยู](#page-26-0) uu หนา 21)

## **การหมุนหมายเลขโทรศั พท และการ** المستشفى المستشفى المستشفى المستشفى المستشفى المستشفى المستشفى المستشفى المستشفى المستشفى المستشفى المستشفى ال **จัดเก็บหมายเลข <sup>5</sup>**

# **การหมุนโทรออกเพมเต ิ ิม<sup>5</sup>**

## **การรวมหมายเลขโทรดวน <sup>5</sup>**

**5**

คุณสามารถรวมหมายเลข โทรดวน มากกวาหนึ่งหมายเลขเมื่อคุณโทรออก คุณลักษณะนี้อาจเปนประโยชนหากคุณตองการ โทรรหัสเขาถึงเพื่อใชอัตราคาบริการที่ถูกกวาจาก ผูใหบริการโทรศัพททางไกลรายอื่น

เชน คุณอาจจัดเก็บ '01632' ใน โทรดวน #003 และ '960555' ใน โทรดวน #002 คุณสามารถใชไดทั้งสองหมายเลขเพื่อโทรออก '01632-960555' ถาคุณกดปุมตอไปนี้:

กด (**สมุดที่อยู**) สองครั้ง **003**

## กด (**สมุดที่อยู**) สองครั้ง **002** และ **Start**

สามารถเพิ่มหมายเลขดวยตนเองไดโดยปอน หมายเลขจากแปนกดหมายเลข:

## กด (**สมุดที่อยู**) สองครั้ง **003**, **960556**

(บนแปนกดหมายเลข) และ **Start**

ซึ่งจะโทรออกหมายเลข '01632-960556' นอกจากนี้คุณยังสามารถเพิ่มหยุดชั่วคราวโดยกด ปุม **Redial/Pause**

## **วิธีจัดเก็บหมายเลข เพ มเติม <sup>5</sup> ิ่**

## **การต งคากลุมสําหรับการ ั้ กระจายสัญญาณ <sup>5</sup>**

ถาคุณตองการสงขอความโทรสารเดียวกันไปยัง หมายเลขโทรสารหลายหมายเลขบอยๆ คุณสามารถกําหนดกลุม

กลุมจะถูกจัดเก็บบนปุมโทรออกแบบกดปุมเดี่ยว หรือหมายเลขโทรดวน แตละกลุมจะใชปุมโทรออกแบบกดปุมเดี่ยวหรือ หมายเลขโทรดวน จากนั้นคุณสามารถสงขอความโทรสารไปยังทุก หมายเลขที่จัดเก็บในกลุม เพียงกดปุมโทรออกแบบกดปุมเดี่ยว หรือปอนหมายเลขโทรดวน แลวกด **Start**

กอนที่คุณจะสามารถเพิ่มหมายเลขในกลุม คุณตองจัดเก็บหมายเลขเปนหมายเลขโทรออก ีแบบกดป่มเดี่ยวหรือโทรด่วน คุณสามารถกําหนดกลุมยอยไดสูงสุด 20 กลุม หรือคุณสามารถกําหนดหมายเลขไดสูงสุด 315 หมายเลขในกลุมใหญหนึ่งกลุม

## **สําหรับ MFC-8510DN: <sup>5</sup>**

ถาคุณดาวนโหลดและติดตั้งตัวเลือก IFAX และ Email บนMFC-8510DN ดูที่ *สำหรับ* MFC-8910DW ([หรือถาคุณดาวนโหลดตัวเลือก](#page-44-0) IFAX และ E-*mail): >* > หน้า 39

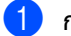

## a กด **Menu**, **2**, **3**, **<sup>3</sup>**

23.Address Book 3.Setup Groups

 Group Dial: Press Speed Dial or On

- <span id="page-41-0"></span>ี่ 2 เลือกปุ่มโทรออกแบบกดปุ่มเดียวหรือปุ่มโทร ดวนที่คุณตองการจัดเก็บกลุม
	- กดปุมโทรออกแบบกดปุมเดี่ยว
	- กด (**สมุดที่อยู**) แลวปอนปุมโทรดวนสามตัว กด **OK**
- c ใชแปนกดหมายเลขเพื่อปอนหมายเลขกลุม (01 ถึง 20) กด **OK**
- d ถาตองการเพิ่มหมายเลขปุมโทรออกแบบกด ปุมเดี่ยวหรือปุมดวน ใหทําตามคําแนะนําดานลาง:
	- สําหรับหมายเลขโทรออกแบบกดปุมเดี่ยว กดปุมแตะครั้งเดียวทีละปุม
	- สําหรับหมายเลขปุมโทรดวน กด (**สมุดที่อยู**) แลวปอนปุมดวนสามตัว

จอ LCD

จะแสดงหมายเลขโทรออกแบบกดปุมเดี่ยว ที่คณเลือกด้วย  $\star$ และหมายเลขโทรด่วนด้วย  $\#$  (เช่น  $\ast$ 006, #009)

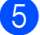

ี<mark>5</mark> กด **OK** เมื่อคณเพิ่มหมายเลขเสร็จสิ้น

- f ทําอยางใดอยางหนึ่งตอไปนี้:
	- ปอนชื่อกลุมโดยใชแปนกดหมายเลข (สูงสุด 15 ตัว) (▶▶ คู่มือระดับพื้นฐานสำหรับผู้ใช้: การใสขอความ)

กด **OK**

- กด **OK** เพื่อจัดเก็บกลุมโดยไมมีชื่อ
- ้ถ้าคุณต้องการบันทึกความละเอียดโทรสารกับ หมายเลข

เลือกตัวเลือกใดตัวเลือกหนึ่งดานลาง:

 ถาตองการจัดเก็บความละเอียดโทรสาร กด ▲ หรือ ▼ เพื่อเลือก  $\operatorname{Std}$  (มาตรฐาน), Fine (ละเอียด), S.Fine (ละเอียดมาก) หรือ Photo (รูปถาย)

กด **OK**

 กด **OK** ถาคุณไมตองการเปลี่ยนความละเอียด เริ่มต้น

## ี<mark>่ 6ิ</mark> ทำอย่างใดอย่างหนึ่งต่อไปนี้:

- ถ้าต้องการจัดเก็บกล่มอื่นสำหรับการ กระจายสัญญาณ ไปที่ขั้นตอน  $\boldsymbol{\Theta}$  $\boldsymbol{\Theta}$  $\boldsymbol{\Theta}$
- ถ้าต้องการจัดเก็บกลุ่มสำหรับการกระจาย สัญญาณใหเสร็จสิ้น กด **Stop/Exit**

#### <span id="page-42-2"></span>**ตัวเลือกการต งคากลุม <sup>5</sup> ั้**

ผังต่อไปนี้แสดง ตัวเลือกเพิ่มเติม สำหรับตั้งค่าหมายเลขกลุ่มเมื่อตัวเลือก IFAX และ E-mail ถูกติดตั้งบนเครื่อง เมื่อคุณจัดเก็บหมายเลข จอ LCD จะแนะนําใหคุณเลือกจากตัวเลือกที่แสดงในขั้นตอนตอไปนี้

| ขั้นตอนที่ 1                             | ขั้นตอนที่ 2             | ขั้นตอนที่ 3                                 | ขั้นตอนที่ 4                                                                  | ขั้นตอนที่ 5      | ขั้นตอนที่ 6                                                                            | ขั้นตอนที่ 7               |
|------------------------------------------|--------------------------|----------------------------------------------|-------------------------------------------------------------------------------|-------------------|-----------------------------------------------------------------------------------------|----------------------------|
| ป้อน<br>ตำแหน่งกลุ่ม                     | ป้อน<br>หมายเลข<br>กลุ่ม | เลือกประเภท<br>การลง<br>ทะเบียน <sup>1</sup> | เพิ่มหมายเลข<br>โทรออกแบบ<br>กดปุ่มเดี่ยวและ<br>ปุ่มด่วนที่จัด<br>เก็บในกลุ่ม | ป้อนชื่อ<br>กลุ่ม | เลือกความละเอียด                                                                        | เลือกประเภท<br>ไฟล์        |
| โทรออกแบบ<br>กดปุ่มเดี่ยว<br>หรือโทรด่วน | $(1$ ถึง 20)             | Fax/IFAX<br>(โทรสาร/IFAX)                    | หมายเลข<br>โทรสาร<br>หมายเลข<br>โทรศัพท์<br>หรืออีเมล<br>แอดเดรส              | (ชื่อ)            | Std (มาตรฐาน),<br>$Fine$ (ละเอียด),<br>S.Fine<br>(ละเอียดมาก) $^2$ ,<br>Photo (รูปถ่าย) |                            |
|                                          |                          | Email<br>Color PDF<br>(อีเมล PDF<br>สี)      | อีเมล<br>แอดเดรส                                                              |                   | 100dpi, 200dpi,<br>300dpi, 600dpi,<br>Auto (อัตโนมัติ)                                  | PDF, PDF/A,<br>SPDF, SiPDF |
|                                          |                          | Email<br>Color JPG<br>(อีเมล JPG สี)         |                                                                               |                   | 100dpi, 200dpi,<br>300dpi, 600dpi,<br>Auto (อัตโนมัติ)                                  | $\overline{a}$             |
|                                          |                          | Email<br>Color XPS<br>(อีเมล XPS สี)         |                                                                               |                   | 100dpi, 200dpi,<br>300dpi, 600dpi,<br>Auto (อัตโนมัติ)                                  |                            |
|                                          |                          | Email<br>Gray PDF<br>(อีเมล PDF<br>เทา)      |                                                                               |                   | 100dpi, 200dpi,<br>300dpi, Auto<br>(อัตโนมัติ)                                          | PDF, PDF/A,<br>SPDF, SiPDF |
|                                          |                          | Email<br>Gray JPG<br>(อีเมล JPG<br>เทา)      |                                                                               |                   | 100dpi, 200dpi,<br>300dpi, Auto<br>(อัตโนมัติ)                                          | L,                         |
|                                          |                          | Email<br>Gray XPS<br>(อีเมล XPS<br>เทา)      |                                                                               |                   | 100dpi, 200dpi,<br>300dpi, Auto<br>(อัตโนมัติ)                                          | $\overline{a}$             |
|                                          |                          | Email B&W<br>PDF (อีเมล<br>PDF ขาวดำ)        |                                                                               |                   | 300dpi, 200dpi,<br>200x100dpi                                                           | PDF, PDF/A,<br>SPDF, SiPDF |
|                                          |                          | Email B&W<br>TIFF (อีเมล<br>TIFF ขาวดำ)      |                                                                               |                   | 300dpi, 200dpi,<br>200x100dpi                                                           | $\blacksquare$             |

<span id="page-42-0"></span><sup>1</sup> ตัวเลือกประเภทการลงทะเบียน IFAX และ E-mail มีอยูใน MFC-8910DW ตัวเลือกนี้มีอยูใน MFC-8510DN ถาคุณไดติดตั้งตัวเลือก IFAX และ E-mail บนเครื่องของคุณ คุณสามารถเพิ่มตัวเลือก IFAX และ E-mail โดยดาวนโหลดจาก Brother Solutions Center ที่:<http://solutions.brother.com/>

<span id="page-42-1"></span><sup>2</sup> S.Fine (ละเอียดมาก) ไมปรากฏถาคุณเพิ่ม อีเมลแอดเดรสในขั้นตอนที่ 4

## **หมายเหตุ**

- PDF/A เป็นรูปแบบไฟล์ PDF ที่ต้องการจัดเก็บในระยะยาว รูปแบบนี้มีขอมูลที่จําเปนทั้งหมดสําหรับสรางเอกสารใหมหลังจัดเก็บระยะยาว
- SPDF (Secure PDF) เปนรูปแบบไฟล PDF ที่มีการปองกันรหัสผาน
- SiPDF (Signed PDF) เปนรูปแบบไฟล PDF ที่ชวยปองกันการเขาใชขอมูลโดยไมไดรับอนุญาตและการปลอมตัวของผูเขียนโดยรวมใบรับรองดิจิตอล ิภายในเอกสาร ถ้าคุณเลือก SiPDF คุณต้องติดตั้งใบรับรองบนเครื่องของคุณโดยใช้การจัดการบนเว็บ เลือก **Signed PDF** (PDF ที่มีการลงนาม) จาก **Administrator** (ผูดูแลระบบ) ในการจัดการบนเว็บ (วิธีการติดตั้งใบรบรอง ั uu คูมือเน็ทเวิรคสําหรับผูใช)

การหมนหมายเลขโทรศัพท์และการจัดเก็บหมายเลข

## <span id="page-44-0"></span>**สําหรับ MFC-8910DW (หรือถาคุณดาวนโหลดตัวเลือก IFAX และ E-mail): <sup>5</sup>**

ถาคุณ ติดตั้ง ตัวเลือก IFAX และ E-mail บน MFC-8510DN ใชขั้นตอนนี้กําหนดกลุม

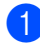

## a กด **Menu**, **2**, **3**, **<sup>3</sup>**

```
23.Address Book
   3.Setup Groups
   Group Dial:
Press Speed Dial or On
```
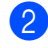

 $\overline{2}$  เลือกปุ่มโทรออกแบบกดปุ่มเดียวหรือปุ่มโทร ดวนที่คุณตองการจัดเก็บกลุม

กดปุมโทรออกแบบกดปุมเดี่ยว

 กด (**สมุดที่อยู**) แลวปอนปุมโทรดวนสามตัว กด **OK**

<mark>(3</mark>) ใช้แป้นกดหมายเลขเพื่อป้อนหมายเลขกลุ่ม (01 ถึง 20) กด **OK**

```
\overline{4}ิกด ∧ หรือ ▼
```

```
เพื่อเลือกตัวเลือกใดตัวเลือกหนึ่งตอไปนี้: 
Fax/IFAX (โทรสาร/IFAX) 
Email Color PDF (อีเมล PDF สี) 
Email Color JPG (อีเมล JPG สี) 
Email Color XPS (อีเมล XPS สี) 
Email Gray PDF (อีเมล PDF เทา) 
Email Gray JPG (อีเมล JPG เทา) 
Email Gray XPS (อีเมล XPS เทา) 
Email B&W PDF (อีเมล PDF ขาวดํา) 
Email B&W TIFF (อีเมล TIFF ขาวดํา)
กด OK
```
e ถาตองการเพิ่มหมายเลขปุมโทรออกแบบกด ปุ่มเดี่ยวหรือปุ่มด่วน ให้ทำตามคำแนะนำด้านล่าง:

- สําหรับหมายเลขโทรออกแบบกดปุมเดี่ยว กดปุมแตะครั้งเดียวทีละปุม
- สําหรับหมายเลขปุมโทรดวน กด (**สมุดที่อยู**) แลวปอนปุมดวนสามตัว

## จอ LCD

จะแสดงหมายเลขโทรออกแบบกดปุมเดี่ยว ที่คณเลือกด้วย  $\star$ และหมายเลขโทรด่วนด้วย  $#$  (เช่น  $*006$ , #009)

## **หมายเหตุ**

เมื่อคุณรวมอีเมลแอดเดรส กลุมอาจมีเฉพาะอีเมลแอดเดรสและไมมีหมาย เลข

**6 กด OK** เมื่อคุณเพิ่มหมายเลขเสร็จสิ้น

- $\overline{z}$  ทำอย่างใดอย่างหนึ่งต่อไปนี้:
	- ป้อนชื่อกล่มโดยใช้แป้นกดหมายเลข (สูงสุด 15 ตัว)

(➤➤ คู่มือระดับพื้นฐานสำหรับผู้ใช้: การใสขอความ)

กด **OK**

กด **OK** เพื่อจัดเก็บกลุมโดยไมมีชื่อ

**5**

<span id="page-45-7"></span>ี่ <mark>8</mark>) ถ้าต้องการเลือกความละเอียดโทรสาร/สแกน สําหรับหมายเลขกลุม ไปที่ขั้นตอนถัดไปที่เหมาะสมดังแสดงใน ตารางตอไปนี้

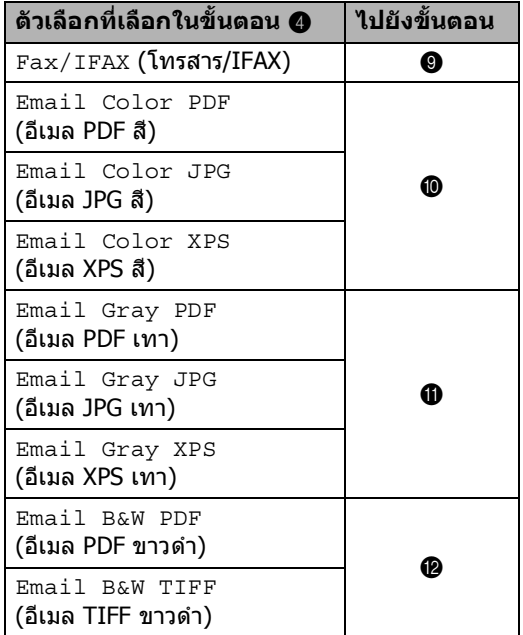

- <span id="page-45-0"></span> $\Theta$  กด ▲ หรือ ▼ เพื่อเลือก  $\operatorname{Std}$  (มาตรฐาน),  $\texttt{Fire}$  (ละเอียด),  $\texttt{s}$ . Fine (ละเอียดมาก) $^1$  $^1$ หรือ Photo (รูปถาย) กด **OK** และไปยังขั้นตอน [n](#page-45-5)
	- $1 \quad$  S. Fine (ละเอียดมาก) มีอยูถากลุมรวมหมายเลขโทรสารเทานั้น
- <span id="page-45-4"></span><span id="page-45-1"></span> $10$ กด ▲ หรือ ▼ เพื่อเลือก  $100\text{dpi}$ , 200 $\text{dpi}$ , 300dpi, 600dpi หรือ Auto (อัตโนมัติ) กด **OK**
	- ถาคุณเลือก Email Color PDF (อีเมล PDF สี) ให้ไปยังขั้นตอน  $\circledR$
	- ถาคุณเลือก Email Color JPG (อีเมล JPG สี) หรือ Email Color  $XPS$  (อีเมล XPS สี) ให้ไปยังขั้นตอน $\bm{a}$
- <span id="page-45-2"></span> $\blacksquare$ กด ▲ หรือ ▼ เพื่อเลือก 100dpi, 200dpi, 300dpi หรือ Auto (อัตโนมัติ) กด **OK**
	- $■$  ถ้าคุณเลือก $E$ mail G $r$ a $y$  PDF (อีเมล PDF เทา) ให้ไปยังขั้นตอน  $\circledR$
- ถาคุณเลือก Email Gray JPG (อีเมล JPG เทา) หรือ Email Gray XPS (อีเมล XPS เทา) ให้ไปยังขั้นตอน**@**
- <span id="page-45-3"></span>กด  $\blacktriangle$  หรือ  $\blacktriangledown$  เพื่อเลือก 300dpi, 200dpi หรือ 200x100dpi กด **OK**
	- ถาคุณเลือก Email B&W PDF (อีเมล PDF ขาวดำ) ให้ไปยังขั้นตอน **®**
	- ถาคุณเลือก Email B&W TIFF (อีเมล TIFF ขาวดำ) ให้ไปยังขั้นตอน **@**
- <span id="page-45-6"></span>ี<mark>13</mark> กด **∆** หรือ ▼ เพื่อเลือกประเภท PDF จาก PDF, PDF/A, SPDF (PDF ที่ปลอดภัย) หรือ SiPDF (PDF ที่ลงนาม) ที่จะถูกใชเพื่อสงไปยังพีซีของคุณ กด **OK**

## **หมายเหตุ**

ถาคุณเลือก SPDF (PDF ที่ปลอดภัย) ี่ เครื่องจะขอให้คุณป้อนรหัสผ่านสี่ตัวโดยใช้ ตัวเลข 0-9 กอนเริ่มสแกน

## <span id="page-45-5"></span>**14** กด Stop/Exit

#### ÷ KA **หมายเหตุ**

- เมื่อคุณกระจายสัญญาณและคุณได้บันทึกข้อมูล สแกนกับตัวเลขหรือที่อยูอีเมล ขอมูลสแกนของปุมโทรออกแบบกดปุมเดี่ยว ปุมโทรดวนหรือหมายเลขกลุมที่คุณเลือก *ครั้งแรก* จะถูกใช้กระจายสัญญาณ
- สำหรับรายละเอียดเกี่ยวกับรูปแบบไฟล์ ดูที่ คูมือซอฟตแวรสําหรับผูใช
- ถาคุณไดเลือก Fax/IFAX (โทรสาร/IFAX) ในขันตอน **@** และปุมโทรออกแบบกดปุมเดี่ยวหรือหมายเลข ปุมดวนที่เพิ่มที่ถูกจัดเก็บเปน 'IFAX' คุณไม่สามารถเลือก  $s$ . Fine (ละเอียดมาก)

#### การหมนหมายเลขโทรศัพท์และการจัดเก็บหมายเลข

## **การเปลี่ ยนหมายเลขกลุม <sup>5</sup>**

คุณสามารถเปลี่ยนหมายเลขกลุมที่ถูกจัดเก็บแลว จอ LCD จะแสดงชื่อหรือหมายเลข และถากลุมถูกตั้งคาไปที่หมายเลขในการสงตอ โทรสาร จะแสดงข้อความ

## **สําหรับ MFC-8510DN: <sup>5</sup>**

ถาคุณดาวนโหลดและติดตั้งตัวเลือก IFAX และ Email บนMFC-8510DN ดที่ *สำหรับ* MFC-8910DW ([หรือถาคุณดาวนโหลดตัวเลือก](#page-46-0) IFAX และ E-*mail): >* > หน้า 41

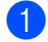

a กด **Menu**, **2**, **3**, **<sup>3</sup>**

23.Address Book 3.Setup Groups

 Group Dial: Press Speed Dial or On

- b เลือกคียโทรออกแบบกดปุมเดี่ยวหรือ หมายเลขปุมดวนที่จัดเก็บกลุม ทําอยางใดอยางหนึ่งตอไปนี้:
	- กดปุมโทรออกแบบกดปุมเดี่ยว
	- กด (**สมุดที่อยู**)

แลวปอนปุมโทรดวนสามตัว

กด **OK**

## **หมายเหตุ**

ถาหมายเลขกลุมที่คุณพยายามเปลี่ยนถูก กําหนดเปนหมายเลขในการสงตอโทรสาร จอ LCD จะถามวาคุณตองการเปลี่ยนชื่อหรือ หมายเลขหรือไม

 $\overline{\mathbf{3}}$  ทำอย่างใดอย่างหนึ่งต่อไปนี้:

- ถ้าต้องการเปลี่ยนข้อมลกล่มที่จัดเก็บ กด **1** ไปยังขั้นตอน**@**
- ถาตองการออกโดยไมเปลี่ยนแปลง กด **Stop/Exit**

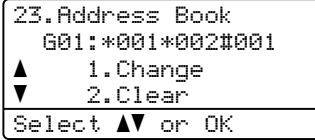

- <span id="page-46-1"></span>เพีมหรือลบหมายเลขโทรออกแบบกดปุ่มเดียว หรือปุมดวนโดยทําตามคําแนะนําดานลาง:
	- ถาตองการเพิมหมายเลขโทรออกแบบกด ปุมเดี่ยว กด ◀ หรือ ▶ เพื่อวางตําแหนงเคอรเซอรหลัง หมายเลขสุดทาย จากนั้นกดปุมโทรออกแบบกดปุมเดี่ยว ของหมายเลขที่คุณตองการเพิ่ม
	- ถาตองการเพิ่มหมายเลขโทรดวน กด ◀ หรือ ▶ เพื่อวางตําแหนงเคอรเซอรหลัง

หมายเลขสุดทาย จากนั้นกด

### (**สมดทุ ี่อยู**)

แลวปอนตําแหนงโทรดวนสามตัวของ หมายเลขที่คุณตองการเพิ่ม

 ถาตองการลบหมายเลขโทรออกแบบ กดป่มเดี่ยวหรือโทรด่วน กด ◀ หรือ ▶ เพื่อวางตําแหนงเคอรเซอรใตหมายเลข ที่คุณตองการลบแลวกด **Clear**

## กด **OK**

ี 6 แก้ไขชื่อกลุ่มโดยทำตามคำแนะนำต่อไปนี้

 $\blacksquare$  ถ้าต้องการแก้ไขชื่อ กด ◀ หรือ ▶ เพื่อวางตําแหนงเคอรเซอรใตัตัวอักษรที่ คุณตองการเปลี่ยน จากนั้นกด **Clear** เพื่อลบแลวปอนตัวอักษรที่ถูกตองโดย ใชแปนกดหมายเลข

เมื่อคุณแกไขเสร็จสิ้น กด **OK**

- $\boxed{6}$  ถ้าคุณต้องการเปลี่ยนความละเอียดโทรสาร กับหมายเลข กด ▲ หรือ  $\blacktriangledown$ เพื่อเลือกความละเอียดที่คุณตองการ กด **OK**
- g กด **Stop/Exit**

## <span id="page-46-0"></span>**สําหรับ MFC-8910DW (หรือถาคุณดาวนโหลดตัวเลือก IFAX และ E-mail): <sup>5</sup>**

ถาคุณ ติดตั้ง ตัวเลือก IFAX และ E-mail บน MFC-8510DN ใชขั้นตอนนี้เปลี่ยนหมายเลขกลุม

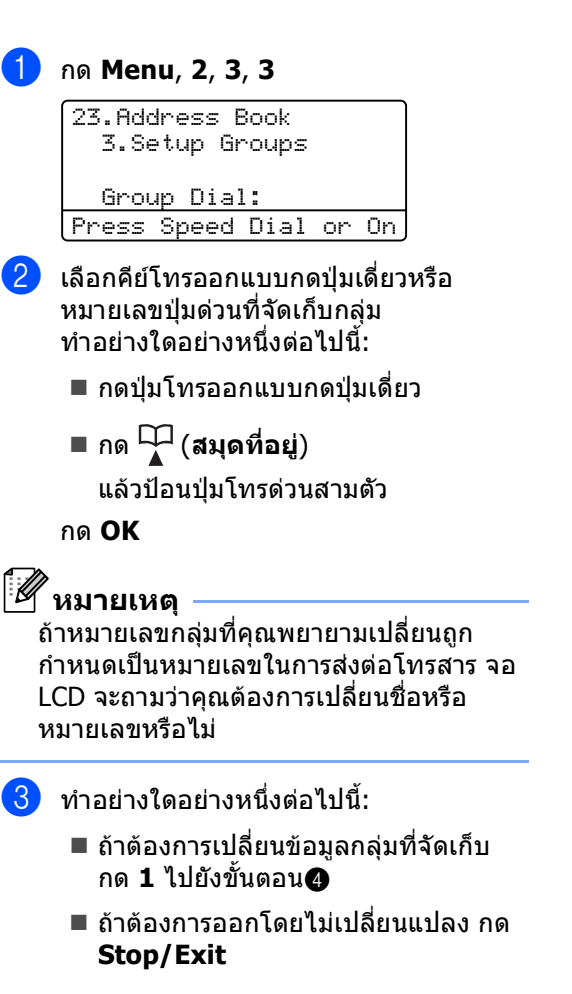

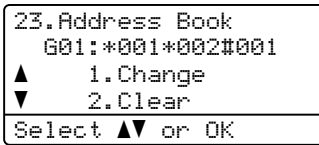

## <span id="page-47-0"></span> $\overline{4}$ ิกด ∧ หรือ ▼

เพื่อเลือกตัวเลือกใดตัวเลือกหนึ่งตอไปนี้: Fax/IFAX (โทรสาร/IFAX) Email Color PDF (อีเมล PDF สี) Email Color JPG (อีเมล JPG สี) Email Color XPS (อีเมล XPS สี) Email Gray PDF (อีเมล PDF เทา) Email Gray JPG (อีเมล JPG เทา) Email Gray XPS (อีเมล XPS เทา) Email B&W PDF (อีเมล PDF ขาวดํา) Email B&W TIFF (อีเมล TIFF ขาวดํา) กด **OK**

- ี <mark>5</mark> เพืมหรือลบหมายเลขโทรออกแบบกดปุ่มเดียว หรือปุมดวนโดยทําตามคําแนะนําดานลาง:
	- ถาตองการเพิมหมายเลขโทรออกแบบกด ปุมเดี่ยว กด ◀ หรือ ▶ เพื่อวางตําแหนงเคอรเซอรหลัง หมายเลขสุดทาย จากนั้นกดปุมโทรออกแบบกดปุมเดี่ยว ของหมายเลขที่คุณตองการเพิ่ม
	- ถาตองการเพิ่มหมายเลขโทรดวน กด ◀ หรือ ▶ เพื่อวางตําแหนงเคอรเซอรหลัง หมายเลขสุดทาย จากนั้นกด (**สมุด ที่อยู**)

แลวปอนตําแหนงโทรดวนสามตัวของ หมายเลขที่คุณตองการเพิ่ม

 ถาตองการลบหมายเลขโทรออกแบบ ึกดป่มเดี่ยวหรือโทรด่วน กด ◀ หรือ ▶ เพื่อวางตําแหนงเคอรเซอรใตหมายเลข ที่คุณตองการลบแลวกด **Clear**

## กด **OK**

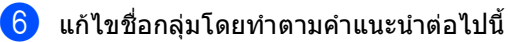

 $\blacksquare$  ถ้าต้องการแก้ไขชื่อ กด **<** หรือ  $\blacktriangleright$ เพื่อวางตําแหนงเคอรเซอรใตัตัวอักษรที่ คุณตองการเปลี่ยน จากนั้นกด **Clear** เพื่อลบแลวปอนตัวอักษรที่ถูกตองโดย ใชแปนกดหมายเลข

เมื่อคุณแกไขเสร็จสิ้น กด **OK**

```
ี่ 7 ถ้าคุณต้องการเปลี่ยนความละเอียดโทรสาร
    ี่ สำหรับกล่ม กด ▲ หรือ ▼
    เพื่อเลือกความละเอียดที่คุณตองการ
    กด OK
    สําหรับรายละเอียด
    ี่ ทำตามคำแนะนำโดยเริ่มต้นที่ขั้นตอน ฌ ใน
    ตัวเลือกการตั้งคากลุม (ดูที่
    ตัวเลือกการตั้งคากลุม uu หนา 37)
```
h กด **Stop/Exit**

การหมนหมายเลขโทรศัพท์และการจัดเก็บหมายเลข

## **การลบหมายเลขกลุม <sup>5</sup>**

คุณสามารถลบหมายเลขกลุมที่ถูกจัดเก็บแลว จอ LCD จะแสดงชื่อหรือหมายเลข และถากลุมถูกตั้งคาไปที่หมายเลขในการสงตอ โทรสาร จะแสดงขอความ

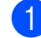

#### a กด **Menu**, **2**, **3**, **<sup>3</sup>**

23.Address Book 3.Setup Groups

 Group Dial: Press Speed Dial or On

- b เลือกคียโทรออกแบบกดปุมเดี่ยวหรือ หมายเลขปุมดวนที่จัดเก็บกลุม ทําอยางใดอยางหนึ่งตอไปนี้:
	- กดปุมโทรออกแบบกดปุมเดี่ยว
	- กด (**สมุดที่อยู**)

แลวปอนปุมโทรดวนสามตัว กด **OK**

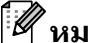

## **หมายเหตุ**

ถาหมายเลขกลุมที่คุณพยายามลบถูกกําหนด เปนหมายเลขในการสงตอโทรสาร จอ LCD จะถามวาคุณตองการลบชื่อหรือหมายเลขหรือ ไม

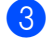

## c ถาตองการลบกลุม กด **<sup>2</sup>**

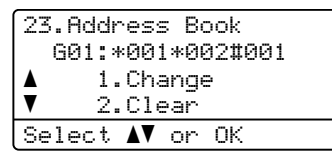

 $\overline{4}$  ทำอย่างใดอย่างหนึ่งต่อไปนี้:

- ถาตองการลบกลุม กด **1**
- ถาตองการออกโดยไมลบกลุม กด **2**

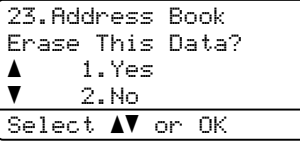

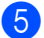

**5** กด Stop/Exit

**6**

### **การพิมพ รายงาน <sup>6</sup>**֖֖֪ׅ֪֪ׅ֖֪֪ׅ֚֚֚֚֚֚֚֚֚֚֚֚֡֝֝֝֝֝֬֝֟֝֬֝֬֝֬֝֬֝֬֝֬֝֬֝֬֝֬֝֬֝֬֝֬֝֬֝֬

# **รายงานโทรสาร <sup>6</sup>**

รายงานโทรสารบางสวน (การตรวจสอบความถูกตองการสงสัญญาณและ บันทึกโทรสาร) สามารถพิมพไดโดยอัตโนมัติและดวยตนเอง

## **รายงานการตรวจสอบความถูก ตองการสงสัญญาณ <sup>6</sup>**

คุณสามารถใชรายงานการตรวจสอบความถูกตอง การสงส ัญญาณเปนหลักฐานที่คุณสงโทรสาร (➤➤ คู่มือระดับพื้นฐานสำหรับผู้ใช้: รายงานการตรวจสอบความถูกต้องการส่งสัญญาณ)

## **บันทึกโทรสาร (รายงานการทํางาน) <sup>6</sup>**

คุณสามารถตั้งคาเครื่องเพื่อพิมพบันทึกที่ชวงที่ ระบุ (ทุก 50 โทรสาร 6, 12 หรือ 24 ชั่วโมง, 2 หรือ 7 วัน) ถาคุณตั้งคาชวงไปที่ Off (ปด) คุณสามารถพิมพรายงานโดยทําตามขั้นตอนใน [วิธีการพิมพรายงาน](#page-50-0) uu หนา 45 การตั้งคาโรงงานคือ Every 50 Faxes (ทุกๆ โทรสาร 50 แผน)

a กด **Menu**, **2**, **4**, **<sup>2</sup>**

ให้ไปยังขั้นตอน**@** 

<span id="page-49-2"></span>่ กด ▲ หรือ ▼ เพื่อเลือกช่วง กด **OK** ถาคุณเลือก Every 50 Faxes (ทุกๆ โทรสาร 50 แผ่น) ให้ไปยังขั้นตอน**❺** ถาคุณเลือก Every 7 Days (ทุกๆ 7 วัน)

## 6, 12, 24 ชั่วโมง, 2 หรือ 7 วัน

เครื่องจะพิมพรายงานที่เวลาที่เลือก แลวลบงานทั้งหมดจากหนวยความจํา ถาหนวยความจําของเครื่องเต็มดวยงาน 200 งานกอนถึงเวลาที่คุณเลือกไว เครื่องจะพิมพบันทึกกอนแลวจึงลบงาน ทั้งหมดจากหนวยความจํา ถาคุณตองการรายงานเพิ่มเติมกอนถึง กําหนดพิมพ คุณสามารถพิมพไดโดยไมตองลบงาน จากหนวยความจํา

ทุก 50 โทรสาร

เครื่องจะพิมพบันทึกเมื่อเครื่องจัดเก็บ 50 งาน

<span id="page-49-3"></span>ี<mark>่ 3</mark>) ป้อนเวลาเพื่อเริ่มพิมพ์ในรปแบบ 24ชั่วโมง กด **OK**

<span id="page-49-1"></span> $\overline{4}$  ถ้าคุณเลือก  $\overline{\text{Every}}$  7  $\overline{\text{Days}}$  (ทุกๆ 7 วัน) ในขั้นตอน ❷ กด ▲ หรือ ▼ เพื่อเลือกวันแรกนับจาก 7วันยอนหลัง ี และป้อนเวลาเริ่มพิมพ์ (ดูขั้นตอน **อ**) กด **OK**

<span id="page-49-0"></span>**b** กด Stop/Exit

## **รายงาน <sup>6</sup>**

## มีรายงานตอไปนี้:

1 XMIT Verify (ตรวจสอบ XMIT) แสดงรายงานการตรวจสอบความถูกตองการ

ส่งสัญญาณสำหรับโทรสารส่งออกล่าสุด 200 งานและพิมพรายงานสุดทาย

2 Tel Index List (รายการดัชนีการโทร)

พิมพรายชื่อและหมายเลขที่จัดเก็บในหนวย ความจําโทรออกแบบกดปุมเดี่ยวและโทรดวน ตามลำดับตัวเลขหรือตัวอักษร

3 Fax Journal (บันทึกโทรสาร)

พิมพรายการขอมูลเกี่ยวกับโทรสารรับเขาและ สงออก 200 งานลาสุด (TX: สง) (RX: รับ)

- 4 User Settings (การตั้งคาผูใช) พิมพรายการการตั้งคาปจจุบันของคุณ
- 5 Network Config (การตั้งคาเครือขาย) แสดงรายการการตั้งคาเครือขายของคุณ
- 6 Drum Dot Print (การพิมพแบบจุดดรัม)
- พิมพใบตรวจสอบดรัมดอทเพื่อแกไขปญหา การพิมพแบบดอท
- 7 WLAN Report (รายงาน WLAN) (MFC-8910DW)

พิมพ์ผลการวิเคราะห์การเชื่อมต่อ I AN แบบไรสาย

## <span id="page-50-2"></span><span id="page-50-0"></span>**วิธีการพิมพรายงาน <sup>6</sup>**

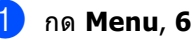

กด ▲ หรือ ▼ เพื่อเลือกรายงานที่คุณตองการพิมพ กด **OK**

c ทําอยางใดอยางหนึ่งตอไปนี้:

 ถาคุณเลือก XMIT Verify (ตรวจสอบ  $X$ MIT) กด ≜ หรือ ▼ เพื่อเลือก $\,$ v $\,$ i $\rm{e}$ w $\,$  on LCD (ดูใน LCD) หรือ Print Report (รายงานการพิมพ)

กด **OK**

 ถาคุณเลือก Tel Index List (รายการดัชนีการโทร) กด ▲ หรือ ▼ เพื่อเลือก Numeric (ตัวเลข) หรือ Alphabetic (ตัวอักษร)

กด **OK**

- สําหรับรายงานอื่นๆ กด **OK** ไปยังขั้นตอน**@**
- <span id="page-50-1"></span>d กด **Start**

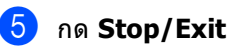

**การท ําสํ าเนา <sup>7</sup>**

## **การต งคาส ําเนา <sup>7</sup> ั้**

**7**

เมื่อคุณต้องการเปลี่ยนแปลงการตั้งค่าสำเนาอย่าง เร็วสําหรับสําเนาถัดไป ใชปุมชั่วคราว **COPY** คุณสามารถเปลี่ยนแปลงการตั้งคาหลายคารวมกัน

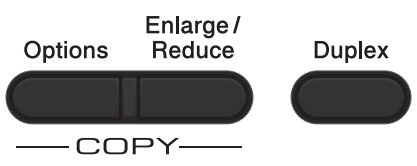

้เครื่องจะกลับไปที่การตั้งค่าเริ่มต้นหนึ่งนาทีหลัง จากคัดลอก ถาคุณไมตั้งคาโหมดตัวจับเวลาไปที 30 วินาทีหรือน้อยกว่า (ด<sub>ู</sub>ที่ *[โหมดตัวจับเวลา](#page-10-0)* **≻≻** หน้า 5)

เมื่อตองการเปลี่ยนแปลงการตั้งคา กด **COPY** แล้วกด ▲ หรือ ▼ และ ◀ หรือ ▶ เพื่อเลื่อนดูการตั้งคาสําเนา เมื่อการตั้งคาที่คุณตองการถูกไฮไลตกด **OK**

เมื่อคุณ เสร็จสิ้น การเปลี่ยนแปลงการตั้งคา กด **Start** เพื่อเริ่มการพิมพ

## **หยดการท ุ ําสําเนา <sup>7</sup>**

ถาตองการหยุดการทําสําเนา กด **Stop/Exit**

## **การขยายหรือยอขนาดภาพที่ทํา สําเนา <sup>7</sup>**

คุณสามารถเลือกอัตราสวนการขยายหรือยอขนาด ไดดังนี้:

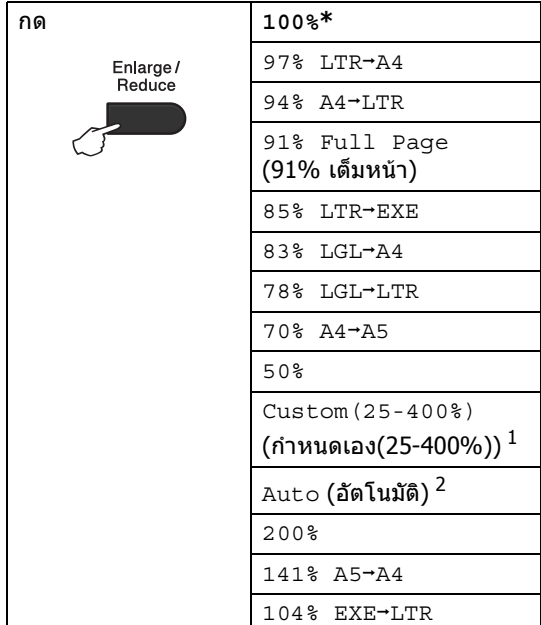

#### \*

### การตั้งคาโรงงานจะแสดงเปนตัวหนาและมีเครื่อง หมายดอกจันกํากับอยู

- <span id="page-51-0"></span><sup>1</sup> Custom(25-400%) (กําหนดเอง(25-400%)) ใหคุณปอนอัตราสวนตั้งแต 25% ถึง 400%
- <span id="page-51-1"></span> $\texttt{Auto}$  (อัตโนมัติ) ตั้งคาเครื่องเพื่อคํานวณอัตราการยอขนาดที่พอดีกับขนาด ของกระดาษ Auto (อัตโนมัติ) มีใหเลือกเมื่อใช ADF เทานั้น

ถ้าต้องการขยายหรือย่อขนาดสำเนาถัดไป ให้ทำตามคำแนะนำด้านล่าง:

a ตรวจสอบวาคุณอยูในโหมดการทําสําเนา 同り

b โหลดเอกสารของคุณ

ี<mark>่ 3</mark> ใช้ปุ่มกดหมายเลขป้อนจำนวนสำเนา (สูงสุด 99 สําเนา)

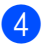

## ี่ **4 กด Enlarge/Reduce แล้วกด ▶**

e ทําอยางใดอยางหนึ่งตอไปนี้:

∎กด A หรือ ▼ เพื่อเลือกอัตราสวนการขยายหรือยอ ขนาดที่ตองการ

กด **OK**

■ กด ▲ หรือ ▼ เพื่อเลือก Custom(25-400%) (กําหนดเอง(25-400%))

กด **OK**

ใชแปนกดหมายเลขเพื่อปอนอัตราสวน การขยายหรอยื อขนาดตั้งแต 25% ถึง 400% (เชน กด **5** และ **3** เพื่อปอน 53%)

กด **OK**

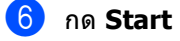

## **หมายเหตุ**

- ตัวเลือกโครงหนาเอกสาร 2 in 1 (P) (2 ใน 1 (P)), 2 in 1 (L) (2 ใน 1 (L)), 2 in 1 (ID) (2 ใน 1 (ID)), 4 in 1 (P) (4 ใน 1 (P)) และ  $4 \text{ in } 1 \text{ (L)} (4 \text{ lu } 1 \text{ (L)})$   $\mathcal{U}$ สามารถเลือกไดใน ขยาย/ยอขนาด
- (P) หมายถึง แนวตั้ง และ (L) หมายถึง แนวนอน

```
บทที่ 7
```
## **การใชตัวเลือกที่สําคัญ <sup>7</sup>**

ใช้คีย์ **Options** เพื่อตั้งค่าสำเนาต่อไปนี้ชั่วคราวสำหรับการทำสำเนาถัดไปอย่างรวดเร็ว

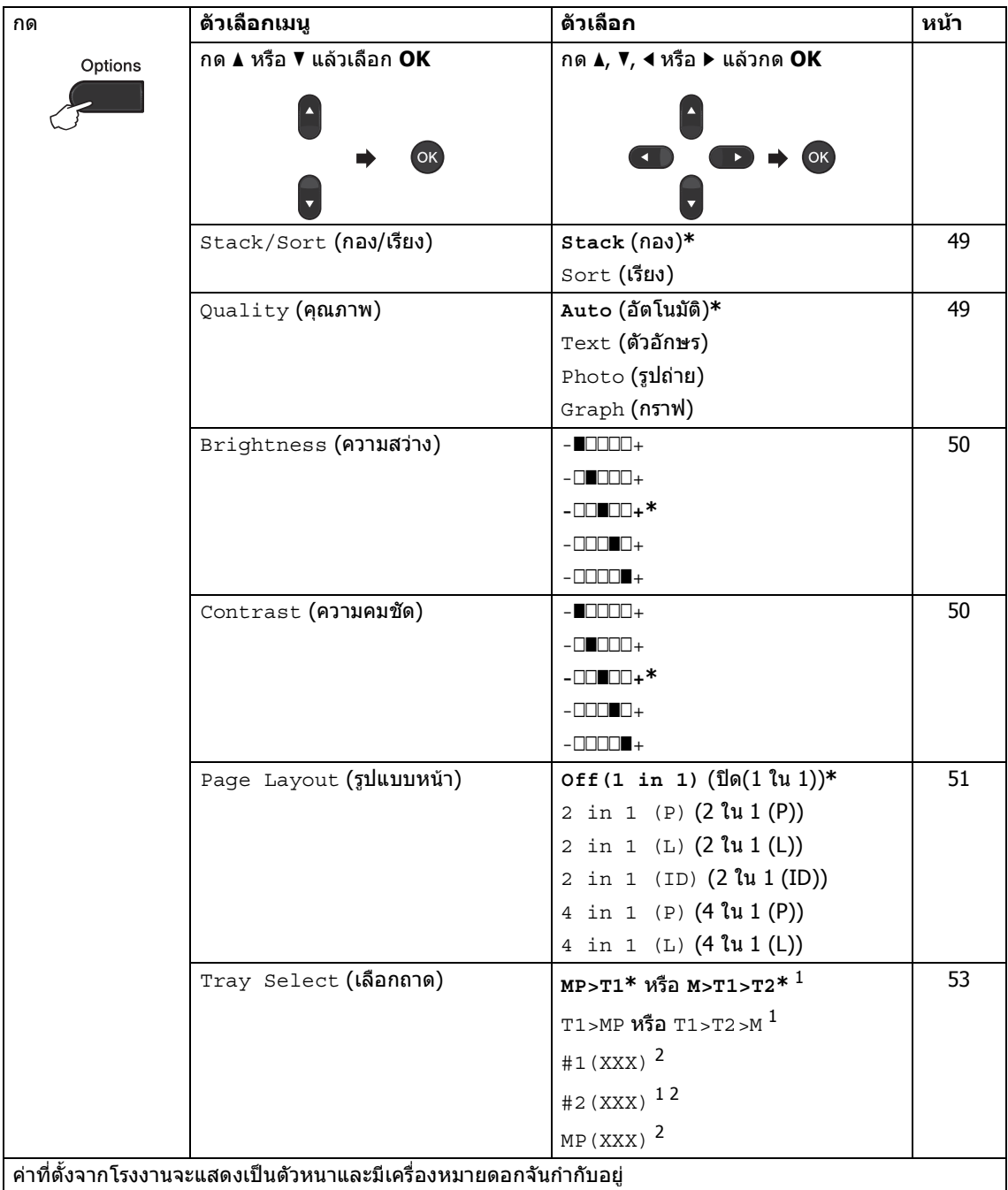

<span id="page-53-0"></span> $^{\rm 1}$  T2 และ #2 จะปรากฏเมื่อติดตั้งถาดด้านล่างที่สามารถเลือกใช้ได้เท่านั้น

<span id="page-53-1"></span><sup>2</sup> XXX คือขนาดกระดาษที่คุณกําหนดใน **Menu**, **1**, **2**, **2**

## <span id="page-54-0"></span>**การเรียงสําเนา <sup>7</sup>**

คุณสามารถเรียงหลายสําเนา หนาจะรวมกันตามลําดับ 1 2 3, 1 2 3, 1 2 3 เป็นต้น

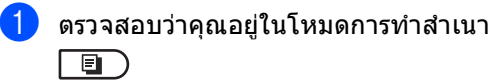

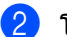

- b โหลดเอกสารของคุณ
- ี<mark>้ 3</mark> ใช้ปุ่มกดหมายเลขป้อนจำนวนสำเนา (สูงสุด 99 สําเนา)
- ี้ **4 กด Options** กด ▲ หรือ ▼ เพื่อเลือก Stack/Sort (กอง/เรียง) กด **OK**
- $\overline{5}$  กด ▲ หรือ ▼ เพื่อเลือก  $\overline{\phantom{0}}$  sort (เรียง) กด **OK**
- f กด **Start** เพื่อสแกนหนา ถาคุณวางเอกสารใน ADF เครื่องจะสแกนหนาและเริ่มพิมพ

### **ถาคุณใชกระจกเครื่องสแกน ไปที่ขั้นตอน** [g](#page-54-2)

<span id="page-54-2"></span> $\overline{7}$  หลังจากเครื่องสแกนหน้า กด  $\overline{1}$ เพื่อสแกนหนาถัดไป

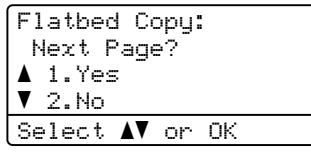

- <span id="page-54-3"></span>ี่ 6<sup>8</sup>วาง หน้าถัดไปบนกระจกเครื่องสแกน กด **OK** ทำซ้ำขั้นตอน ❼ และ ❸ สําหรับแตละหนาของ เอกสาร
- ี <mark>9</mark> หลังจากสแกนครบทกหน้าแล้ว กด **2** ่ ในขั้นตอน ❼ เพื่อเสร็จสิ้นขั้นตอน

## <span id="page-54-1"></span>**การปรับปรุงคุณภาพสําเนา <sup>7</sup>**

คุณสามารถเลือกจากชวงการตั้งคาคุณภาพ คาติดตั้งคาเริ่มตนคือ Auto (อัตโนมัติ)

Auto (อัตโนมัติ)

อัตโนมัติ ้เป็นโหมดที่แนะนำสำหรับการพิมพ์ปกติ เหมาะสําหรับเอกสารที่มีทั้งขอความและภาพ ถาย

 $\blacksquare$  Text (ตัวอักษร)

เหมาะสําหรับเอกสารที่มีขอความเปนสวนใหญ

 $\blacksquare$  Photo (รูปถ่าย)

ปรับคุณภาพสำเนาสำหรับภาพถ่ายให้ดีขึ้น

 $\blacksquare$  Graph (กราฟ)

เหมาะสําหรับการทําสําเนาใบเสร็จรับเงิน

ถ้าต้องการเปลี่ยนแปลงการตั้งค่าคณภาพ *ชั่วคราว* ใหทําตามขั้นตอนตอไปนี้:

- a ตรวจสอบวาคุณอยูในโหมดการทําสําเนา 回)
- b โหลดเอกสารของคุณ
- ี<mark>่ 3</mark> ใช้ปุ่มกดหมายเลขป้อนจำนวนสำเนา (สูงสุด 99 สําเนา)
- ี้ **4 กด Options** กด **∆** หรือ ▼ เพื่อเลือก Quality (คุณภาพ) กด **OK**
- $\overline{5}$  กด ◀ หรือ ▶ เพื่อเลือก <code>Auto</code> (อัตโนมัติ), Text (ตัวอักษร), Photo (รูปถาย) หรือ Graph (กราฟ) กด **OK**

## f กด **Start**

ถ้าต้องการเปลี่ยนแปลงการตั้งค่า *เริ่มต้น* ใหทําตามขั้นตอนตอไปนี้:

- a กด **Menu**, **3**, **<sup>1</sup>**
	- ึกด ≜ หรือ ▼ เพื่อเลือกคุณภาพสำเนา กด **OK**
- c กด **Stop/Exit**

## **การปรับความสวางและความคม ชัด <sup>7</sup>**

#### <span id="page-55-0"></span>**ความขาว <sup>7</sup>**

ปรับความสวางของสําเนาเพื่อทําใหสําเนามืดลง หรือสวางขึ้น

- ถ้าต้องการเปลี่ยนแปลงการตั้งค่าความสว่างของ ี่ สำเนา *ชั่วคราว* ให้ทำตามขั้นตอนต่อไปนี้:
- ี้ <mark>ไ</mark>ป ตรวจสอบว่าคุณอยู่ในโหมดการทำสำเนา 同
- b โหลดเอกสารของคุณ
- ี่ <mark>3</mark> ใช้ป่มกดหมายเลขป้อนจำนวนสำเนา (สงสด 99 สําเนา)
- **4 กด Options** กด ▲ หรือ ▼ เพื่อเลือก  $\mathtt{Brightness}$ กด **OK**
- **่อ) กด ▶ เพื่อทำสำเนาที่สว่างขึ้นหรือกด ◀** เพื่อทําสําเนาที่มืดลง กด **OK**
- f กด **Start**
- ถ้าต้องการเปลี่ยนแปลงการตั้งค่า *เริ่มต้น* ใหทําตามขั้นตอนตอไปนี้:
- a กด **Menu**, **3**, **<sup>2</sup>**
- ี่ 2 กด ▶ เพื่อทำสำเนาที่สว่างขึ้นหรือกด ◀ เพื่อทําสําเนาที่มืดลง กด **OK**
- c กด **Stop/Exit**

### <span id="page-55-1"></span>**ความคมชัด <sup>7</sup>**

ปรับความคมชัดเพื่อชวยใหภาพคมชัดและสดใส ยิ่งขึ้น

- ถาตองการเปลี่ยนแปลงการตั้งคาความคมชัด ์ของสำเนา *ชั่วคราว* ให้ทำตามขั้นตอนต่อไปนี้:
- ี <mark>1</mark> ตรวจสอบว่าคุณอยู่ในโหมดการทำสำเนา 回)
- 
- ี่ 2 โหลดเอกสารของคุณ
- ี<mark>่ (3</mark>) ใช้ปุ่มกดหมายเลขป้อนจำนวนสำเนา (สูงสุด 99 สําเนา)
- d กด **Options** ึกด ▲ หรือ ▼ เพื่อเลือก <code>Contrast</code> กด **OK**
- $\overline{5}$  กด  $\overline{\bullet}$  เพื่อลดความคมชัดหรือกด  $\overline{\bullet}$ เพื่อเพิ่มความคมชัด กด **OK**
- f กด **Start**
- ถ้าต้องการเปลี่ยนแปลงการตั้งค่า *เริ่มต้น* ใหทําตามขั้นตอนตอไปนี้:
- a กด **Menu**, **3**, **<sup>3</sup>**
- 
- $\overline{2}$  กด  $\overline{4}$  เพื่อลดความคมชัดหรือกด  $\overline{ }$ เพื่อเพิ่มความคมชัด กด **OK**
- **3 กด Stop/Exit**

## <span id="page-56-0"></span>**ทําสําเนา N ใน 1 (โครงหนาเอกสาร) <sup>7</sup>**

คุณสามารถลดจํานวนกระดาษที่ใชไดเมื่อคัดลอก โดยใช้คุณลักษณะสำเนา N ใน  $1$ ซึ่งอนุญาตใหคุณทําสําเนาสองหรือสี่หนาลงใน หนาเดียว ถาคุณตองการทําสําเนาทั้งสองดานของ บัตรประจําตัวลงในหนึ่งหนากระดาษ ดูที่ *สำเนา ID 2 ใน 1* ▶▶ หน้า 52

## **ขอควรจํา**

- โปรดตรวจสอบวาขนาดกระดาษถูกกําหนดเปน Letter (จดหมาย), A4, Legal หรือ Folio
- (P) หมายถึง แนวตั้ง และ (L) หมายถึง แนวนอน
- คุณไม่สามารถใช้การตั้งค่าขยาย/ย่อขนาดกับคุณ ลักษณะ N ใน 1
- a ตรวจสอบวาคุณอยูในโหมดการทําสําเนา O)
- b โหลดเอกสารของคุณ
- ี่ 3 ใช้ปุ่มกดหมายเลขป้อนจำนวนสำเนา (สูงสุด 99 สําเนา)
- ี้ **4 กด Options** กด **∆** หรือ ▼ เพื่อเลือก Page Layout (รูปแบบหนา) กด **OK**
- $\overline{5}$  กด ▲ หรือ ▼ เพื่อเลือก  $\overline{0}$  f (1 in 1) (ปด(1 ใน 1)), 2 in 1 (P) (2 ใน 1 (P)), 2 in 1 (L)  $(2 \ln 1(L))$ , 2 in 1 (ID)  $(2 \ln 1 (ID))^T$ , 4 in 1 (P)  $(4 \ln 1 (P))$ หรือ 4 in 1 (L) (4 ใน 1 (L)) กด **OK**
	- <sup>1</sup> สําหรับรายละเอียดเกี่ยวกับ 2 in 1 (ID) (2 ใน 1 (ID)) ดที่ *สำเนา ID 2 ใน 1* ▶▶ หน้า 52
- <span id="page-56-1"></span>f กด **Start** เพื่อสแกนหนา ถาคุณวางเอกสารใน ADF เครื่องจะสแกนหนาและเริ่มพิมพ

**ถาคุณใชกระจกเครื่องสแกน ไปที่ขั้นตอน** [g](#page-56-2)

- <span id="page-56-2"></span>g หลังจากเครื่องสแกนหนา กด **<sup>1</sup>** เพื่อสแกนหนาถัดไป
	- Flatbed Copy: Next Page?  $\blacktriangle$  1.Yes  $\blacktriangledown$  2. No Select  $\mathbf{\Lambda}^{\blacktriangledown}$  or OK
- <span id="page-56-3"></span>ี่ 6<sup>9</sup>วาง หน้าถัดไปบนกระจกเครื่องสแกน กด **OK** ทำซ้ำขั้นตอน $\bullet$  และ  $\bullet$ สําหรับแตละหนาของโครงหนาเอกสาร
- i หลังจากสแกนครบทุกหนาแลว กด **<sup>2</sup>** ่ ในขั้นตอน ❼ เพื่อเสร็จสิ้นขั้นตอน

## **ถาคุณกําลังทําสําเนาจาก ADF: <sup>7</sup>**

แทรกเอกสารของคณ *หงายขึ้น* ในทิศทางที่แสดงดานลาง:

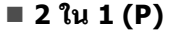

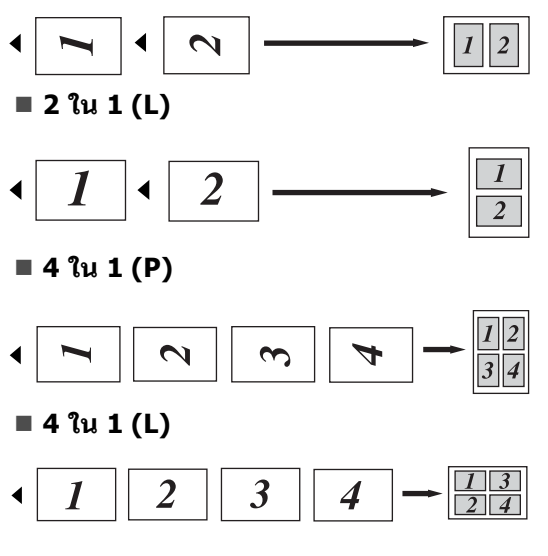

## **ถาคุณกําลังทําสําเนากระจกเครองสแกน ื่ : <sup>7</sup>**

วางเอกสารของคุณ *คว่ำลง* ในทิศทางที่แสดงดานลาง:

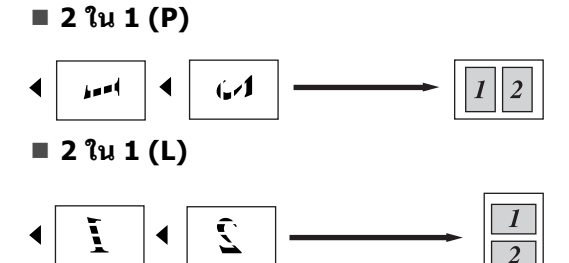

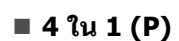

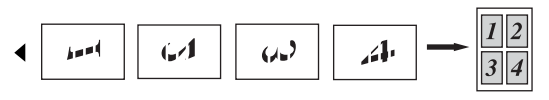

**4 ใน 1 (L)**

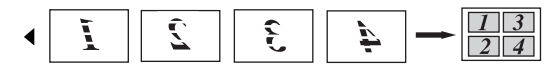

## <span id="page-57-0"></span>**สําเนา ID 2 ใน 1 <sup>7</sup>**

คุณสามารถทําสําเนาทั้งสองดานของบัตรประจํา ตัวลงในหนึ่งหนากระดาษโดยรักษาขนาดบัตรเทา เดิม

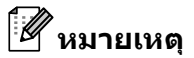

คุณสามารถทําสําเนาบัตรประจําตัวภายในขอบ เขตที่อนุญาตภายใตกฎหมายที่บังคับใช  $\Delta \rightarrow 0$ ค่มือเกี่ยวกับความปลอดภัยของผลิตภัณฑ์ : การใชงานแบบผิดกฎหมายของการทําสําเนา อุปกรณ (MFC และ DCP เทานั้น))

## $\blacksquare$  กด  $\blacksquare$ ) (COPY)

วางบัตรประจำตัวของคณ *คว่ำลง* ที่มุมซายของกระจกเครื่องสแกน

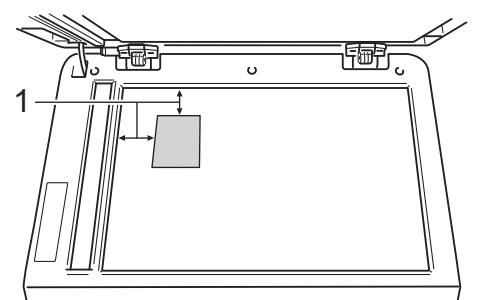

- **1 4 มม. หรือมากกวา (บน, ซาย)**
	- $\blacksquare$  แม้ว่าเอกสารจะวางอย่บน ADF เครื่องจะสแกนข้อมูลจากกระจกเครื่อง สแกนเมื่ออยูในโหมดนี้
- ี<mark>่ 3</mark>) ป้อนจำนวนสำเนาที่คุณต้องการ
- ี้ **4 กด Options** กด **∆** หรือ ▼ เพื่อเลือก Page Layout (รูปแบบหนา) กด **OK**
- $\overline{5}$ ) กด ▲ หรือ ▼ เพื่อเลือก  $2$  <code>in 1 (ID) (2</code> ใน 1 (ID)) กด **OK**

## **fo** กด Start

หลังจากเครื่องสแกนดานแรกของบัตรแลว จอ LCD จะแสดงคําแนะนําตอไปนี้

Turn over the ID Then Press Start

g พลิกอีกดานหนึ่งของบัตรประจําตัวและวางที่ ด้านซ้ายของกระจกเครื่องสแกน

**8 กด Start** เครื่องจะสแกนอีกดานหนึ่งของบัตรและ พิมพหนากระดาษ

**หมายเหตุ**

เมื่อเลือกสําเนา ID 2 ใน 1 เครื่องจะกําหนดคุณภาพไปที่ Photo (รปถ่าย) และความคมชัดไปที่ +2 ( -⊡⊟⊒⊒∎⊹)

## <span id="page-58-0"></span>**การเลือกถาด <sup>7</sup>**

คุณสามารถเปลี่ยนแปลงการใชถาดเฉพาะกับการ ทําสําเนาถัดไปได

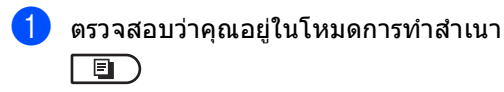

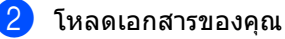

- ี<mark>้ 3 ใช้ป่มกดหมายเลขป้อนจำนวนสำเนา (สงสด</mark> 99 สําเนา)
- ี้ กด Options กด **∆** หรือ ▼ เพื่อเลือก Tray Select (เลือกถาด) กด **OK**

 $\overline{\bullet}$  กด ◀ หรือ ▶ เพื่อเลือก <code>MP>T1,</code>  $M>T1>T2$   $^{1}$ , T1>MP, T1>T2>M  $^{1}$ , #1(XXX) [2,](#page-58-2) #2(XXX) [1](#page-58-1) [2](#page-58-2) หรือ MP(XXX) [2](#page-58-2)

- <span id="page-58-1"></span><sup>1</sup> T2 และ #2 จะปรากฏเมื่อติดตั้งถาดดานลางที่สามารถเลือกใช ไดเทานั้น
- <span id="page-58-2"></span><sup>2</sup> XXX คือขนาดกระดาษที่คุณกําหนดใน **Menu**, **1**, **2**, **2**
- f กด **OK**

g กด **Start**

## **หมายเหตุ**

ถ้าต้องการเปลี่ยนการตั้งค่าเริ่มต้นสำหรับการ เลือกถาด ≯≯ คู่มือระดับพื้นฐานสำหรับผู้ใช้: การใชถาดกระดาษในโหมดการทําสําเนา

# **สําเนาการพิมพแบบสอง ดาน (2 ดาน) <sup>7</sup>**

ถาคุณตองการใชคุณลักษณะสําเนาการพิมพแบบ สองดานอัตโนมัติวางเอกสารของคุณใน ADF

ถาคุณไดรับขอความหนวยความจําเต็มขณะที่คุณ กําลังทําสําเนาการพิมพแบบสองดาน ลองติดตั้งหนวยความจําเสริม (ดูที่ [การติดตั้งหนวยความจําเพิ่มเติม](#page-67-0) uu หนา 62)

## **สําเนาการพิมพแบบสองดาน (พลิกดานยาว) <sup>7</sup>**

## **MFC-8510DN**

**1 ดาน i 2 ดาน L**

แนวตั้ง

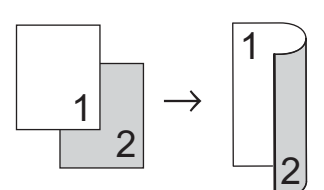

แนวนอน

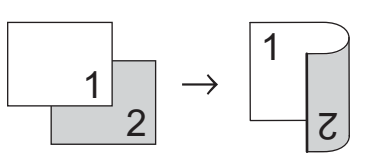

- a ตรวจสอบวาคุณอยูในโหมดการทําสําเนา l o d
- b โหลดเอกสารของคุณ
- ี่ 3 ป้อนจำนวนสำเนา (สูงสุด 99 สำเนา) โดยใชปุมกดหมายเลข
- ึกด **Duplex** และ ▲ หรือ ▼ เพื่อเลือก 1sided→2sided L (1หน้า→2หน้า L) กด **OK**
- e กด **Start** เพื่อทําสําเนาเอกสาร

### **MFC-8910DW**

## แนวตั้ง

**1 ดาน i 2 ดาน**

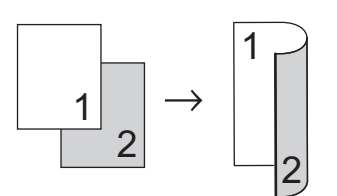

**2 ดาน i 2 ดาน**

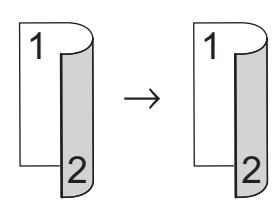

**2 ดาน i 1 ดาน**

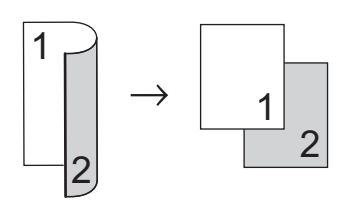

#### แนวนอน

**1 ดาน i 2 ดาน**

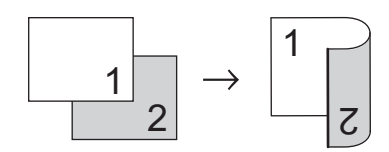

**2 ดาน i 2 ดาน**

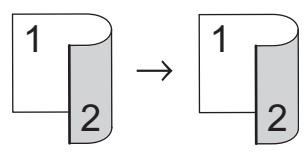

**2 ดาน i 1 ดาน**

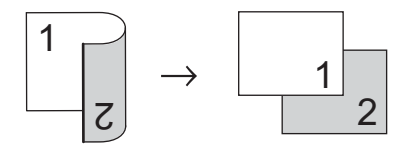

- a ตรวจสอบวาคุณอยูในโหมดการทําสําเนา  $\Box$
- ี่ 2 โหลดเอกสารของคุณ
- ี่ 3 ป้อนจำนวนสำเนา (สูงสุด 99 สำเนา) โดยใชปุมกดหมายเลข
- ี้ 4 กด **Duplex** และ ▲ หรือ ▼ เพื่อเลือก  $1$ sided  $\rightarrow$  2sided (1หน้า - 2หน้า), 2sided → 2sided (2หน้า → 2หน้า) หรือ 2sided  $\rightarrow$  1sided (2หน้า - 1หน้า) กด **OK**
- ี**่ กด Start** เพื่อทำสำเนาเอกสาร

## **สําเนาการพิมพแบบสองดานขั้น สูง (พลิกดานสั้น) <sup>7</sup>**

### **MFC-8510DN**

**1 ดาน i 2 ดาน S**

แนวตั้ง

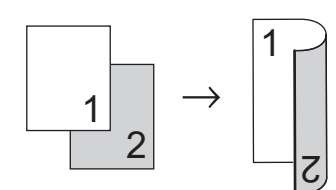

แนวนอน

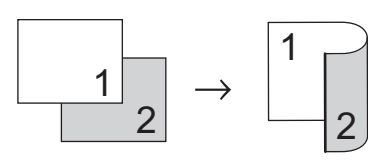

- a ตรวจสอบวาคุณอยูในโหมดการทําสําเนา 同
	- b โหลดเอกสารของคุณ
- ี่ 3 ป้อนจำนวนสำเนา (สูงสุด 99 สำเนา) โดยใชปุมกดหมายเลข
- ี้ **4 กด Duplex และ ▲ หรือ ▼ เพื่อเลือก** 1sided→2sided S (1หน้า→2หน้า S) กด **OK**
- ี**่ กด Start** เพื่อทำสำเนาเอกสาร

### **MFC-8910DW**

แนวตั้ง

■ Advanced 2 sided <sup>→</sup> 1 sided

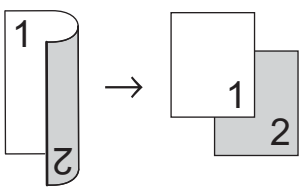

**ขั้นสูง 1 ดาน i 2 ดาน**

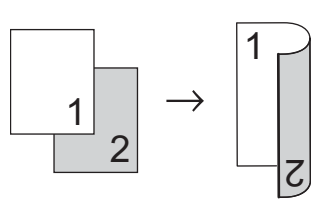

แนวนอน

■ Advanced 2 sided <sup>→</sup> 1 sided

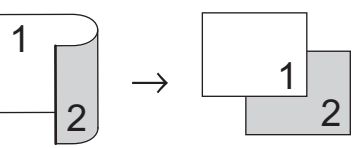

**ขั้นสูง 1 ดาน i 2 ดาน**

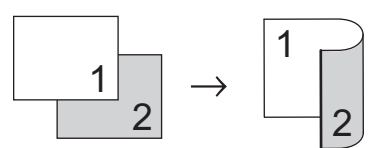

- ี <mark>1</mark> ตรวจสอบว่าคุณอยู่ในโหมดการทำสำเนา 同
- ี่ 2 โหลดเอกสารของคุณ
- ี <mark>3</mark> ป้อนจำนวนสำเนา (สูงสุด 99 สำเนา) โดยใชปุมกดหมายเลข
- ี้ 4 กด **Duplex** และ ▲ หรือ ▼ เพื่อเลือก Advanced (ขั้นสูง) กด **OK**
- $\overline{5}$  กด ▲ หรือ ▼ เพื่อเลือก 2sided → 1sided (2หน้า → 1หน้า) หรือ 1sided → 2sided (1หน้า → 2หน้า) กด **OK**
- ี<mark>้ 6</mark> กด Start เพื่อทำสำเนาเอกสาร

**A**

## **การบ ารุงร ักษาตามปกติ <sup>A</sup>ํ**

## **การทําความสะอาดและ ตรวจสอบเครื่ อง <sup>A</sup>**

ทำความสะอาดด้านนอกและด้านในเครื่องเป็น ประจําดวยผาแหงชนิดไมมีขน เมื่อคุณเปลี่ยนตลับผงหมึก (โทนเนอร) หรือชุดแมแบบสรางภาพ (ดรัม) ตรวจสอบวาคุณทําความสะอาดดานในเครื่องแลว หากหน้าที่พิมพ์มีผงหมึก (โทนเนอร์) เปื้อน ทําความสะอาดดานในเครื่องพิมพดวยผาแหงชนิด ไมมีขน

## **คําเตือน**

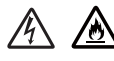

- หามกําจัดทิ้งตลับผงหมึก (โทนเนอร) หรือตลับผงหมึก (โทนเนอร) และการประกอบชุดแมแบบสรางภาพ (ดรัม) ดวยวิธีการเผาไหม เนื่องจากอาจทําใหเกิดการระเบิดและไดรับ บาดเจ็บ
- หามใชสารติดไฟ ิสเปรย์ทุกชนิดหรือสารละลาย/ของเหลว อินทรีย์ที่มีแอลกอฮอล์หรือแอมโมเนียทำ ความสะอาดดานในหรือดานนอกของ เครื่องพิมพ

ีการทำเช่นนี้อาจทำให้เกิดไฟไหม้หรือไฟฟ้า ์ช็อต แนะนำให้ใช้ผ้าแห้งชนิดไม่มีขนเท่านั้น

(▶▶ คู่มือเกี่ยวกับความปลอดภัยของผลิตภั ณฑ : ขอควรระวังทั่วไป)

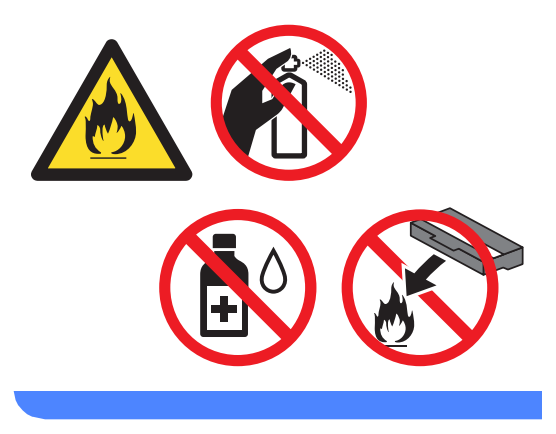

## **ขอควรจํา**

ใชสารซักฟอกที่มีคาเปนกลาง การทําความสะอาดดวยของเหลวระเหย เชน ทินเนอรหรือเบนซิน อาจทําใหผิวของเครื่องเสียหาย

## **การตรวจสอบตัวนับจํานวนหนา <sup>A</sup>**

คุณสามารถดูที่ตัวนับหนาของสําเนา หนาที่พิมพ รายงาน รายการ และ โทรสารหรือสรปของเครื่อง

## a กด **Menu**, **8**, **<sup>2</sup>**

 $\overline{2}$  กด ▲ หรือ ▼ เพื่อดู  $\overline{1}$ otal (รวม), Fax/List (โทรสาร/รายการ), Copy (สำเนา) หรือ Print (พิมพ์)

## c กด **Stop/Exit**

## **การตรวจสอบอายุการใชงาน ของชิ้นสวน <sup>A</sup>**

คุณสามารถดูอายุการใชงานของชิ้นสวนบนจอ LCD

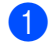

## a กด **Menu**, **8**, **<sup>3</sup>**

83.Parts Life 1.Drum 2.Fuser 3.Laser Select  $\Lambda$  or OK

- $\overline{2}$  กด ▲ หรือ ▼ เพื่อเลือก  $1$  . Drum ( $1$ .ดรัม), 2.Fuser (2.ฟวสเซอร), 3.Laser (3.เลเซอร), 4.PF Kit MP (4.MP ชุด PF), 5.PF Kit 1 (5.ชุด PF 1) หรือ 6.PF  $K$ it 2 (6.ชุด PF 2) $^1$  $^1$ กด **OK**
- 

## **63 กด Stop/Exit**

<span id="page-62-0"></span><sup>1</sup> หากติดตั้งถาดดานลางที่สามารถเลือกใชได

## **หมายเหตุ**

การตรวจสอบอายการใช้งานจะถูกต้องก็ต่อ เมื่อคุณไดรีเซ็ตตัวนับชิ้นสวนเมื่อคุณติดตั้ง ชิ้นสวนใหม

และจะไมถูกตองหากตัวนับอายุการใชงานของ ชิ้นสวนนั้นถูกรีเซ็ตในระหวางการใชงาน

อายุการใชงานที่เหลืออยูของตลับผงหมึก (โทนเนอร) จะแสดงอยูในรายงานการตั้งคาโดยผูใช (ดูที่ [วิธีการพิมพรายงาน](#page-50-2) uu หนา 45)

# **การเปลี่ยนชิ้นสวนการ บํารุงรักษาตามระยะเวลา <sup>A</sup>**

ชิ้นส่วนที่บำรุงรักษาตามระยะเวลาต้องเปลี่ยนเป็น ประจําเพื่อรักษาคุณภาพการพิมพ ชิ้นสวนที่แสดงดานลางตองเปลี่ยนหลังจากพิมพ โดยประมาณ 50,000 หน้า <sup>[1](#page-62-1)</sup> สำหรับ PF Kit MP และ [1](#page-62-1)00,000 หน้า <sup>1</sup> สำหรับ PF Kit 1, PF Kit 2 <sup>2</sup>, ฟิวส์เซอร์ และ เลเซอร์ โปรดโทรติดต่อส่วนงานการบริการลูกค้าของ Brotherหรือตัวแทนจําหนายของ Brother เมื่อขอความตอไปนี้จะปรากฏบน LCD

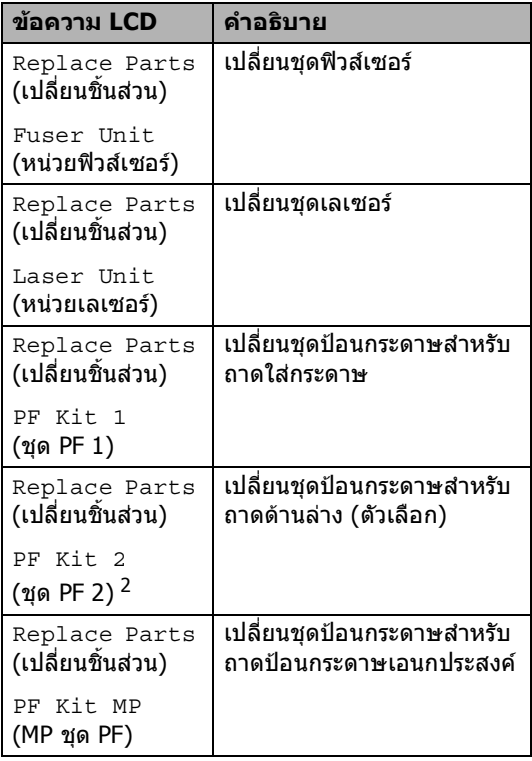

<span id="page-62-1"></span> $1$  A4 หรือ Letter หน้าเดียว

<span id="page-62-2"></span><sup>2</sup> หากติดตั้งถาดดานลางที่สามารถเลือกใชได

## **การบรรจุภัณฑและการ** ขนส่งเครื่องพิมพ์ **ื่**

## **คําเตือน**

เครื่องนี้หนักมากและหนักกวา 15.8 กก. เพื่อปองกันการบาดเจ็บที่อาจเกิดขึ้น ตองมีอยางนอยสองคนในการยกเครื่องนี้ (ยกเวน MFC-8510DN) ้ระวังอย่าให้เครื่องทับนิ้วเมื่อคุณวางเครื่องลง

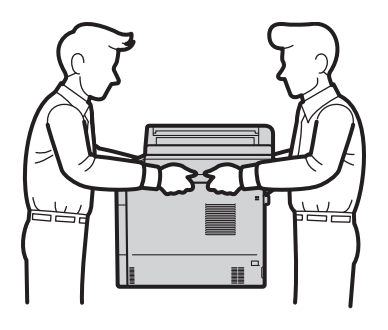

หากคุณใช้ถาดด้านล่างห้ามถือเครื่องพิมพ์ พรอมถาดดานลางเนื่องจากอาจทําใหไดรับ บาดเจ็บหรือทําใหเครื่องพิมพเกิดความเสียหาย ่ เนื่องจากตัวเครื่องไม่ได้ยึดกับถาดด้านล่าง

## **หมายเหตุ**

หากคุณตองขนยายเครื่องดวยเหตุผลใดก็ตาม ใหบรรจุเครื่องลงในบรรจุภัณฑเดิมดวยความ ระมัดระวังเพื่อหลีกเลี่ยงความเสียหายใน ระหวางขนสง ตัวเครื่องควรมีการประกันภัยโดยสมบูรณจาก บริษัทผูขนสง

- 
- ี<mark>้ 1</mark> ปิดเครื่องพิมพ์ ปดเครื่องพิมพทิ้งไวอยางนอย 10 นาทีเพื่อใหเย็นลง
- ี่ **(2) ถอดสายทั้งหมดแล้วปลดปลั๊กไฟจาก** เตาเสียบไฟฟา
- ี<mark>้ 3</mark> ใส่วัสดุบรรจุภัณฑ์ (1) ในกล่อง

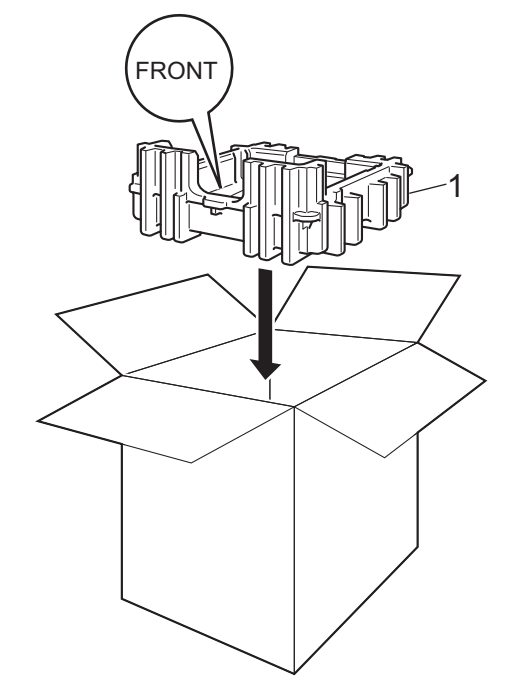

การบํารุงรักษาตามปกติ

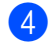

d หอเครื่องพิมพในถุงพลาสติก แลวใสวัสดุบรรจุภัณฑดานลาง (1)

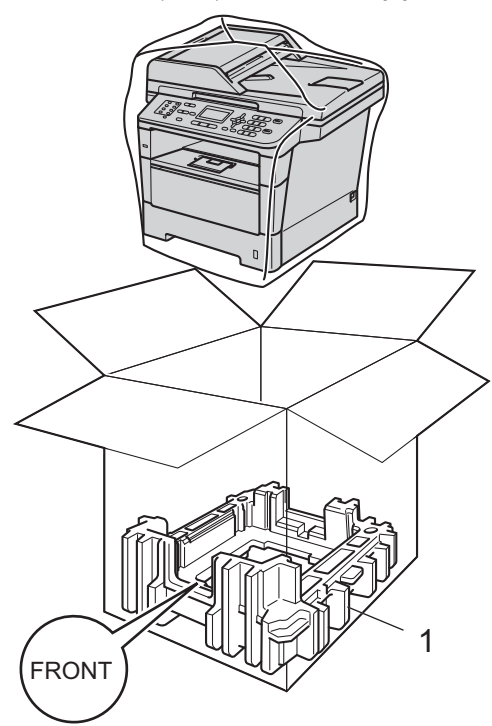

e ใสวัสดุบรรจุภัณฑ (1)

สองชิ้นในกลองที่ตรงกับดานขวาของเครื่อง ตามเครื่องหมาย "**RIGHT**" บนวัสดุบรรจุภัณฑชิ้นหนึ่ง ี และด้านซ้ายของเครื่องตามเครื่องหมาย "**LEFT**" บนวัสดุบรรจุภัณฑอีกชิ้นหนึ่ง ใสสายไฟ AC และวัสดุการพิมพในกลองบรรจุเดิมดังแสดง ในภาพ

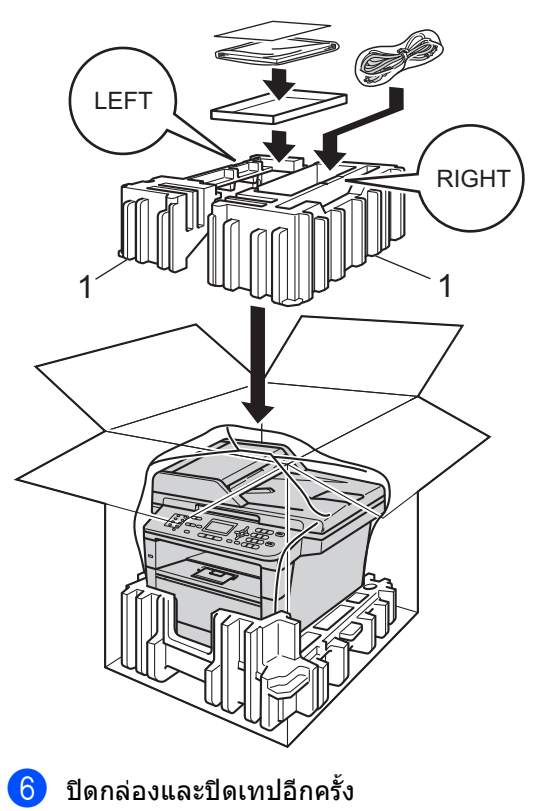

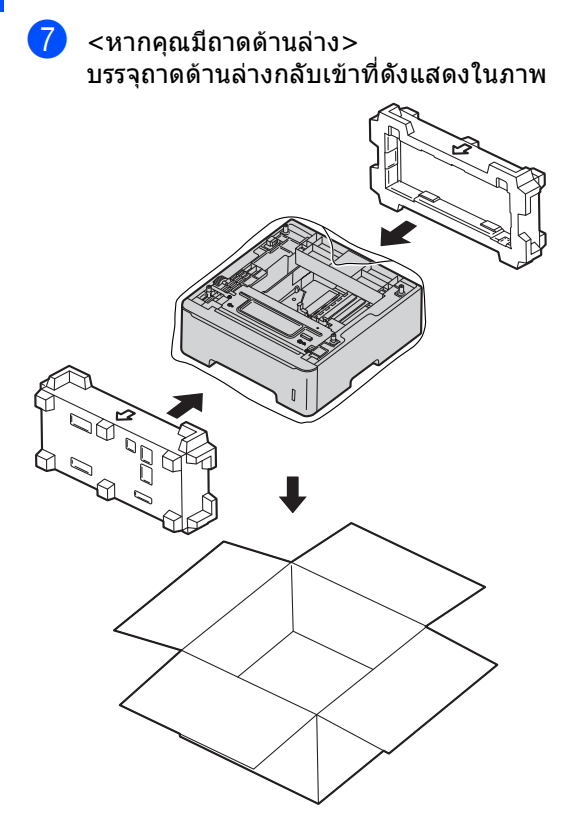

**ตัวเล อก <sup>B</sup>**

**B**

# **ถาดใสกระดาษท ี่สามารถ เลือกใชได (LT-5400) <sup>B</sup>**

ถาดดานลางที่สามารถเลือกใชไดไดสามารถ ติดตั้งบน MFC-8510DN และ MFC-8910DW และสามารถใส่กระดาษ 80 g/m<sup>2</sup>ได้ 500 แผ่น

เมื่อติดตั้งถาดที่สามารถเลือกใช้ได้ เครื่องจะเก็บกระดาษธรรมดาไดสูงสุด 800 แผน

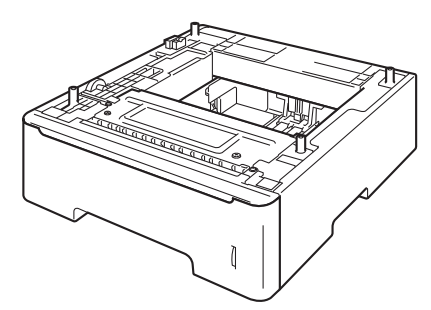

สําหรับการติดตั้ง ดูที่คําแนะนําที่ใหมากับชุดถาดดานลาง

## **คําเตือน**

หากคุณใชถาดดานลาง

หามถือเครื่องพิมพพรอมถาดดานลางเนื่องจาก อาจทําใหไดรับบาดเจ็บหรือทําใหเครื่องพิมพ เกิดความเสียหายเนื่องจากไมไดยึดกับถาดดาน ลาง

## **แผงหนวยความจํา <sup>B</sup>**

MFC-8910DW มีหนวยความจํามาตรฐาน 128 MB และ MFC-8510DN มี 64 MB ทั้งสอง รุนมีหนึ่งชองสําหรับเพิ่มหนวยความจําเสริม คุณสามารถเพิ่มหนวยความจําไดสูงสุด 384 MB สําหรับ MFC-8910DW และ 320 MB สําหรับ MFC-8510DN โดยติดตั้ง SO-DIMM (Small Outline Dual In-line Memory Module) หนึ่งตัว

## **ประเภท SO-DIMM <sup>B</sup>**

คุณสามารถติดตั้ง SO-DIMMs ตอไปนี้:

- **256 MB Kingston KTHLJ2015/256**
- 256 MB Transcend TS256MHP423A

## **หมายเหตุ**

- สําหรับขอมูลเพิ่มเติม เขาไปที่เว็บไซต Kingston Technology ที่ <http://www.kingston.com/>
- สําหรับขอมูลเพิ่มเติม เขาไปที่เว็บไซต Transcend ที่ <http://www.transcend.com.tw/>

โดยทั่วไป SO-DIMM ตองมีรายละเอียดตอไปนี้:

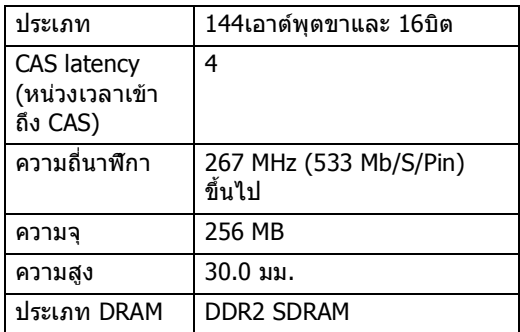

## **หมายเหตุ**

- อาจมี SO-DIMMs ี บางตัวที่ไม่สามารถใช้งานร่วมกับเครื่องพิมพ์ ได
- สำหรับข้อมูลเพิ่มเติม โทรติดต่อตัวแทนจำหน่ายที่คุณชื้อเครื่องพิมพ์ หรือสวนงานการบริการลูกคาของ Brother

#### <span id="page-67-0"></span>**การติดต งหนวยความจําเพ มเติม <sup>B</sup> ั้ ิ่**

- ปิดสวิตช์ไฟของเครื่อง ปลดสายสัญญาณโทรศัพท
- ี่ 2 ถอดสายอินเตอร์เฟสออกจากเครื่อง แลวปลดปลั๊กไฟจาก เตาเสียบไฟฟา

**หมายเหตุ** ปดสวิตชไฟของเครื่องกอนติดตั้งหรือถอด SO-DIMM เสมอ

 $\overline{\textbf{3}}$  ถอดพลาสติก  $(1)$ จากนั้นถอดฝาครอบโลหะ (2) SO-DIMM ออก

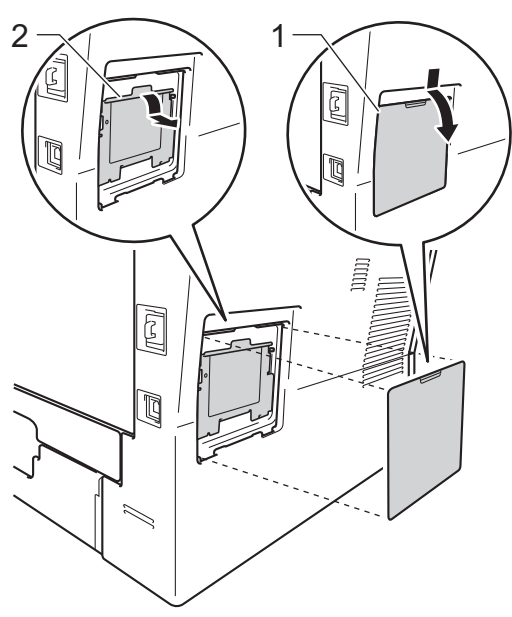

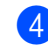

 $\overline{4}$  เปิดกล่อง SO-DIMM และถือไวโดยจับที่ขอบ

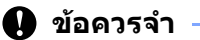

เพื่อปองกันความเสียหายที่อาจเกิดกับเครื่อง พิมพจากไฟฟาสถิตย ห้ามสัมผัสชิพหน่วยความจำหรือพื้นผิวแผง วงจร

## $\overline{\phantom{a}}$ อิ ถือ SO-DIMM

โดยจับที่ขอบและปรับแนวสลักใน SO-DIMM ใหตรงกับสวนที่ยื่นออกมาในชองเสียบ เสียบ SO-DIMM ในแนวทแยง (1) แลวเอียงไปทางแผงอินเตอรเฟสจนกวาจะ ไดยินเสียงเขาที่ (2)

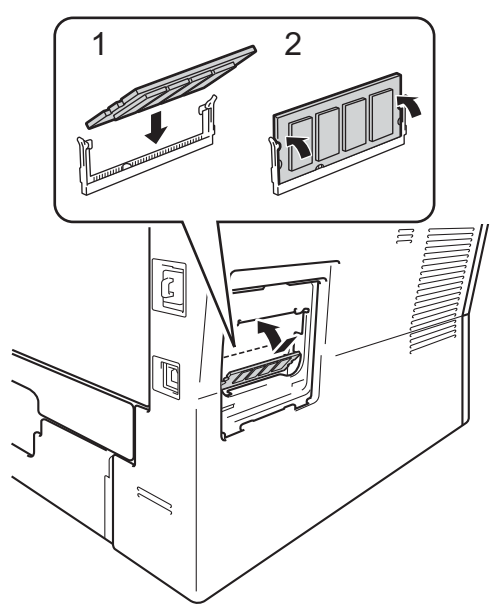

 $\overline{\phantom{a}}$  ใส่ฝาครอบโลหะ (2) ตัวจากนั้นใสฝาครอบพลาสติก (1) SO-DIMM กลับเขาที่

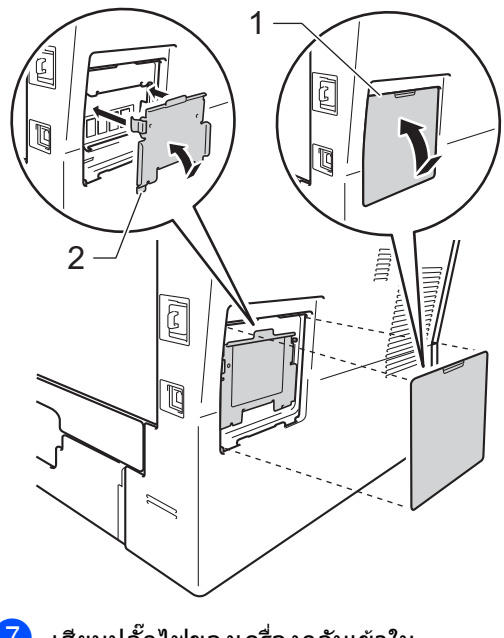

- ี่ ใ เสียบปลั๊กไฟของเครื่องกลับเข้าใน เตาเสียบไฟฟา กอน จากนั้นเชื่อมตอสายอินเตอรเฟส
- ี่ 8 เชื่อมต่อสายสัญญาณโทรศัพท์ เปดสวิตชไฟของเครื่อง

# **หมายเหตุ**

เพื่อใหมั่นใจวาคุณไดติดตั้ง SO-DIMM อยางถูกตอง คุณสามารถพิมพรายการตั้งคาโดยผูใชที่แสดง ขนาด RAM ปจจุบัน (ดูที่ [วิธีการพิมพรายงาน](#page-50-2) >> หน้า 45)

**อภิธานศั พท**

ข้อมูลดังกล่าวเป็นรายการของคุณลักษณะและเงื่อนไขที่ปรากฏอยู่ในคู่มือการใช้งานบราเดอร์ ทังนี้ คุณสมบัติของการใชงานดังกลาวจะขึ้นอยูกับรุนที่คุณเลือกซื้อ

## **ADF (ตัวปอนเอกสารอัตโนมัติ)**

**C**

วางเอกสารใน ADF และสแกนทีละหนาโดยอัตโนมัติ

## **ECM (โหมดการแกไขขอผิดพลาด)**

ตรวจจับขอผิดพลาดในระหวางการสงสัญญาณ โทรสารและส่งหน้าโทรสารที่เกิดข้อผิดพลาด อีกครั้ง

## **Greyscale (ภาพสีเทา)**

แสงเงา สีเทา ในสําเนาและการสงโทรสารภาพถาย

## **LCD (จอแสดงผลแบบผลึกเหลว)**

หนาจอแสดงผลบนเครื่องที่แสดงขอความ โตตอบในระหวางการตั้งโปรแกรมบนหนาจอ ื่ และแสดงวันที่และเวลาเมื่อเครื่องอย่ในสถานะ วาง

### **OCR (การรูจําอักขระทางภาพ)**

Nuance™ PaperPort™ 12SE หรือซอฟตแวรแอพพลิเคชัน Presto! **PageManager** จะแปลงภาพขอความเปนขอความที่คุณ สามารถแก้ไขได้

## **TAD (เครื่องตอบรับโทรศัพท)**

คุณสามารถเชื่อมตอเครื่องตอบรับโทรศัพท ภายนอกเขากับเครื่องของคุณ

## **กลุมเครื่องที่สามารถเขากันได**

ความสามารถของเครื่องโทรสารในการสื่อสาร กับเครื่องอื่น กลุมเครื่องที่สามารถเขากันไดใชงานได ระหวางกลุม ITU-T

#### **การกระจายสัญญาณ**

ความสามารถในการสงขอความโทรสารเดียว กับไปยังหลายตำแหน่ง

## **การเขาถ ึงการเรียกดูจากระยะไกล**

ความสามารถในการเข้าถึงเครื่องของคณจาก ระยะไกลจากโทรศัพทแบบ touch tone

#### **การเขาถึงแบบคู**

้เครื่องของคณสามารถสแกนโทรสารส่งออก หรืองานที่ตั้งเวลาไวในหนวยความจํา ในขณะเดียวกับที่กําลังสงโทรสารหรือรับหรือ พิมพ์โทรสารรับเข้า

**C** 

#### **การจัดเก็บโทรสาร**

คุณสามารถจัดเก็บโทรสารในหนวยความจํา

## **การชะลอการเรียกสาย**

จํานวนการเรียกสายกอนที่เครื่องจะรับสายใน โหมด Fax Only (โทรสารเทานั้น) และ  $Fax/Tel$  (โทรสาร/โทรศัพท์)

## **การชะลอการสงโทรสาร**

สงโทรสารของคุณภายหลังตามเวลาที่ระบุของ วัน

#### **การดึงสัญญาณ**

กระบวนการที่เครื่องโทรสารโทรไปยังเครื่อง โทรสารอื่นเพื่อเรียกดูขอความโทรสารที่ คางอยู

#### **การตรวจจับโทรสาร**

กําหนดใหเครื่องของคุณตอบสนองเสียงเรียก โทรสาร (CNG tones) หากคุณขัดจังหวะการใชโทรสารดวยการรับ สาย

#### **การตั้งคาขอมูลประจําเครื่อง**

ขอมูลที่จัดเก็บที่ปรากฎดานบนของหนาที่สง โทรสาร รวมถึงชื่อผูสงและหมายเลขโทรสาร

## **การตั้งคาชั่วคราว**

คุณสามารถเลือกตัวเลือกสําหรับการสง สัญญาณโทรสารแต่ละครั้งและทำสำเนาโดย ไมเปลี่ยนแปลงการตั้งคาเริ่มตน

## **การปรับระดับเสียงการใชงานของตัวเครื่อง**

การตั้งค่าระดับเสียงสำหรับเสียงปื้บเมื่อกดปม หรือเกิดความผิดพลาด

## **การยอขนาดโดยอัตโนมัติ**

ย่อขนาดโทรสารรับเข้า

## **การรับขอมูลเมื่อกระดาษหมด**

รับโทรสารเขาในหนวยความจําของเครื่องเมื่อ กระดาษในเครื่องหมด

#### **การสแกน**

กระบวนการสงภาพอิเล็กทรอนิกสของเอกสาร ในคอมพิวเตอร์ของคุณ

## **การสงตอโทรสาร**

สงโทรสารที่ไดรับในหนวยความจําไปยังหมาย เลขโทรสารที่ตั้งโปรแกรมลวงหนา

#### **การสงโทรสารดวยตนเอง**

เมื่อคุณยกชุดหูฟงโทรศัพทของโทรศัพทภาย นอกของคุณ หรือกด **Hook** รอจนกวาคุณจะไดยินสัญญาณรับสายของ เครื่องรับโทรสาร แลวจึงกด **Start** เริ่มสง

### **การสงโทรสารไปยังตางประเทศ**

เปลี่ยนการตั้งคาชั่วคราวไปยังเสียงสัญญาณ เครื่องโทรสารเพื่อแกปญหาสัญญาณรบกวนแ ละ static ขณะโทรไปยังตางประเทศ

## **การสงโทรสารอัตโนมัติ**

การสงโทรสารโดยไมยกชุดหูฟงโทรศัพทของ โทรศัพทภายนอก หรือกด**Hook**

#### **การสงสัญญาณ**

กระบวนการสงโทรสารผานสายโทรศัพทจาก เครื่องของคุณไปยังเครื่องรับโทรสาร

#### **การสงสัญญาณแบบชุด**

เนื่องจากเปนคุณลักษณะการประหยัดตนทุน การชะลอการสงโทรสารทั้งหมดไปยัง หมายเลขเครื่องโทรสารเดียวกันจะถูกสง สัญญาณพรอมกัน

#### **การสงสัญญาณแบบทันที**

เมื่อหนวยความจําเต็ม คุณสามารถสงโทรสารแบบทันที

## **การหมุนทวนหมายเลขโทรซ้ําอัตโนมัติ**

คุณลักษณะที่กําหนดใหเครื่องของคุณหมุน ้ทวนหมายเลขเครื่องโทรสารล่าสดซ้ำหลังจาก ผานไปหานาทีหากโทรสารสงไมผานเนื่องจาก สายไมวาง

## **ขอผิดพลาดเกี่ยวกับการติดตอสื่อสาร (หรือการสื่อสาร ผิดพลาด)**

ขอผิดพลาดในระหวางการสงหรือรับโทรสาร ี โดยทั่วไปเกิดจากมีสายสัญญาณรบกวนหรือ static

#### **คนหา**

รายการหมายเลขโทรออกแบบกดปุมเดี่ยว โทรดวนและกลุมที่จัดเก็บแบบอิเล็กทรอนิกส เรียงตามลําดับตัวอักษร

### **ความคมชัด**

การตั้งคาการชดเชยเอกสารที่มืดหรือสวางโดย ่าปรับโทรสารหรือสำเนาเอกสารที่มืดให้สว่าง ขึ้นและเอกสารที่สวางใหมืดลง

## **ความดังของเสียงเรียก**

การตั้งค่าระดับเสียงสำหรับเสียงเรียกเข้าของ เครื่อง

#### **ความละเอียด**

จํานวนบรรทัดแนวตั้งและแนวนอนตอนิ้ว

### **ความละเอียดแบบละเอียด**

ความละเอียดอย่ที่ 203  $\times$  196 dpi สําหรับใชกับงานพิมพและกราฟที่มีขนาดเล็ก

## **งานที่เหลืออยู**

คุณสามารถตรวจสอบงานโทรสารที่ตั้ง โปรแกรมไวที่คางอยูในหนวยความจําและ ยกเลิก แตละงานได

#### **งานพิมพสํารอง**

เครื่องของคุณจะพิมพสําเนาโทรสารทั้งหมดที่ ไดรับและจัดเก็บในหนวยความจํา ซึ่งเปนคุณลักษณะความปลอดภัยเพื่อปองกัน ไมใหขอความของคุณสูญหายหากเกิดไฟฟา ขัดของ

#### **ชวงเวลาบันทึก**

ชวงเวลาที่ตั้งโปรแกรมลวงหนาระหวาง รายงานบันทึกโทรสารที่พิมพออกโดย อัตโนมัติ คุณสามารถพิมพบันทึกโทรสารไดตามตองการ โดยไมตองขัดจังหวะรอบการพิมพ

#### **โทรดวน**

หมายเลขที่ตั้งโปรแกรมไวกอนหนาเพื่อ การหมุนโทรออกที่สะดวกยิ่งขึ้น

#### **โทรศัพทที่ตอแยกออกจากตัวเครื่อง**

โทรศัพทที่ใชกับหมายเลขเครื่องโทรสารที่ตอ เขากับ ปลั๊กไฟบนผนังแยกตางหาก

#### **โทรศัพทภายนอก**

TAD (เครื่องตอบรับโทรศัพท) หรือโทรศัพทที่เชื่อมตอกับเครื่องของคุณ

### **โทรสาร/โทรศัพท**

คุณสามารถรับโทรสารและโทรศัพทได อยาใชโหมดนี้หากคุณใชเครื่องตอบรับ โทรศัพท (TAD)

## **โทรออกแบบกดปุมเดี่ยว**

ปุมบนแผงควบคุมของเครื่องที่คุณสามารถจัด เก็บหมายเลขเพื่อ การหมุนโทรออกที่สะดวกยิ่งขึ้น คุณสามารถจัดเก็บหมายเลขที่สองในแตละคีย หากคุณกด **Shift** พรอมกับคียโทรออกแบบกดปุมเดี่ยว

#### **บันทึกโทรสาร**

แสดงข้อมลเกี่ยวกับโทรสารรับเข้าและส่งออก 200 รายการลาสุด TX หมายถึง สง RX หมายถึง รับ

## **ยกเลิกงาน**

ยกเลิกงานพิมพที่ตั้งโปรแกรมแลว และลางงานพิมพออกจากหนวยความจําของ เครื่อง

### **รหัสการเริ่มทํางานแบบระยะไกล (โหมดเครื่องโทรสาร/โทรศัพทเทานั้น)**

กดรหัสนี้ ( $\star$  5 1) เมื่อคุณรับสายโทรสารบนโทรศัพทสายตอหรือ โทรศัพทภายนอก

### **รหัสในการเขาถึงระยะไกล**

รหัสสี่ตัวของคณ (– – – $\star$ ) ที่อนุญาตใหคุณโทรออกและเขาใชงานเครื่อง ของคุณจากที่อื่น

## **รหัสยกเลิกการใชงานแบบระยะไกล (โหมดเครื่องโทรสาร/โทรศัพทเทานั้น)**

เมื่อเครื่องรับสาย ้ เครื่องจะเรียกเสียงเรียกที่ดังติดกันแบบสอง ครั้ง

คุณสามารถรับสายตอหรือสายภายนอกไดโดย กดรหัสนี้ (**#**51)

## **ระยะเวลาในการดังของเสียงกริ่งเรียกเขา F/T**

ระยะเวลาที่เครื่อง Brother เรียกเสียงเรียกที่ดังติดกันแบบสองครั้ง (เมื่อการตั้งคาโหมดการรับของตัวเครื่องเปน โทรสาร/โทรศัพท) เพื่อแจ้งให้คุณรับสายเรียกเข้า

#### **รายการการตั้งคาโดยผูใช**

รายงานที่พิมพออกซึ่งแสดงการตั้งคาปจจุบัน ของเครื่อง

## **รายการดัชนีโทรศัพท**

รายชื่อและหมายเลขที่จัดเก็บในหนวยความจํา แบบกดปุมเดี่ยวและการโทรดวนตามลําดับ ตัวเลข

#### **รายงาน Xmit**

#### **(รายงานการตรวจสอบความถูกตองการสง สัญญาณ)**

รายการการสงสัญญาณแตละครั้งซึ่งแสดงวันที่ เวลาและหมายเลข

### **วิธีการเขารหัส**

วิธีการเขารหัสขอมูลที่มีอยูในเอกสาร ้เครื่องโทรสารทุกเครื่องต้องใช้มาตรฐานขั้นตำ ตามวิธีเขารหัสแบบ Modified Huffman (MH) ี่ เครื่องของคณสามารถใช้วิธีการบีบอัดข้อมูลที่ มีประสิทธิภาพมากกวา เชน วิธีเขารหัสแบบ Modified Read (MR) วิธีเขารหัสแบบ Modified Modified Read (MMR) และ JBIG ถาเครื่องรับมีความสามารถเดียวกัน

## **สัญญาณพัลส**

รูปแบบ การหมุนโทรออก แบบหมุนเวียนในสายโทรศัพท

## **เสียงเรียก**

รูปแบบ การหมุนโทรออก ้ผ่านสายโทรศัพท์ที่ใช้กับโทรศัพท์แบบ Touch Tone

## **เสียงเรียกที่แตกตาง**

บริการแบบสมัครสมาชิกโดยซื้อจากบริษัทที่ ให้บริการทางด้านโทรศัพท์ ซึ่งจะใหหมายเลขโทรศัพทอีกหมายเลขหนึ่ง เพื่อใชงานกับสายโทรศัพทที่มีอยูเดิม เครื่องของ Brother ใช้หมายเลขใหม่ในการจำลองการทำงานของ สายเครื่องโทรสารที่กำหนดเฉพาะ

#### **เสียงเรียกโทรสาร (CNG tones)**

เสียงเรียกพิเศษ (เสียงปื้บ) ที่สงจากเครื่องโทรสารในระหวางการสง สัญญาณอัตโนมัติ เพื่อแจงเครื่องรับวาเครื่องโทรสารกําลังเรียก ไป

#### **เสียงสัญญาณเครื่องโทรสาร**

สัญญาณที่ส่งโดยเครื่องส่งและรับโทรสาร ขณะสื่อสารขอมูล
อภิธานศัพท

#### **หมายเลขกลุม**

การรวมหมายเลขโทรออกแบบกดปุมเดี่ยวและ หมายเลขโทรดวนที่จัดเก็บในคียโทรออกแบบ กดปุมเดี่ยวหรือในตําแหนงโทรดวนสําหรับการ กระจายสัญญาณ

#### **หยุดชั่วคราว**

ใหคุณชะลอ 3.5 วินาทีในลําดับ การหมุนโทรออก ขณะที่คุณ กําลังหมุนโทรออก โดยใชแปนกดหมายเลข หรือขณะที่คุณกําลังจัดเก็บหมายเลขในปุม โทรออกแบบกดปุมเดี่ยว และโทรดวน กด **Redial/Pause** ซ้ําหลายๆ ครั้งเพื่อหยุดนานขึ้น

#### **โหมดเมนู**

โหมดตั้งโปรแกรมที่ใชสําหรับเปลี่ยนแปลง ึการตั้งค่าเครื่องของคณ

**C**

# **ดัชนี D**

# **A**

Apple Macintosh ดูที่คูมือผูใชซอฟตแวร

# **C**

ControlCenter2 (สําหรับ Macintosh) ดูที่คูมือผูใชซอฟตแวร ControlCenter4 (สําหรับ Windows®) ดูที่คูมือผูใชซอฟตแวร

# **L**

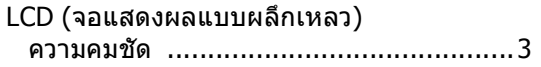

# **M**

Macintosh ดูที่คูมือผูใชซอฟตแวร

# **N**

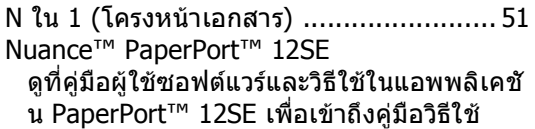

## **P**

PC-Fax ดูที่คูมือผูใชซอฟตแวร Presto! PageManager ดูที่คูมือผูใชซอฟตแวร ดูที่วิธีใชในแอพพลิเคชัน Presto! PageManager

# **W**

Windows® ดูที่คูมือผูใชซอฟตแวร

#### **ก**

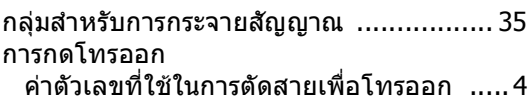

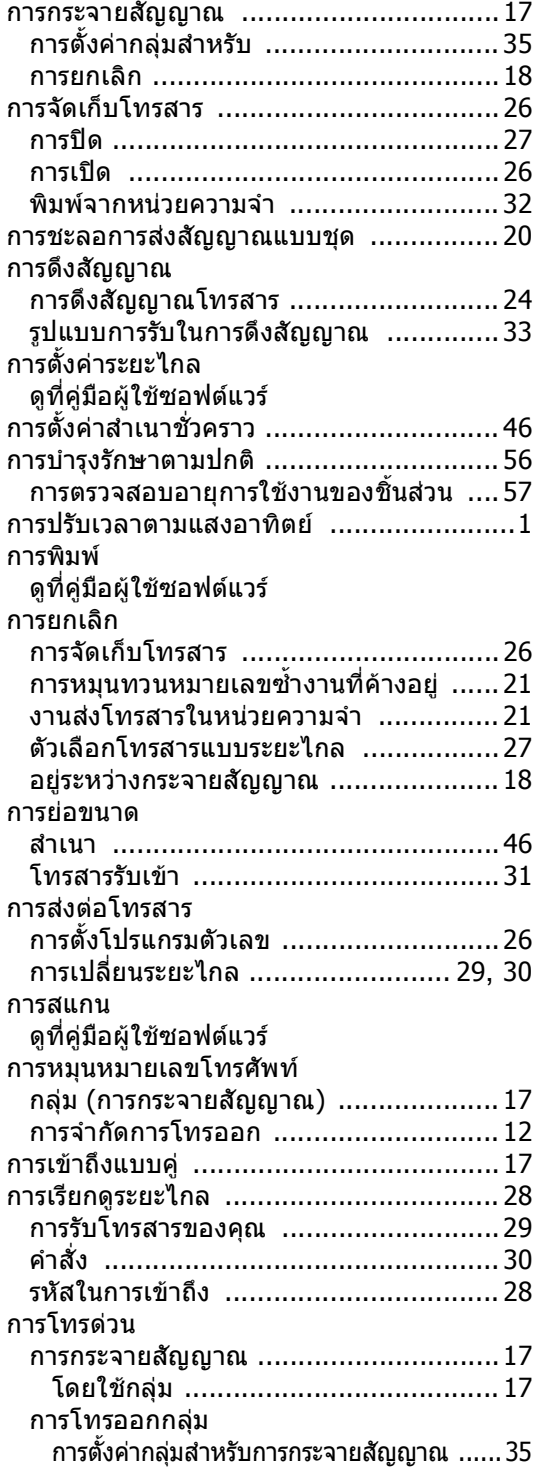

## **ข**

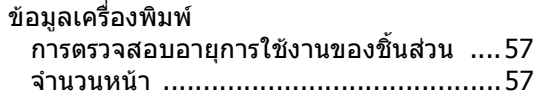

### **ค**

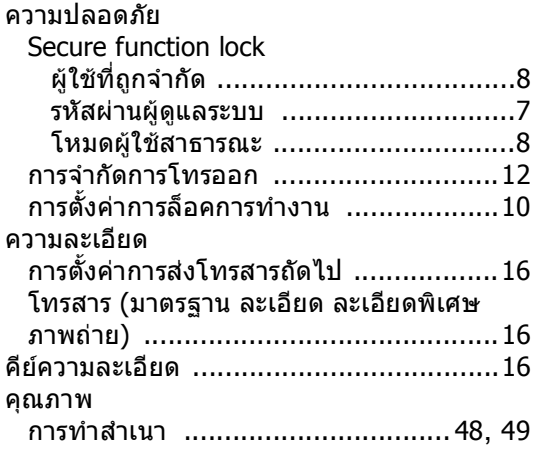

#### **จ**

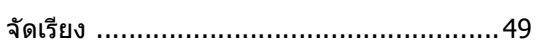

# **ช**

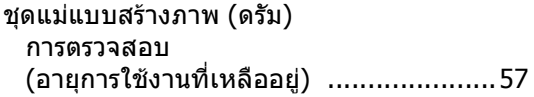

#### **ด**

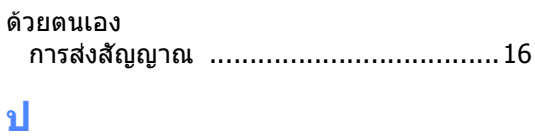

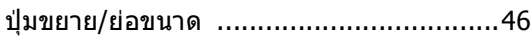

# **ผ**

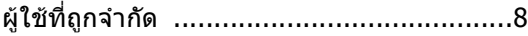

# **พ**

# พิมพ

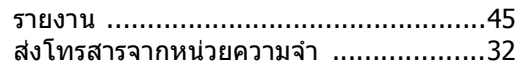

## **ร**

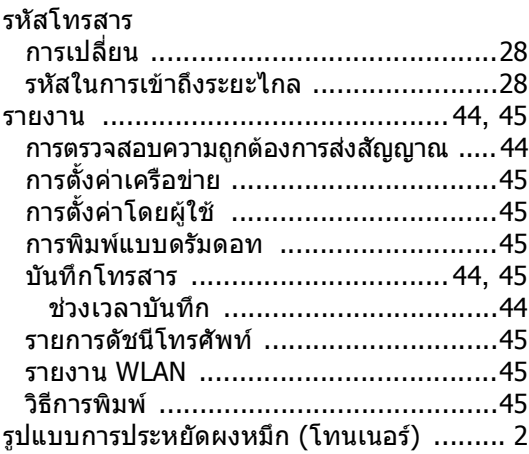

## **ส**

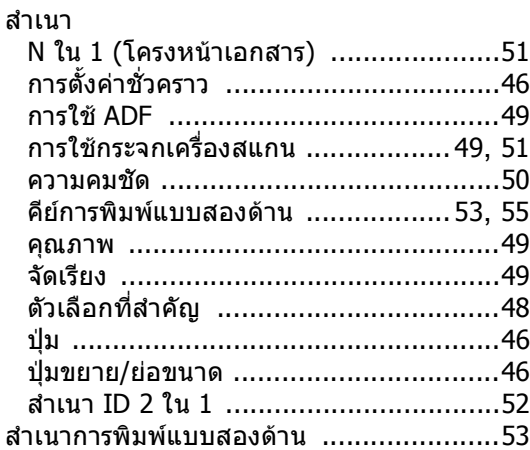

#### **ห**

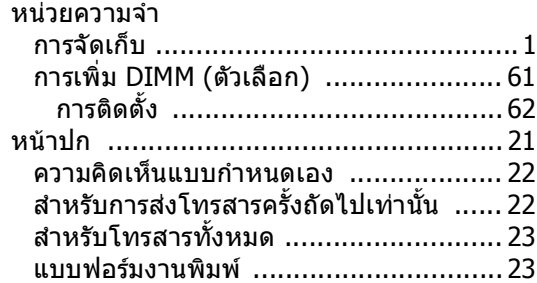

#### **ฮ**

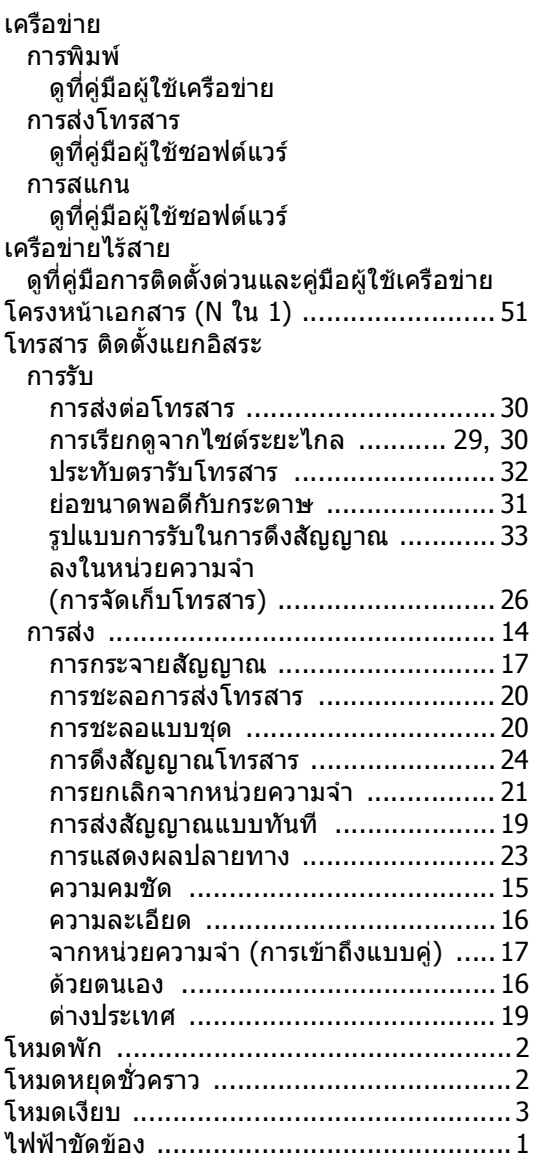

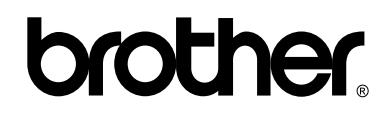

# **เย ี่ยมชมเราไดที่ <http://www.brother.com/>**

เครื่องพิมพนี้ไดรับการรับรองการใชงานในประเทศที่ซื้อเทานั้น บริษัทสาขาในประเทศหรือตัวแทนจําหนาย Brother จะใหการสนับสนุนเฉพาะเครื่องที่ซื้อภายในประเทศเทานั้น